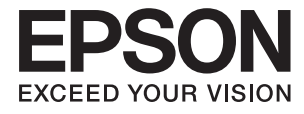

# **DS-770 Navodila za uporabo**

## <span id="page-1-0"></span>**Avtorske pravice**

Nobenega dela tega dokumenta ne smete razmnoževati, shraniti v sistem za upravljanje dokumentov oziroma prenesti v katerikoli obliki ali na kakršenkoli način (elektronsko, mehansko, s fotokopiranjem, snemanjem ali drugače) brez predhodnega pisnega dovoljenja družbe Seiko Epson Corporation. Za informacije v tem dokumentu ne prevzemamo nobene odgovornosti glede kršitve patentov. Poleg tega ne prevzemamo nobene odgovornosti za škodo, ki nastane zaradi uporabe informacij v tem dokumentu. Informacije v tem dokumentu so namenjene samo uporabi s tem izdelkom družbe Epson. Epson ni odgovoren za nobeno uporabo teh informacij v povezavi z drugimi izdelki.

Družba Seiko Epson Corporation in njena lastniško povezana podjetja niso kupcu tega izdelka ali tretjim osebam odgovorna za škodo, izgube ali stroške, ki jih kupec ali tretje osebe utrpijo kot posledico nesreče, napačne uporabe ali zlorabe tega izdelka, nedovoljenih sprememb, popravil ali dopolnitev tega izdelka oziroma (razen v ZDA) ravnanja, ki ni skladno z navodili družbe Seiko Epson Corporation za uporabo in vzdrževanje.

Družba Seiko Epson Corporation in njene podružnice niso odgovorne za škodo ali težave, ki so posledica uporabe kakršne koli dodatne opreme ali potrošnih izdelkov, razen tistih, ki jih družba Seiko Epson Corporation označi kot originalne izdelke Epson ali odobrene izdelke Epson.

Družba Seiko Epson Corporation ni odgovorna za kakršno koli škodo, ki je posledica elektromagnetnih motenj, ki se pojavijo ob uporabi kakršnih koli vmesniških kablov, razen tistih, ki jih družba Seiko Epson Corporation označi odobrene izdelke Epson.

© 2017 Seiko Epson Corporation. All rights reserved.

Vsebina tega priročnika in specifikacije tega izdelka se lahko spremenijo brez predhodnega obvestila.

## <span id="page-2-0"></span>**Blagovne znamke**

- ❏ EPSON® je registrirana blagovna znamka, EPSON EXCEED YOUR VISION ali EXCEED YOUR VISION pa je blagovna znamka družbe Seiko Epson Corporation.
- ❏ Microsoft®, Windows®, Windows Server®, and Windows Vista® are either registered trademarks or trademarks of Microsoft Corporation in the United States and/or other countries.
- ❏ Apple®, Mac OS®, and OS X® are trademarks of Apple Inc., registered in the U.S. and other countries.
- ❏ Adobe®, Adobe Reader®, and Acrobat® are registered trademarks of Adobe Systems Incorporated.
- ❏ Intel® is a registered trademark of Intel Corporation.
- ❏ The SuperSpeed USB Trident Logo is a registered trademark of USB Implementers Forum, Inc.
- ❏ Epson Scan 2 Software is based in part on the work of the Independent JPEG Group.
- ❏ libtiff

Copyright © 1988-1997 Sam Leffler

Copyright © 1991-1997 Silicon Graphics, Inc.

Permission to use, copy, modify, distribute, and sell this software and its documentation for any purpose is hereby granted without fee, provided that (i) the above copyright notices and this permission notice appear in all copies of the software and related documentation, and (ii) the names of Sam Leffler and Silicon Graphics may not be used in any advertising or publicity relating to the software without the specific, prior written permission of Sam Leffler and Silicon Graphics.

THE SOFTWARE IS PROVIDED "AS-IS" AND WITHOUT WARRANTY OF ANY KIND, EXPRESS, IMPLIED OR OTHERWISE, INCLUDING WITHOUT LIMITATION, ANY WARRANTY OF MERCHANTABILITY OR FITNESS FOR A PARTICULAR PURPOSE.

IN NO EVENT SHALL SAM LEFFLER OR SILICON GRAPHICS BE LIABLE FOR ANY SPECIAL, INCIDENTAL, INDIRECT OR CONSEQUENTIAL DAMAGES OF ANY KIND, OR ANY DAMAGES WHATSOEVER RESULTING FROM LOSS OF USE, DATA OR PROFITS, WHETHER OR NOT ADVISED OF THE POSSIBILITY OF DAMAGE, AND ON ANY THEORY OF LIABILITY, ARISING OUT OF OR IN CONNECTION WITH THE USE OR PERFORMANCE OF THIS SOFTWARE.

❏ Splošno obvestilo: imena drugih izdelkov so v tem dokumentu uporabljena zgolj za namene prepoznavanja in so lahko blagovne znamke njihovih lastnikov. Epson se odpoveduje katerim koli in kakršnim koli pravicam za te znamke.

## *Vsebina*

### *[Avtorske pravice](#page-1-0)*

### *[Blagovne znamke](#page-2-0)*

## *[O tem priročniku](#page-6-0)*

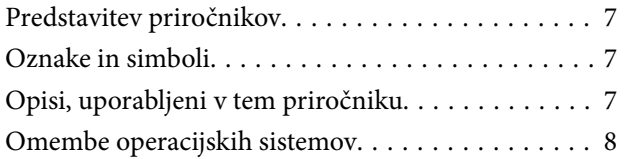

### *[Pomembna navodila](#page-8-0)*

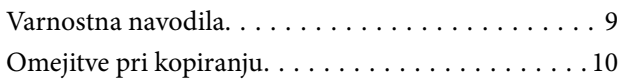

## *[Osnovne optičnega bralnika](#page-10-0)*

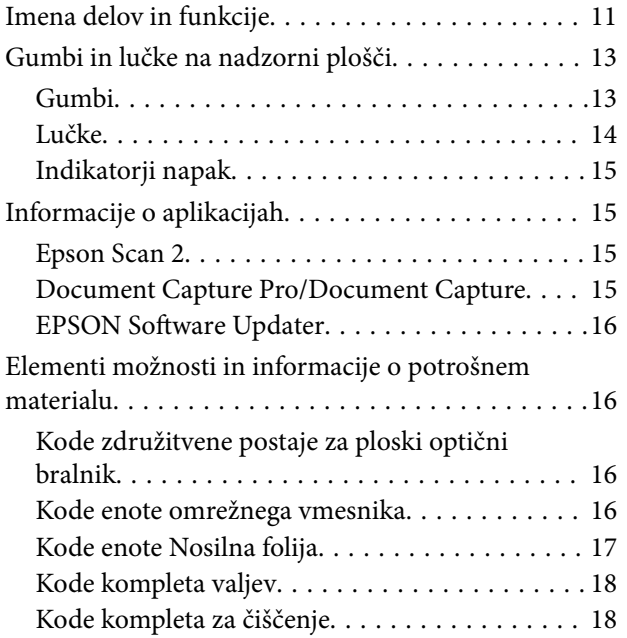

### *[Tehnični podatki izvirnikov in](#page-19-0)  [vstavljanje izvirnikov](#page-19-0)*

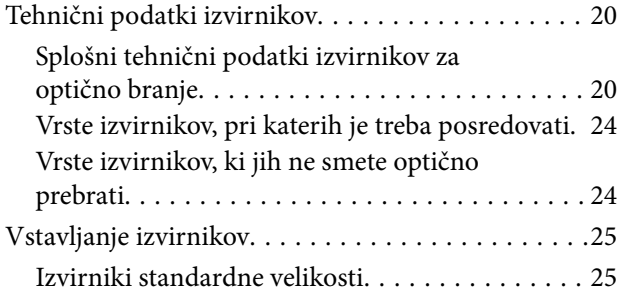

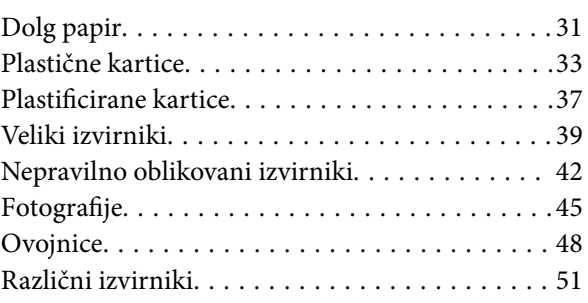

## *[Osnovno optično branje](#page-53-0)*

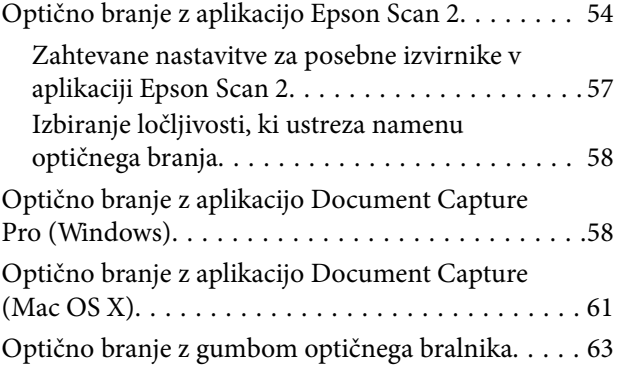

## *[Napredno optično branje](#page-64-0)*

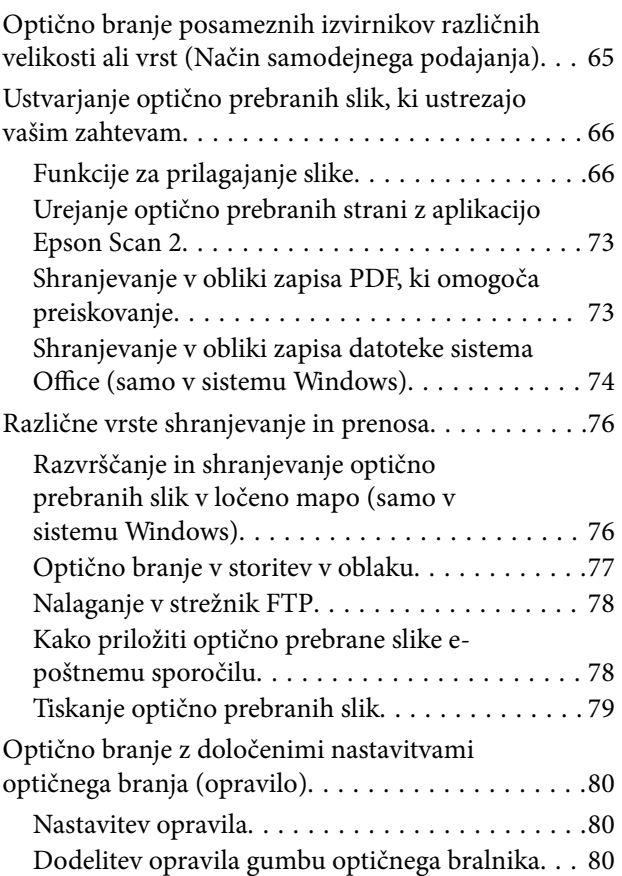

### *[Uporaba združitvene postaje za](#page-81-0)  [ploski optični bralnik](#page-81-0)*

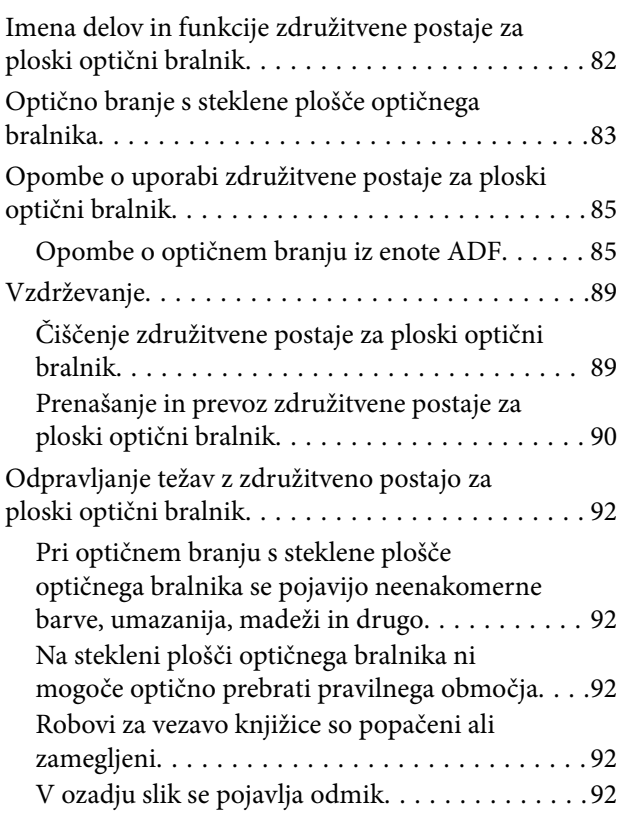

## *[Vzdrževanje](#page-93-0)*

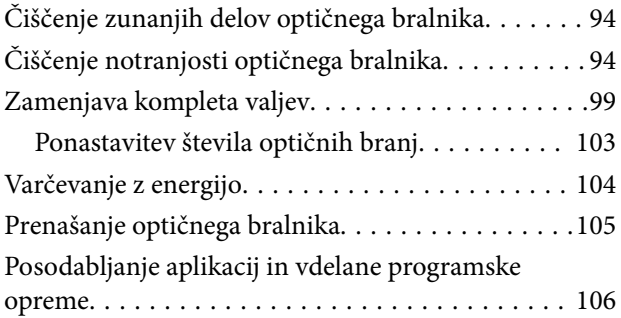

## *[Odpravljanje težav](#page-107-0)*

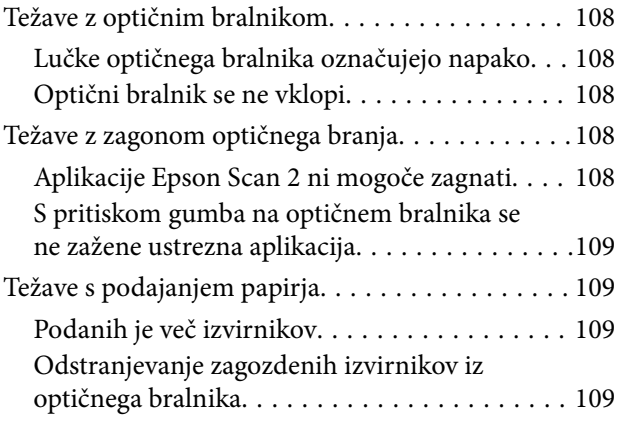

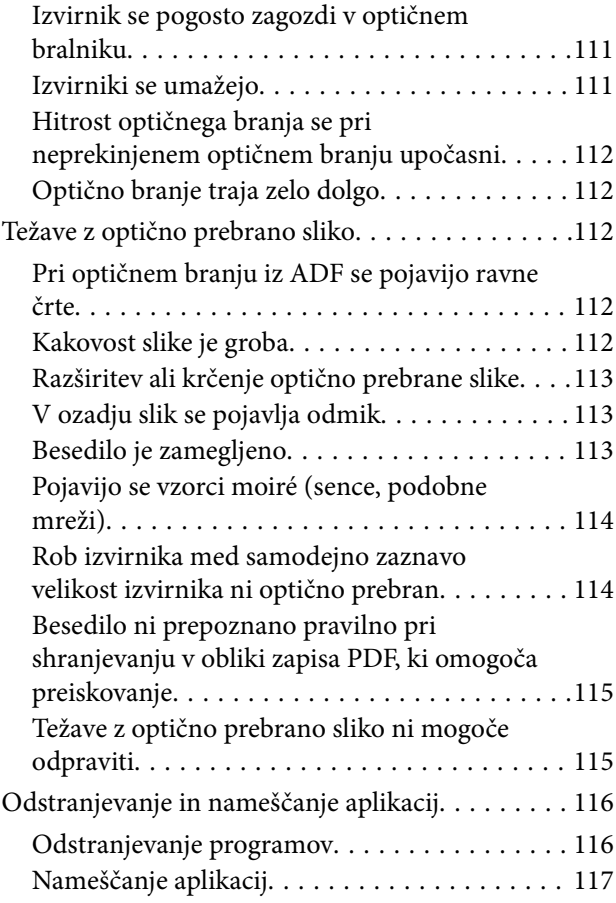

## *[Tehnični podatki](#page-118-0)*

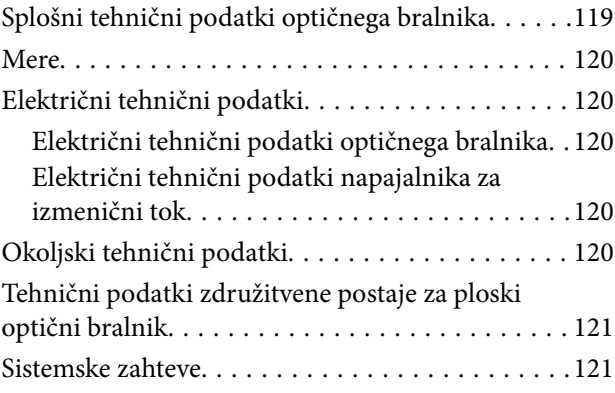

## *[Standardi in odobritve](#page-122-0)*

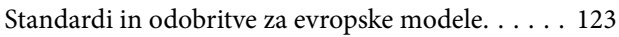

## *[Kje lahko dobite pomoč](#page-123-0)*

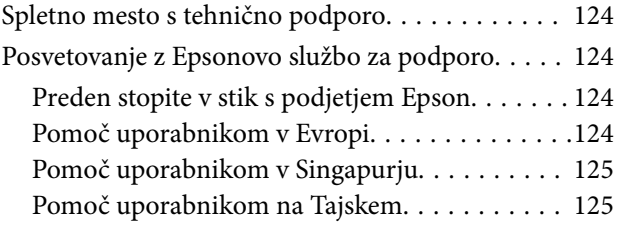

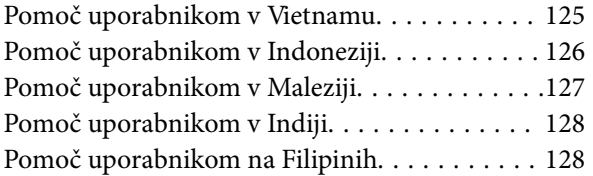

## <span id="page-6-0"></span>**O tem priročniku**

## **Predstavitev priročnikov**

Najnovejše različice spodaj navedenih priročnikov najdete na spletnem mestu družbe Epson za podporo.

<http://www.epson.eu/Support> (Evropa)

<http://support.epson.net/> (zunaj Evrope)

- ❏ Priročnik za namestitev (priročnik v papirni obliki)
- V tem priročniku najdete informacije o nastavitvi izdelka in namestitvi aplikacije.
- ❏ Navodila za uporabo (priročnik v digitalni obliki)
	- V tem priročniku najdete navodila o uporabi in vzdrževanju izdelka ter odpravljanju težav z izdelkom.

Poleg zgoraj navedenih priročnikov lahko pomoč poiščete tudi v različnih programih družbe Epson.

## **Oznake in simboli**

!*Pozor:*

*Navodila, ki jih morate dosledno upoštevati, da preprečite telesne poškodbe.*

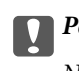

Pomembno:

*Navodila, ki jih morate upoštevati, da preprečite poškodbe opreme.*

#### *Opomba:*

*Navaja dodatne in referenčne informacije.*

#### **Povezane informacije**

& Povezave do sorodnih poglavij.

## **Opisi, uporabljeni v tem priročniku**

- ❏ Posnetki zaslona za programe so iz programa Windows 10 ali Mac OS X v10.10.x. Vsebina, prikazana na zaslonih, se razlikuje glede na model in primer.
- ❏ Slike, uporabljene v tem priročniku, so samo informativne. Slike se lahko rahlo razlikujejo od dejanskega izdelka, vendar so načini delovanja enaki.

## <span id="page-7-0"></span>**Omembe operacijskih sistemov**

#### **Windows**

V tem priročniku se izrazi, kot so »Windows 10«, »Windows 8.1«, »Windows 8«, »Windows 7«, »Windows Vista«, »Windows XP«, »Windows Server 2012 R2«, »Windows Server 2012«, »Windows Server 2008 R2«, »Windows Server 2008«, »Windows Server 2003 R2« in »Windows Server 2003« nanašajo na te operacijske sisteme. Izraz »Windows« se uporablja za vse različice.

- ❏ Operacijski sistem Microsoft® Windows® 10
- ❏ Operacijski sistem Microsoft® Windows® 8.1
- ❏ Operacijski sistem Microsoft® Windows® 8
- ❏ Operacijski sistem Microsoft® Windows® 7
- ❏ Operacijski sistem Microsoft® Windows Vista®
- ❏ Operacijski sistem Microsoft® Windows® XP s servisnim paketom SP3
- ❏ Operacijski sistem Microsoft® Windows® XP Professional x64 Edition s servisnim paketom SP2
- ❏ Operacijski sistem Microsoft® Windows Server® 2012 R2
- ❏ Operacijski sistem Microsoft® Windows Server® 2012
- ❏ Operacijski sistem Microsoft® Windows Server® 2008 R2
- ❏ Operacijski sistem Microsoft® Windows Server® 2008
- ❏ Operacijski sistem Microsoft® Windows Server® 2003 R2
- ❏ Operacijski sistem Microsoft® Windows Server® 2003 s servisnim paketom SP2

#### **Mac OS X**

V tem priročniku se »Mac OS X v10.11.x« nanaša na OS X El Capitan, »Mac OS X v10.10.x« se nanaša na OS X Yosemite, »Mac OS X v10.9.x« se nanaša na OS X Mavericks, »Mac OS X v10.8.x« pa na OS X Mountain Lion. Izraz »Mac OS X« pa se nanaša na »Mac OS X v10.11.x«, »Mac OS X v10.10.x«, »Mac OS X v10.9.x«, »Mac OS X v10.8.x«, »Mac OS X v10.7.x« in »Mac OS X v10.6.8«.

## <span id="page-8-0"></span>**Pomembna navodila**

## **Varnostna navodila**

Preberite in upoštevajte ta navodila za varno uporabo tega optičnega bralnika ter dodatne opreme. Ta priročnik shranite za prihodnjo uporabo. Upoštevajte tudi vsa opozorila in navodila na optičnem bralniku ter dodatni opremi.

❏ Nekateri simboli na optičnem bralniku in dodatni opremi zagotavljajo varno ter pravilno uporabo optičnega bralnika. Pomen simbolov najdete na tem spletnem mestu.

<http://support.epson.net/symbols>

- ❏ Optični bralnik in dodatno opremo postavite na ravno ter stabilno površino, ki je v vseh smereh širša od spodnje ploskve optičnega bralnika. Če boste optični bralnik in dodatno opremo namestili ob steno, mora biti med zadnjo stranjo optičnega bralnika in dodatno opremo ter steno več kot 10 cm prostora.
- ❏ Optični bralnik in dodatno opremo namestite dovolj blizu računalnika, da boste lahko napravi povezali z vmesniškim kablom. Optičnega bralnika in dodatne opreme ali napajalnika za izmenični tok ne nameščajte ali shranjujte na prostem, v bližini umazanije ali prahu, vode in virov toplote ali na mesta, ki so izpostavljena udarcem, tresljajem, visoki temperaturi ali vlažnosti, neposredni sončni svetlobi, močnim svetlobnim virom ali naglim spremembam temperature ali vlažnosti.
- ❏ Optičnega bralnika ne uporabljajte z mokrimi dlanmi.
- ❏ Optični bralnik in dodatno opremo postavite v bližino stenske vtičnice, kjer boste lahko napajalnik preprosto izključili.
- ❏ Kabel električnega napajalnika za izmenični tok napeljite tako, da ga ne bo mogoče opraskati, porezati, odrgniti, upogibati ali vozlati. Na kabel ne postavljajte nobenih predmetov in pazite, da nanj in električni napajalnik za izmenični tok ne bo mogoče stopiti ali čez njiju hoditi. Bodite posebej pozorni na to, da bo kabel na koncu povsem izravnan.
- ❏ Uporabljajte samo napajalni kabel, ki je priložen izdelku, tega napajalnega kabla pa ne uporabljajte z nobeno drugo opremo. Če s tem optičnim bralnikom uporabljate druge kable ali če priloženi napajalni kabel uporabljate z drugo opremo, lahko pride do požara ali električnega udara.
- ❏ Uporabljajte le napajalnik za izmenični tok, ki je bil priložen optičnemu bralniku. Uporaba drugega napajalnika lahko povzroči požar, električni udar ali telesne poškodbe.
- ❏ Napajalnik za izmenični tok je zasnovan za uporabo z optičnim bralnikom, ki mu je priložen. Ne uporabljajte ga z drugimi elektronskimi napravami, razen če je to izrecno dovoljeno.
- ❏ Uporabljajte le vir napajanja, naveden na nalepki napajalnika za izmenični tok. Optični bralnik vedno priključite neposredno na standardno domačo električno vtičnico in uporabite napajalnik za izmenični tok, ki izpolnjuje ustrezne lokalne varnostne standarde.
- ❏ Pri priključitvi tega optičnega bralnika in dodatne opreme s kablom na računalnik ali drugo napravo pazite na pravilno usmerjenost priključkov. Vsak priključek je pravilno obrnjen samo v eno smer. Če priključek obrnete napačno, lahko poškodujete obe napravi, ki ju povezujete s kablom.
- ❏ Ne uporabljajte vtičnic, ki so v istem omrežju kot fotokopirni stroji ali sistemi za nadzor zraka, ki se redno vklapljajo in izklapljajo.
- ❏ Če uporabljate kabelski podaljšek, se prepričajte, da skupni nazivni tok naprav, priključenih na podaljšek, ne presega nazivnega toka podaljška. Prepričajte se tudi, da skupni nazivni tok vseh naprav, priključenih na stensko vtičnico, ne presega nazivnega toka vtičnice.
- <span id="page-9-0"></span>❏ Napajalnika za izmenični tok, optičnega bralnika ali dodatne opreme za optični bralnik ne razstavljajte, spreminjajte ali popravljajte sami, razen na način, ki je izrecno naveden v navodilih za uporabo optičnega bralnika.
- ❏ V odprtine ne potiskajte predmetov, saj se lahko dotaknejo nevarnih delov pod napetostjo ali povzročijo kratek stik. Pazite, saj obstaja nevarnost električnega udara.
- ❏ Če je vtič poškodovan, zamenjajte celoten kabel ali se posvetujte z usposobljenim električarjem. Če so v vtiču varovalke, jih zamenjajte le z varovalkami enake velikosti in nazivne vrednosti.
- ❏ V teh primerih izključite optični bralnik, dodatno opremo in napajalnik za izmenični tok in se obrnite na usposobljenega serviserja: napajalnik za izmenični tok ali vtič je poškodovan; v optični bralnik, dodatno opremo ali napajalnik za izmenični tok je vdrla tekočina; optični bralnik, dodatna oprema ali napajalnik za izmenični tok je padel na tla oz. je poškodovano ohišje; optični bralnik, dodatna oprema ali napajalnik za izmenični tok ne deluje normalno ali pa je prišlo do znatnih sprememb v delovanju. (Ne prilagajajte kontrolnih elementov, katerih uporaba ni opisana v navodilih za uporabo.)
- ❏ Pred čiščenjem izključite napajalni kabel optičnega bralnika in napajalnik za izmenični tok. Čistite le z vlažno krpo. Ne uporabljajte tekočih čistil ali čistil v obliki razpršil, razen če je to izrecno navedeno v priročnikih za optični bralnik.
- ❏ Če optičnega bralnika ne boste uporabljali dalj časa, izključite napajalnik za izmenični tok iz električne vtičnice.
- ❏ Potrošni material po zamenjavi pravilno zavrzite, pri tem pa upoštevajte lokalna pravila. Potrošnega materiala ne razstavljajte.

## **Omejitve pri kopiranju**

Za odgovorno in zakonito uporabo izdelka upoštevajte spodaj navedene omejitve.

Kopiranje teh predmetov je zakonsko prepovedano:

- ❏ bankovci, kovanci, državni vrednosti papirji, s katerimi je mogoče trgovati, državne obveznice in vrednostni papirji lokalnih skupnosti,
- ❏ neuporabljene poštne znamke, vnaprej žigosane dopisnice in drugi poštni izdelki z veljavno poštnino ter
- ❏ državni davčni žigi in papirji, izdani v pravnem postopku.
- Pri kopiranju naslednjega bodite previdni:
- ❏ zasebni vrednostni papirji, ki jih je mogoče prodati (potrdila o delnicah, prenosni vrednostni papirji, čeki itd.), mesečne prepustnice, vozovnice in drugi podobni dokumenti ter.
- ❏ potni listi, vozniška dovoljenja, izjave o primernosti, cestninski lističi, kuponi za hrano, vstopnice itd.

#### *Opomba:*

*Kopiranje teh predmetov je morda tudi zakonsko prepovedano.*

Odgovorna uporaba avtorsko zaščitenega gradiva:

Izdelke je mogoče uporabljati za nezakonito kopiranje avtorsko zaščitenih gradiv. Pri kopiranju objavljenega gradiva bodite odgovorni in upoštevajte avtorske pravice ter pred kopiranjem pridobite dovoljenje imetnika avtorskih pravic, razen če delujete na podlagi nasveta pravnega zastopnika.

## <span id="page-10-0"></span>**Osnovne optičnega bralnika**

## **Imena delov in funkcije**

**Sprednja stran**

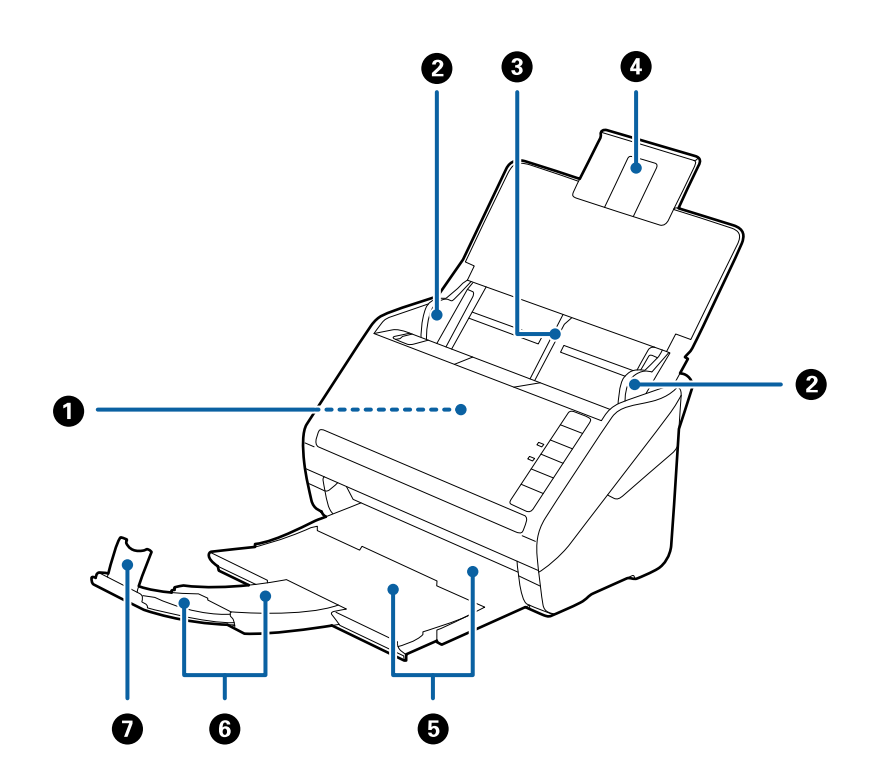

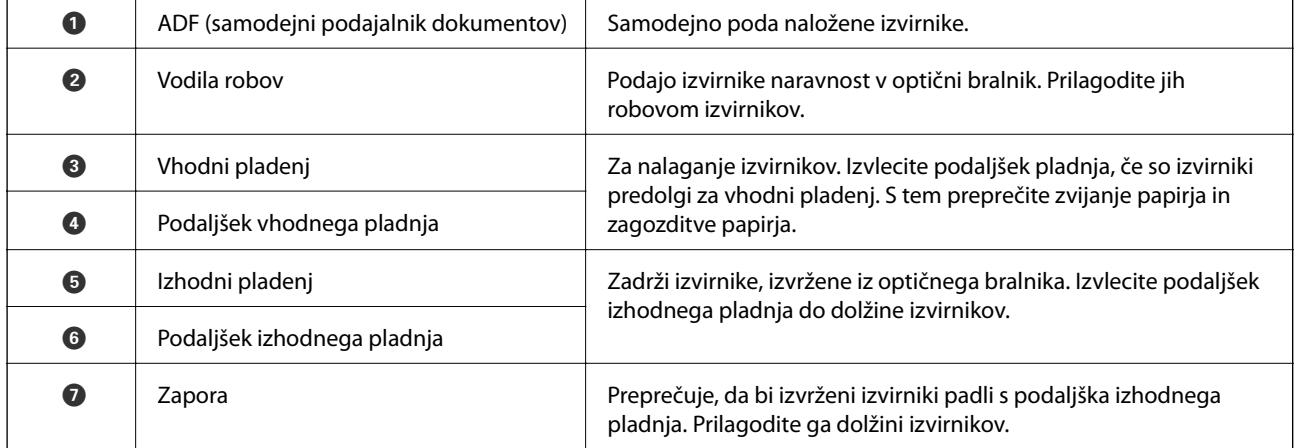

### **Osnovne optičnega bralnika**

### **Zadnja stran**

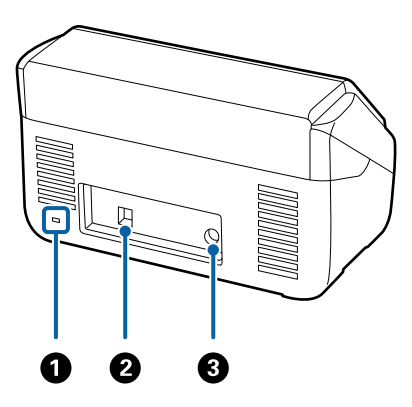

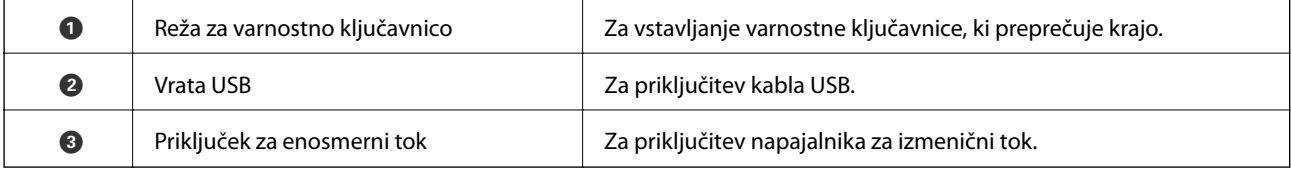

### **Notranja stran**

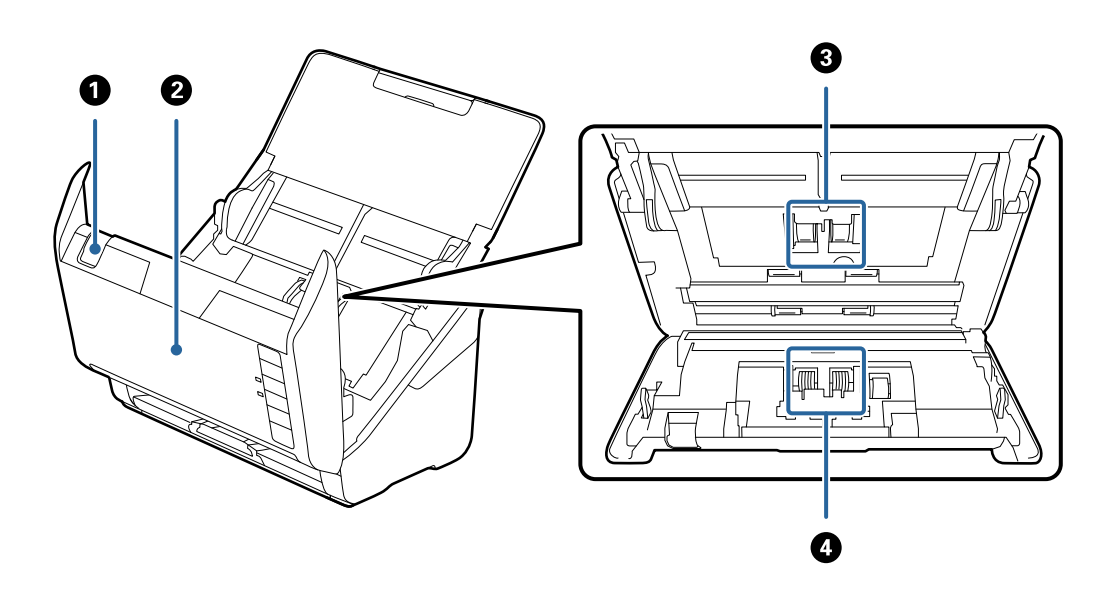

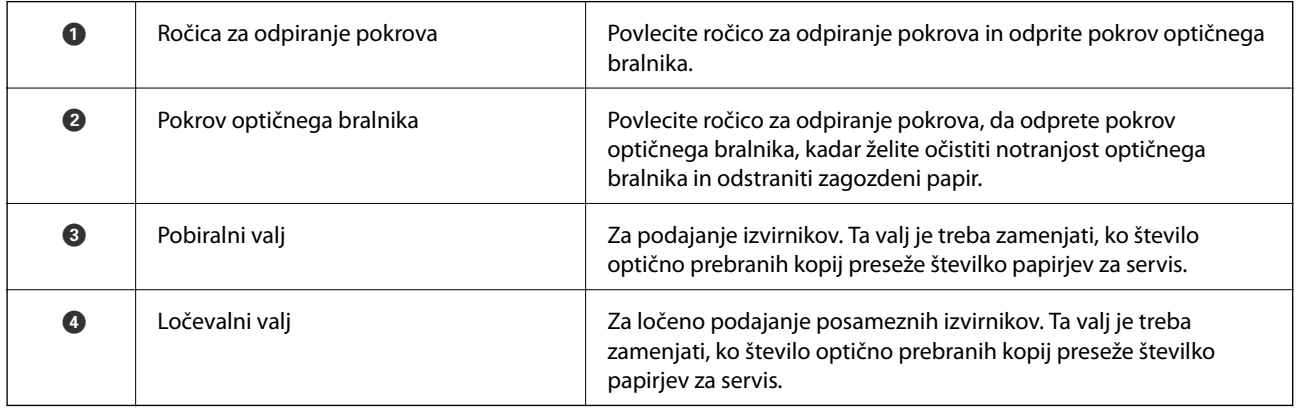

#### <span id="page-12-0"></span>**Povezane informacije**

- & ["Čiščenje notranjosti optičnega bralnika" na strani 94](#page-93-0)
- & ["Zamenjava kompleta valjev" na strani 99](#page-98-0)

## **Gumbi in lučke na nadzorni plošči**

## **Gumbi**

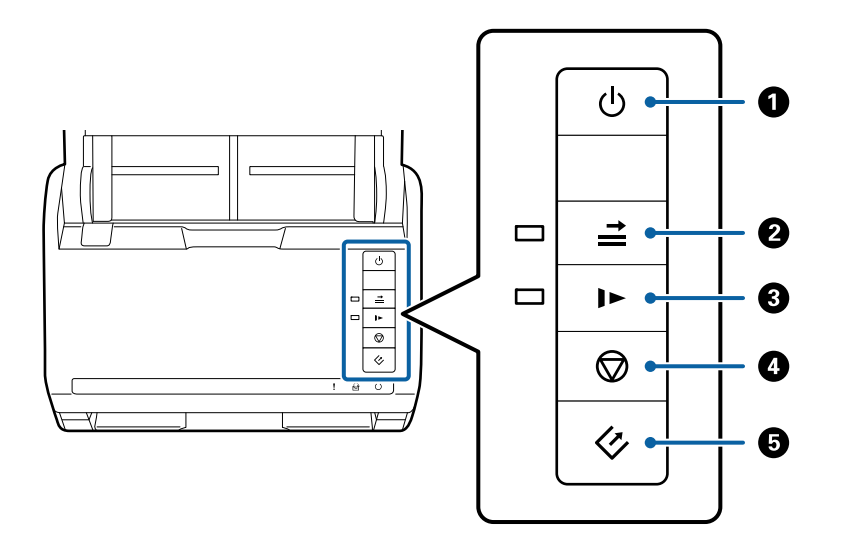

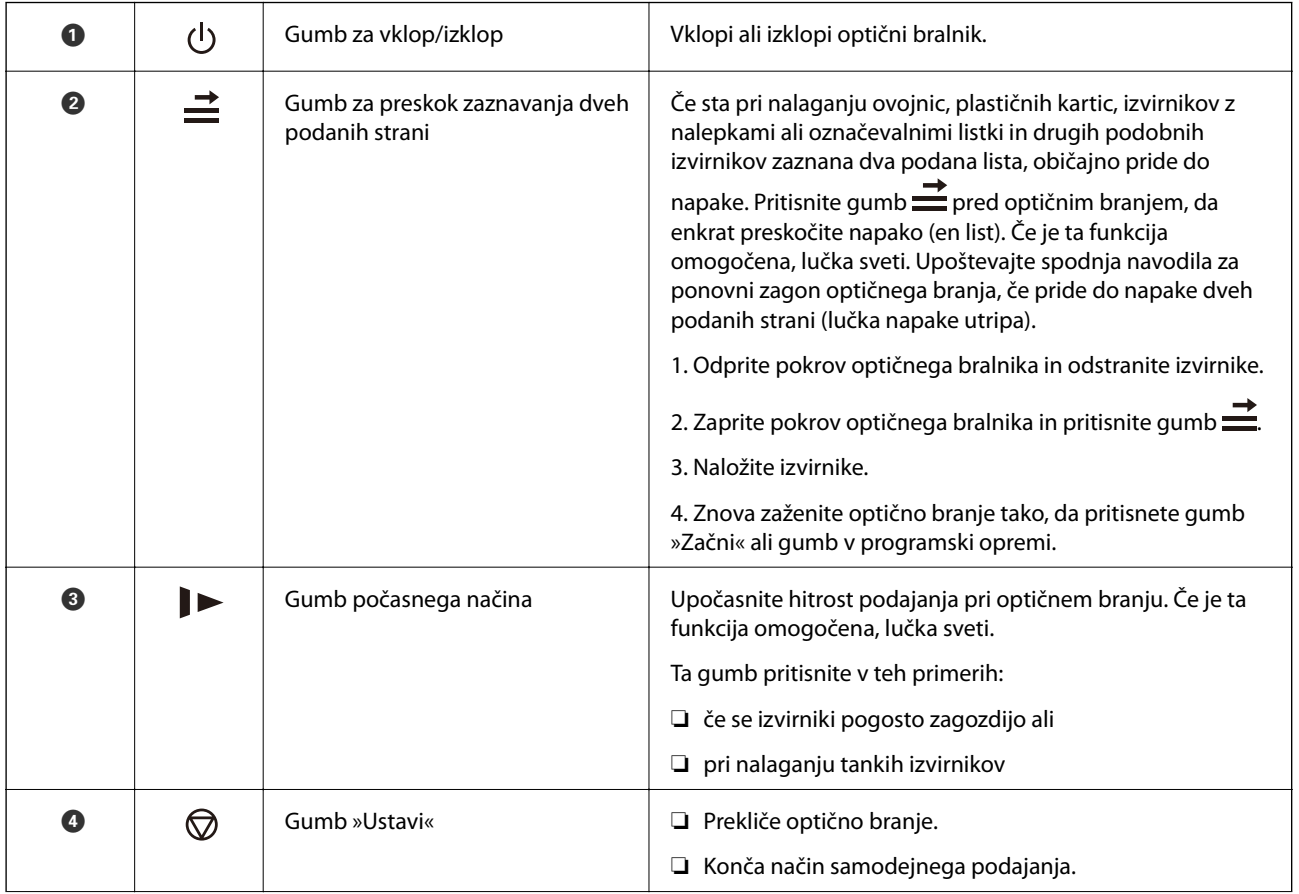

<span id="page-13-0"></span>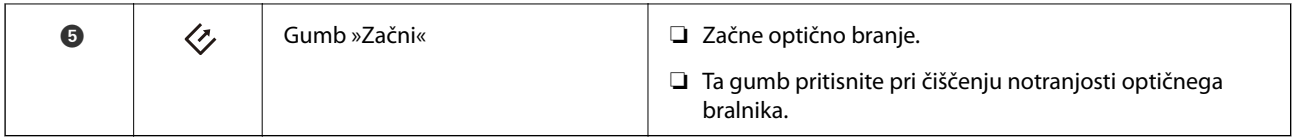

#### **Povezane informacije**

- $\blacktriangleright$  ["Vstavljanje plastičnih kartic" na strani 34](#page-33-0)
- & ["Vstavljanje ovojnic" na strani 49](#page-48-0)
- & ["Vstavljanje plastificiranih kartic" na strani 37](#page-36-0)
- $\blacktriangleright$  ["Čiščenje notranjosti optičnega bralnika" na strani 94](#page-93-0)

## **Lučke**

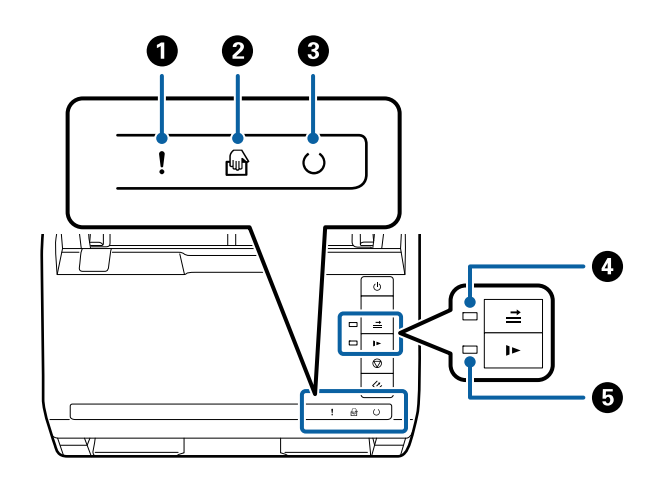

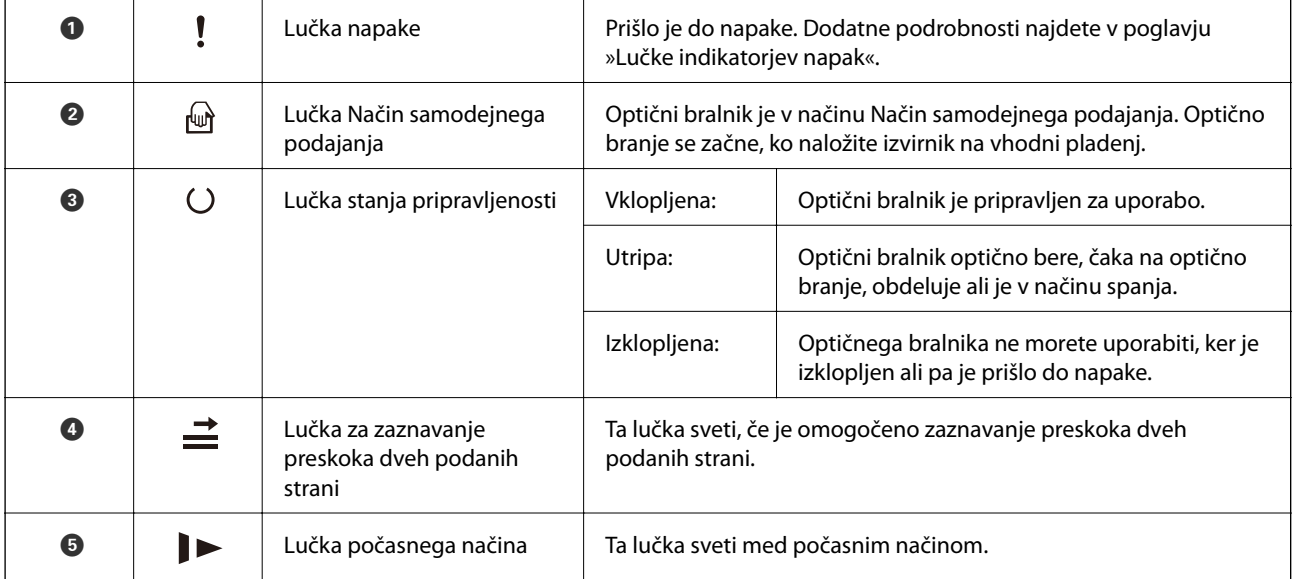

#### **Povezane informacije**

- & ["Indikatorji napak" na strani 15](#page-14-0)
- $\blacklozenge$  ["Vstavljanje kombinacije izvirnikov različnih velikosti" na strani 52](#page-51-0)

## <span id="page-14-0"></span>**Indikatorji napak**

#### **Napake optičnega bralnika**

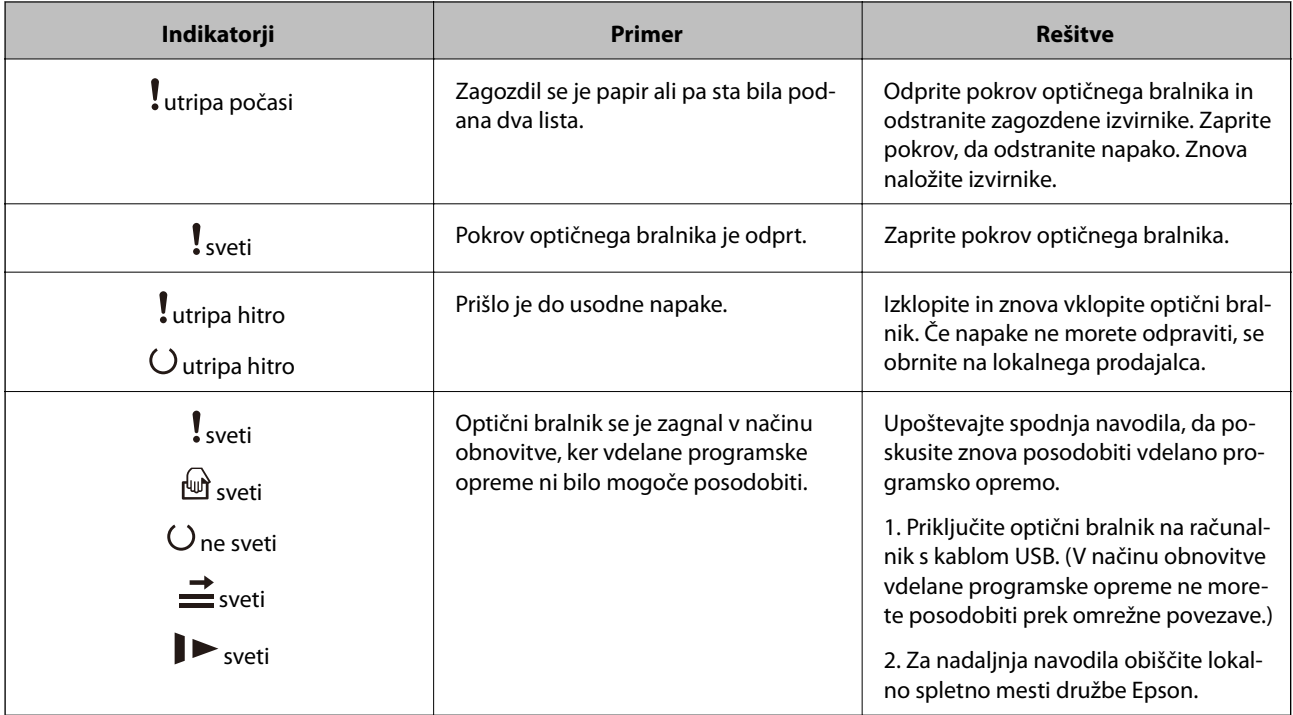

#### **Povezane informacije**

& ["Odstranjevanje zagozdenih izvirnikov iz optičnega bralnika" na strani 109](#page-108-0)

## **Informacije o aplikacijah**

V tem poglavju je predstavljena programska oprema, ki je na voljo za optični bralnik. Najnovejšo programsko opremo lahko prenesete s spletnega mesta družbe Epson.

## **Epson Scan 2**

Epson Scan 2 je gonilnik za upravljanje optičnega bralnika, v katerem so na voljo številne različne nastavitve optičnega branja. Gonilnik vam omogoča tudi, da ga zaženete kot samostojno aplikacijo ali kot aplikacijo, ki je združljiva s standardom TWAIN.

Podrobnosti o uporabi aplikacije najdete v pomoči za Epson Scan 2.

## **Document Capture Pro/Document Capture**

V tej aplikaciji lahko prerazporedite strani ali popravite vrtenje slikovnih podatkov in nato shranite podatke ter jih pošljete po e-pošti, v strežnik ali storitev v oblaku. Če registrirate nastavitve pogosto uporabljenega optičnega branja z imenom, kot je »opravilo«, lahko optično branje izvedete tako, da preprosto izberete »opravilo«.

<span id="page-15-0"></span>Document Capture Pro lahko uporabite samo v sistemu Windows. Za Mac OS X uporabite Document Capture, za Windows Server pa Document Capture Pro Server.

Podrobnosti o uporabi aplikacije najdete v pomoči za Document Capture Pro.

## **EPSON Software Updater**

EPSON Software Updater je aplikacija, ki v internetu poišče nove ali posodobljene aplikacije in jih namesti.

Posodobite lahko tudi digitalni priročnik optičnega bralnika.

#### *Opomba:*

*Operacijski sistemi Windows Server niso podprti.*

## **Elementi možnosti in informacije o potrošnem materialu**

## **Kode združitvene postaje za ploski optični bralnik**

Združitvena postaja združuje izdelek (optični bralnik za podajanje listov) in ploski optični bralnik, da ga lahko uporabljate kot en optični bralnik. Tako optično preberete lepenko, knjižice in druge vrste medijev, ki jih ne morete podati z enoto ADF.

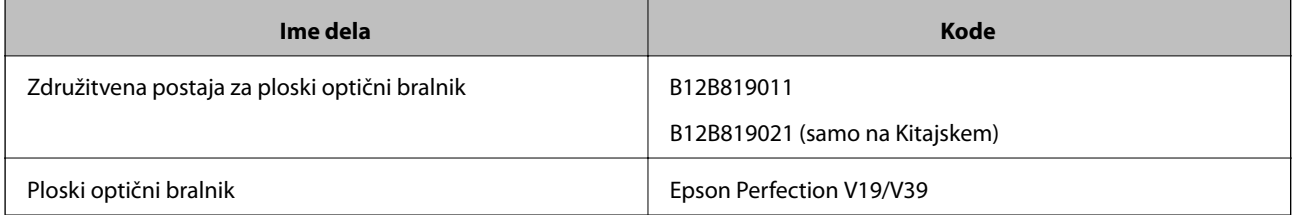

#### **Povezane informacije**

& ["Uporaba združitvene postaje za ploski optični bralnik" na strani 82](#page-81-0)

## **Kode enote omrežnega vmesnika**

Z aplikacijo Document Capture Pro (samo v sistemu Windows) lahko optično branje zaženete prek omrežja. Če registrirate nastavitve pogosto uporabljenega optičnega branja, kot so shranjevanje, razvrščanje, prenos in druge <span id="page-16-0"></span>nastavitve, z imenom, kot je »opravilo«, lahko zmanjšate obremenitev in povečate učinkovitost tako, da na nadzorni plošči preprosto izberete »opravilo«. Podrobnosti najdete v priročniku.

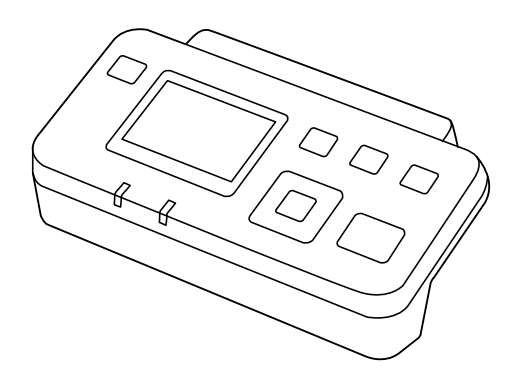

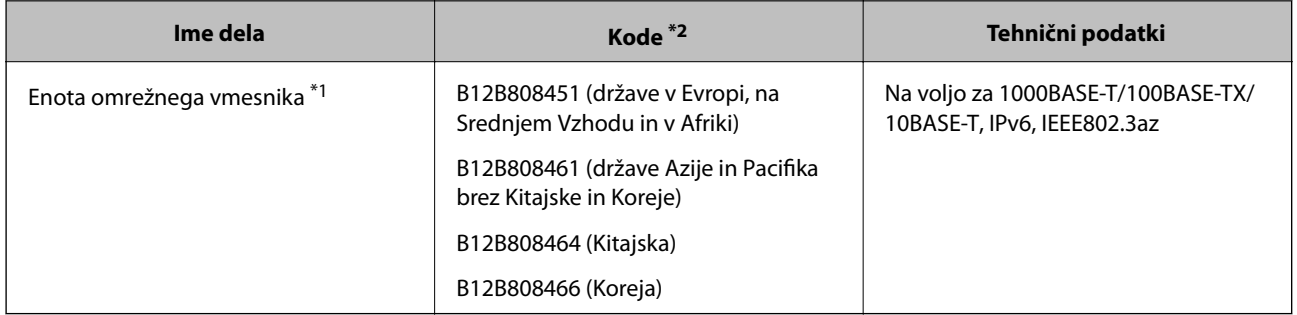

- \*1 Če jo namestite, optičnega bralnika ali računalnika ne morete uporabljati prek povezave USB.
- \*2 Kode se po regijah lahko razlikujejo.

## **Kode enote Nosilna folija**

Z enoto Nosilna folija lahko optično preberete nepravilno oblikovane izvirnike ali fotografije, ki se lahko zlahka opraskajo pri podajanju papirja. Izvirnike, večje od A4 lahko optično preberete tako, da nosilno folijo prepognete na polovico.

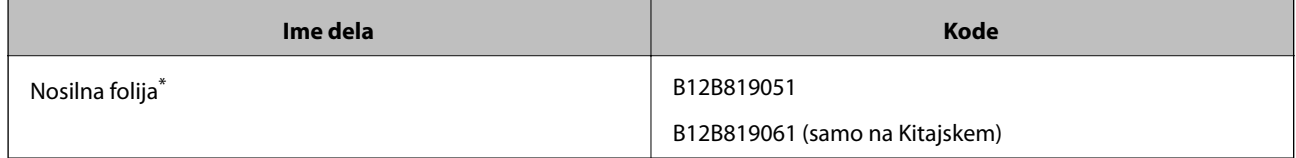

Uporabite lahko le nosilno folijo s kodo.

#### **Povezane informacije**

- & ["Splošni tehnični podatki izvirnikov za optično branje" na strani 20](#page-19-0)
- $\rightarrow$  ["Vstavljanje velikih izvirnikov" na strani 40](#page-39-0)
- & ["Vstavljanje nepravilno oblikovanih izvirnikov" na strani 43](#page-42-0)
- & ["Vstavljanje fotografij" na strani 46](#page-45-0)

## <span id="page-17-0"></span>**Kode kompleta valjev**

Ko število optično prebranih kopij preseže številko za servis, morate zamenjati dele (pobiralni in ločevalni valj). Najnovejše število optično prebranih kopij lahko preverite v aplikaciji Epson Scan 2 Utility.

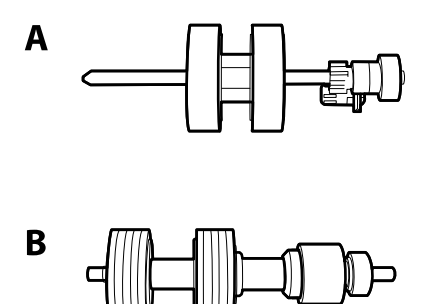

A: pobiralni valj, B: ločevalni valj

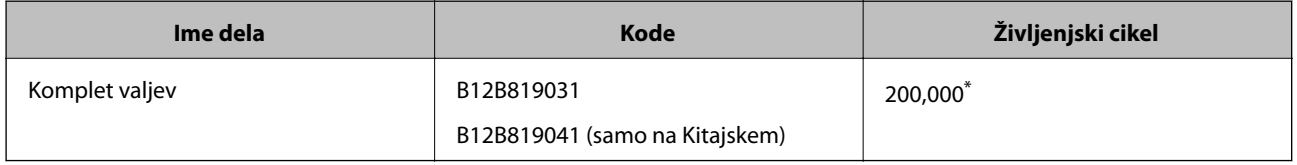

\* Ta številka je bila dosežena z zaporednim optičnim branjem z uporabo testnih izvirnikov družbe Epson in predstavlja smernico za cikel zamenjave. Cikel zamenjave je lahko drugačen in je odvisen od različnih vrst papirja, kot je papir, ki ustvari veliko papirnega prahu, ali papir z grobo površino, ki lahko skrajša življenjski cikel.

#### **Povezane informacije**

- & ["Zamenjava kompleta valjev" na strani 99](#page-98-0)
- & ["Ponastavitev števila optičnih branj" na strani 103](#page-102-0)

## **Kode kompleta za čiščenje**

Ta komplet uporabite za čiščenje notranjosti optičnega bralnika.

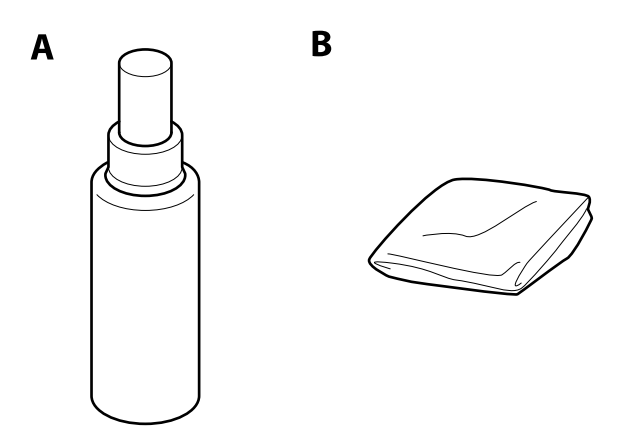

A: čistilo, B: krpa za čiščenje

### **Osnovne optičnega bralnika**

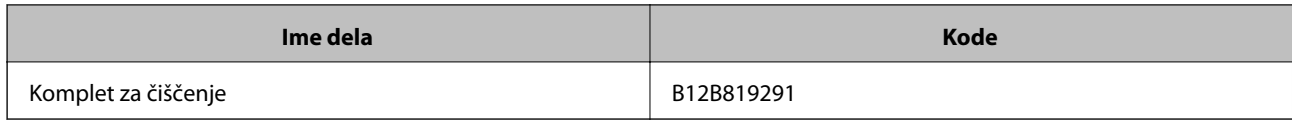

### **Povezane informacije**

 $\blacktriangleright$ ["Čiščenje notranjosti optičnega bralnika" na strani 94](#page-93-0)

## <span id="page-19-0"></span>**Tehnični podatki izvirnikov**

V tem poglavju so opisani tehnični podatki in stanja izvirnikov, ki jih lahko naložite v ADF.

## **Splošni tehnični podatki izvirnikov za optično branje**

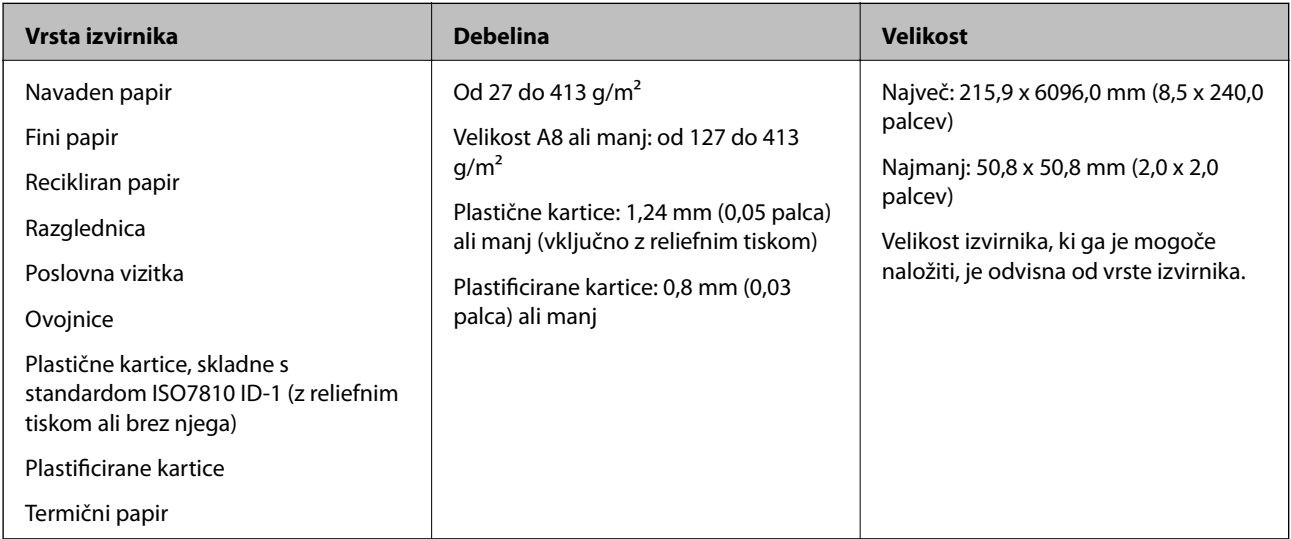

#### *Opomba:*

❏ *Vsi izvirniki morajo biti ravni pri vodilnem robu.*

❏ *Prepričajte se, da upognjeni deli na vodilnem robu izvirnikov ne presegajo tega razpona.*

A *mora biti 3 mm ali manjši.*

B *mora biti 1 mm ali manjši, če je* B *enak ali manjši od* C*. Če je* C *enak ali 10-krat večji od* B*, je lahko* B *večji od 1 mm.*

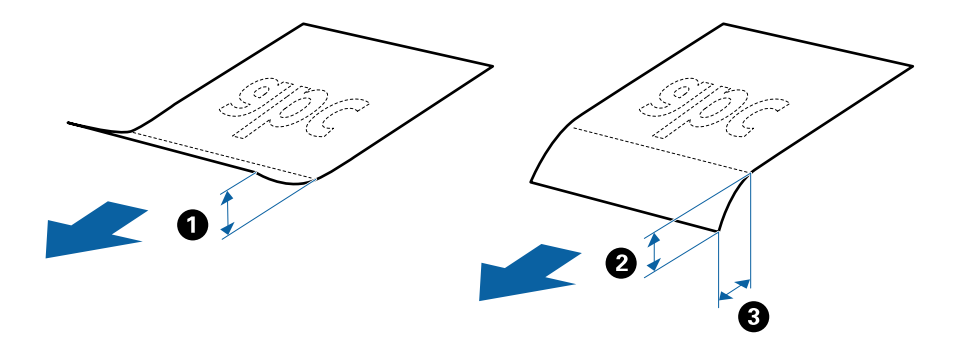

### **Tehnični podatki izvirnikov standardne velikosti**

Seznam izvirnikov standardne velikosti, ki jih lahko naložite v optični bralnik.

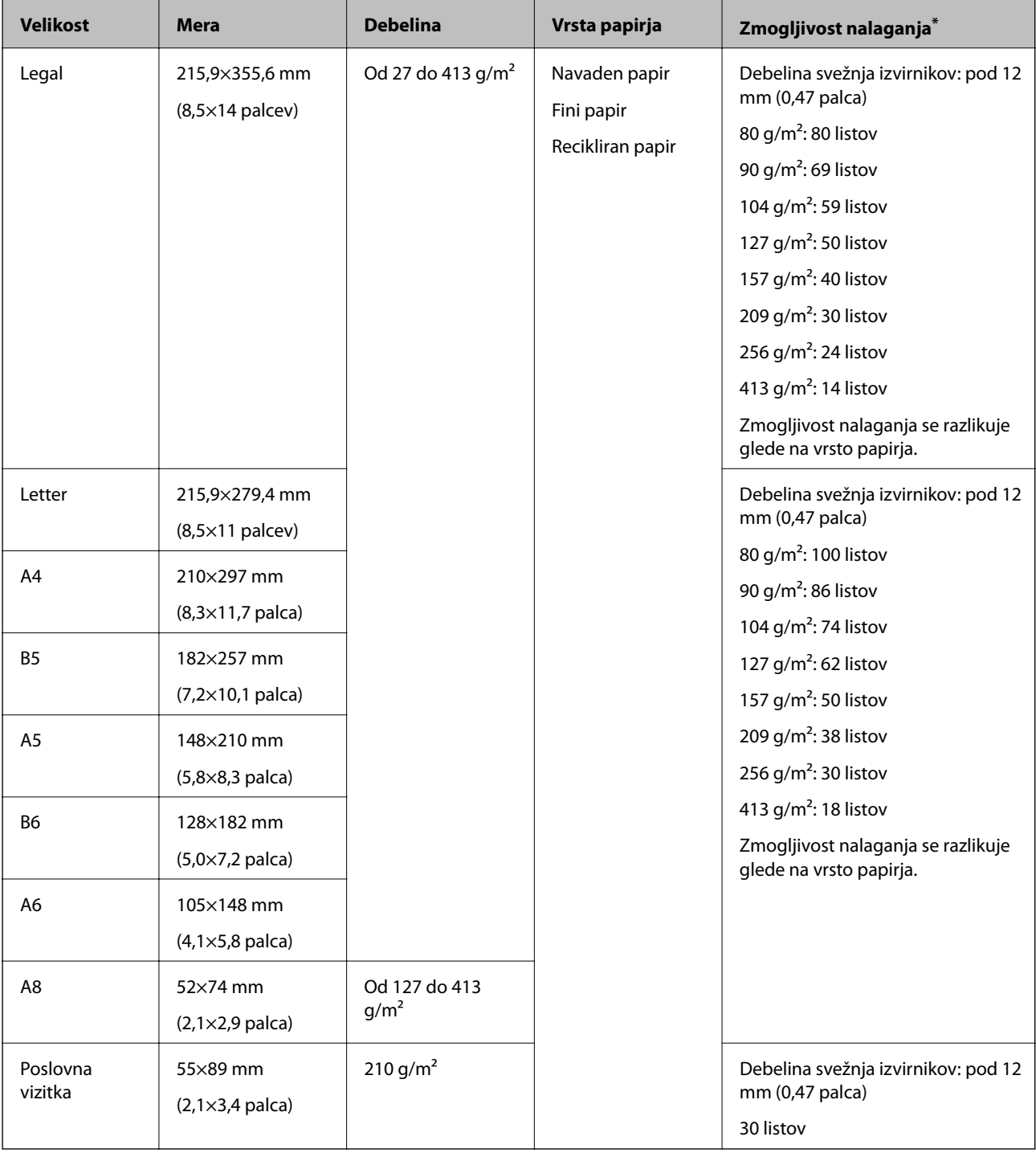

\* Med optičnim branjem lahko znova naložite izvirnike do največje dovoljene zmogljivosti.

## **Tehnični podatki dolgega papirja**

Tehnični podatki dolgega papirja, ki jih lahko naložite v optični bralnik.

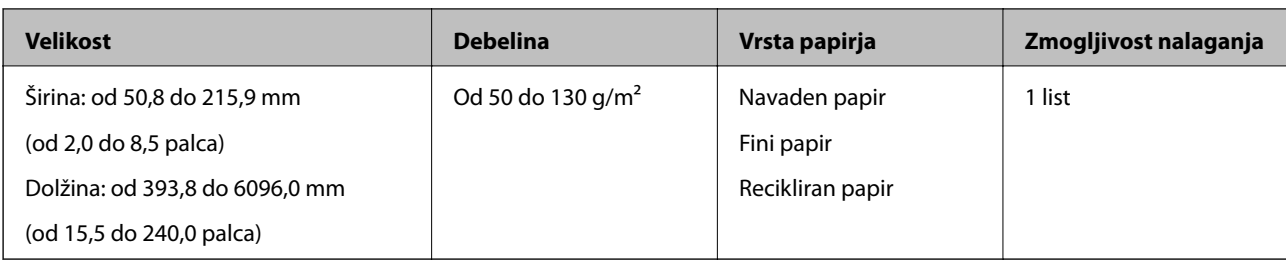

### **Tehnični podatki plastičnih kartic**

Tehnični podatki plastičnih kartic, ki jih lahko naložite v optični bralnik.

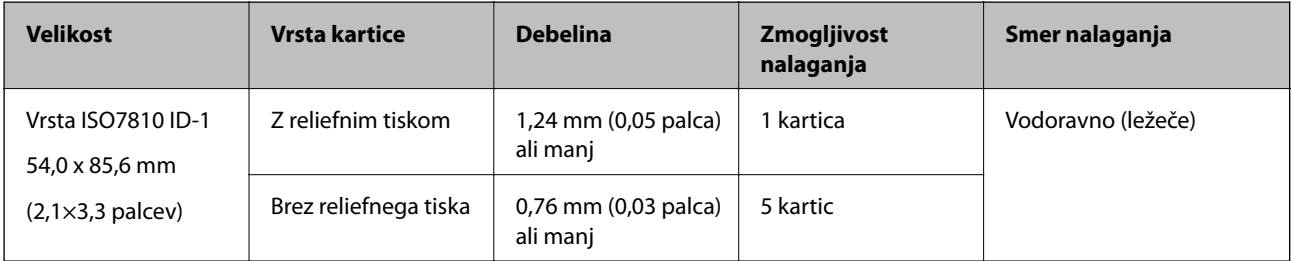

### **Tehnični podatki plastificiranih kartic**

Tehnični podatki plastificiranih kartic, ki jih lahko naložite v optični bralnik.

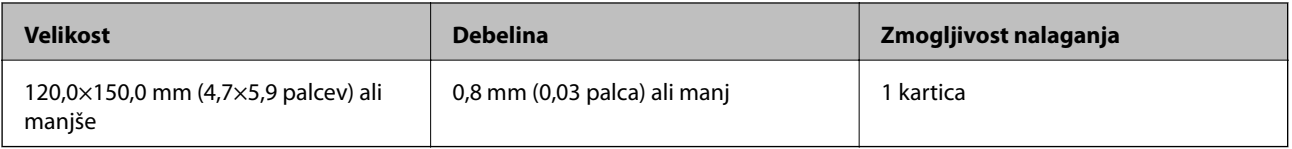

### **Tehnični podatki za izvirnike, ki uporabljajo enoto Nosilna folija**

Izbirna enota Nosilna folija je list, ki je zasnovan za prenos izvirnikov skozi optični bralnik. Optično lahko preberete izvirnike, ki so večji od A4/Letter, pomembne dokumente ali fotografije, ki jih ne smete poškodovati, tanek papir, nepravilno oblikovane izvirnike in druge izvirnike.

V spodnji tabeli so navedeni pogoji za uporabo enote Nosilna folija.

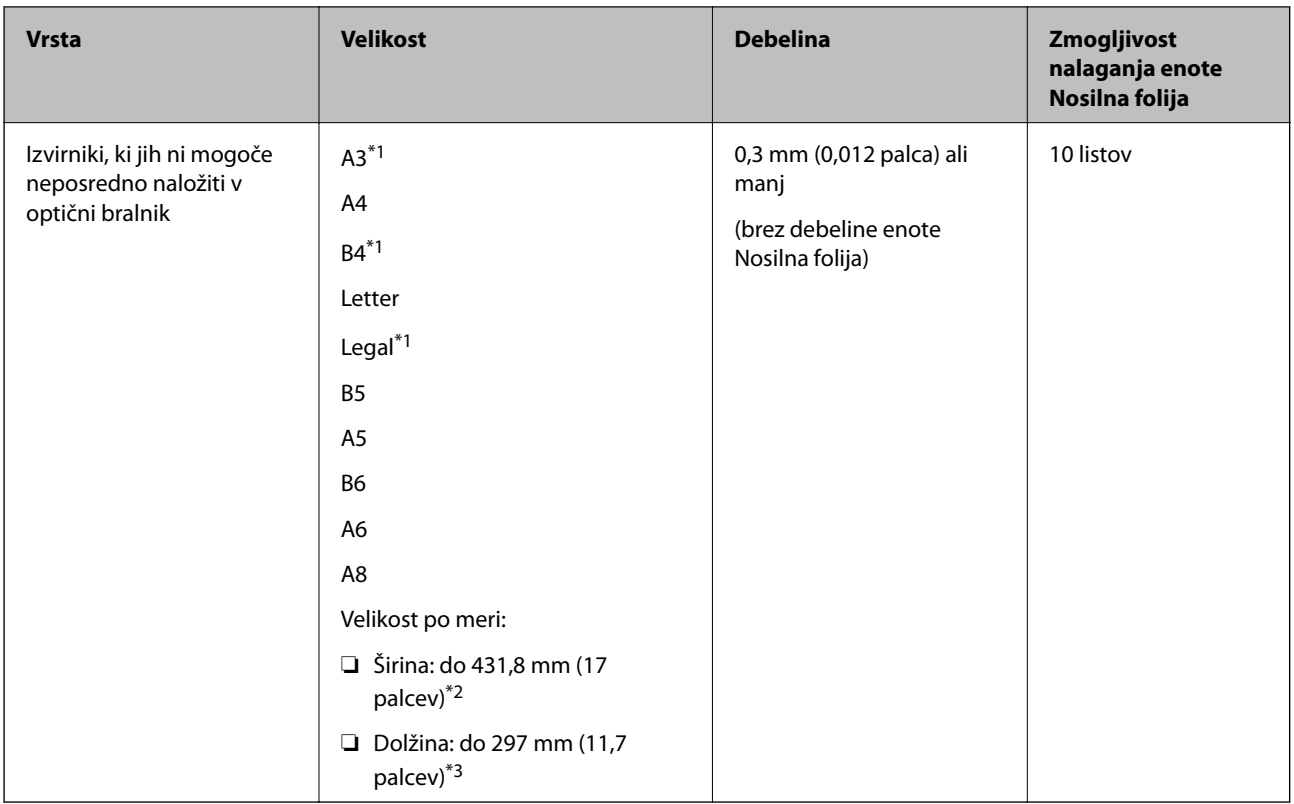

- \*1 Prepognjeno na polovico za nastavitev.
- \*2 Izvirnike, ki so širši od 215,9 mm (8,5 palcev), je treba prepogniti na polovico.
- \*3 Vodilni rob izvirnika morate položiti k delu za vezavo enote Nosilna folija, če želite optično prebrati izvirnik, katerega dolžina je približno 297 mm (11,7 palcev). V nasprotnem primeru bo dolžina optično prebrane slike morda daljša od predvidene, saj optični bralnik prebere konec enote Nosilna folija, če izberete **Samodejno zaznaj** za nastavitev **Velikost dokumenta** v aplikaciji Epson Scan 2.

#### **Povezane informacije**

& ["Kode enote Nosilna folija" na strani 17](#page-16-0)

### **Tehnični podatki ovojnic**

Tehnični podatki ovojnic, ki jih lahko naložite v optični bralnik.

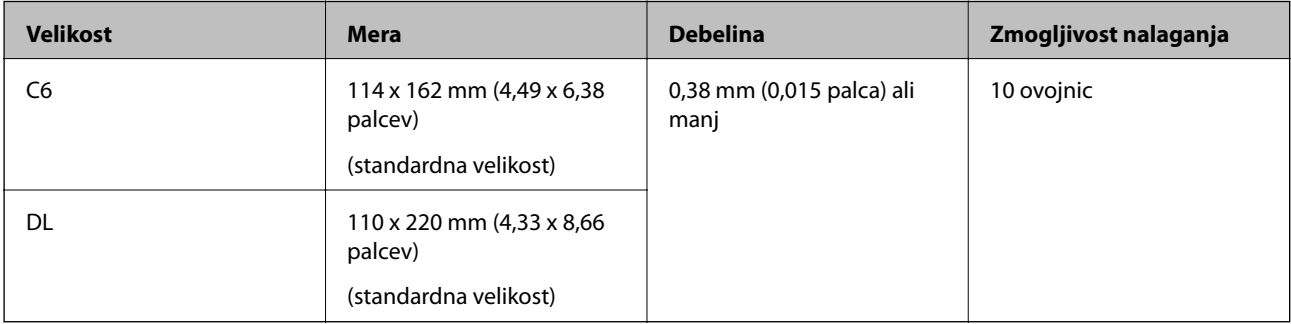

## <span id="page-23-0"></span>**Vrste izvirnikov, pri katerih je treba posredovati**

Spodaj navedene vrste izvirnikov morda ne bodo uspešno optično prebrane.

- ❏ Izvirniki z neravno površino, kot je papir z glavo pisma.
- ❏ Izvirniki z gubami ali črtami za prepogibanje
- ❏ Preluknjani izvirniki
- ❏ Izvirniki z nalepkami ali etiketami
- ❏ Papir brez ogljika
- ❏ Upognjeni izvirniki
- ❏ Premazan papir

#### *Opomba:*

- ❏ *Papir brez ogljika vsebuje kemične snovi, ki lahko poškodujejo valje, zato očistite pobiralni in ločevalni valj, če se papir pogosto zagozdi.*
- ❏ *Nagubani izvirniki bodo morda bolje optično prebrani, če upočasnite hitrost podajanja med optičnim branjem ali zgladite gube, preden naložite izvirnik.*
- ❏ *Če želite optično prebrati občutljive izvirnike ali izvirnike, ki se lahko nagubajo, uporabite enoto Nosilna folija (naprodaj ločeno).*
- ❏ *Če želite optično prebrati izvirnike, ki so nepravilno prepoznani kot dva podana lista, pred optičnim branjem pritisnite gumb (preskoči zaznavanje dveh podanih listov) ali izberite Izklopljeno v razdelku Zaznaj dva podana lista na zavihku Glavne nastavitve v programu Epson Scan 2.*
- ❏ *Nalepke ali etikete morate čvrsto prilepiti na izvirnike tako, da iz njih ne štrli lepilo.*
- ❏ *Upognjene izvirnike pred optičnim branjem poskusite sploščiti.*

#### **Povezane informacije**

- & ["Osnovne optičnega bralnika" na strani 11](#page-10-0)
- & ["Vzdrževanje" na strani 94](#page-93-0)

## **Vrste izvirnikov, ki jih ne smete optično prebrati**

Spodaj navedenih vrst izvirnikov ne smete optično prebrati.

- ❏ Fotografije
- ❏ Knjižice
- ❏ Izvirniki, ki niso iz papirja (kot so prozorne folije, tkanina in kovinske folije)
- ❏ Izvirniki s sponkami za papir
- ❏ Izvirnik, na katerih je lepilo
- ❏ Strgani izvirniki
- ❏ Zelo zmečkani ali upognjeni izvirniki
- ❏ Prosojni izvirniki, kot je film OHP
- ❏ Izvirniki s karbonskim papirjem na hrbtni strani
- ❏ Izvirniki z mokrim črnilom
- ❏ Izvirniki, na katerih so prilepljeni samolepljivi listki

#### <span id="page-24-0"></span>*Opomba:*

- ❏ *Neposredno v optično bralnik ne podajajte fotografij, dragocenih izvirnikov umetnin ali pomembnih dokumentov, za katere želite, da se ne poškodujejo ali zbledijo. Če je izvirnik napačno podan, se lahko zmečka ali poškoduje. Pri optičnem branju takih izvirnikov uporabite enoto Nosilna folija (naprodaj ločeno).*
- ❏ *Z enoto Nosilna folija (naprodaj ločeno) lahko optično preberete tudi raztrgane, zmečkane ali upognjene izvirnike.*

#### **Povezane informacije**

& ["Fotografije" na strani 45](#page-44-0)

## **Vstavljanje izvirnikov**

### **Izvirniki standardne velikosti**

### **Tehnični podatki izvirnikov standardne velikosti**

Seznam izvirnikov standardne velikosti, ki jih lahko naložite v optični bralnik.

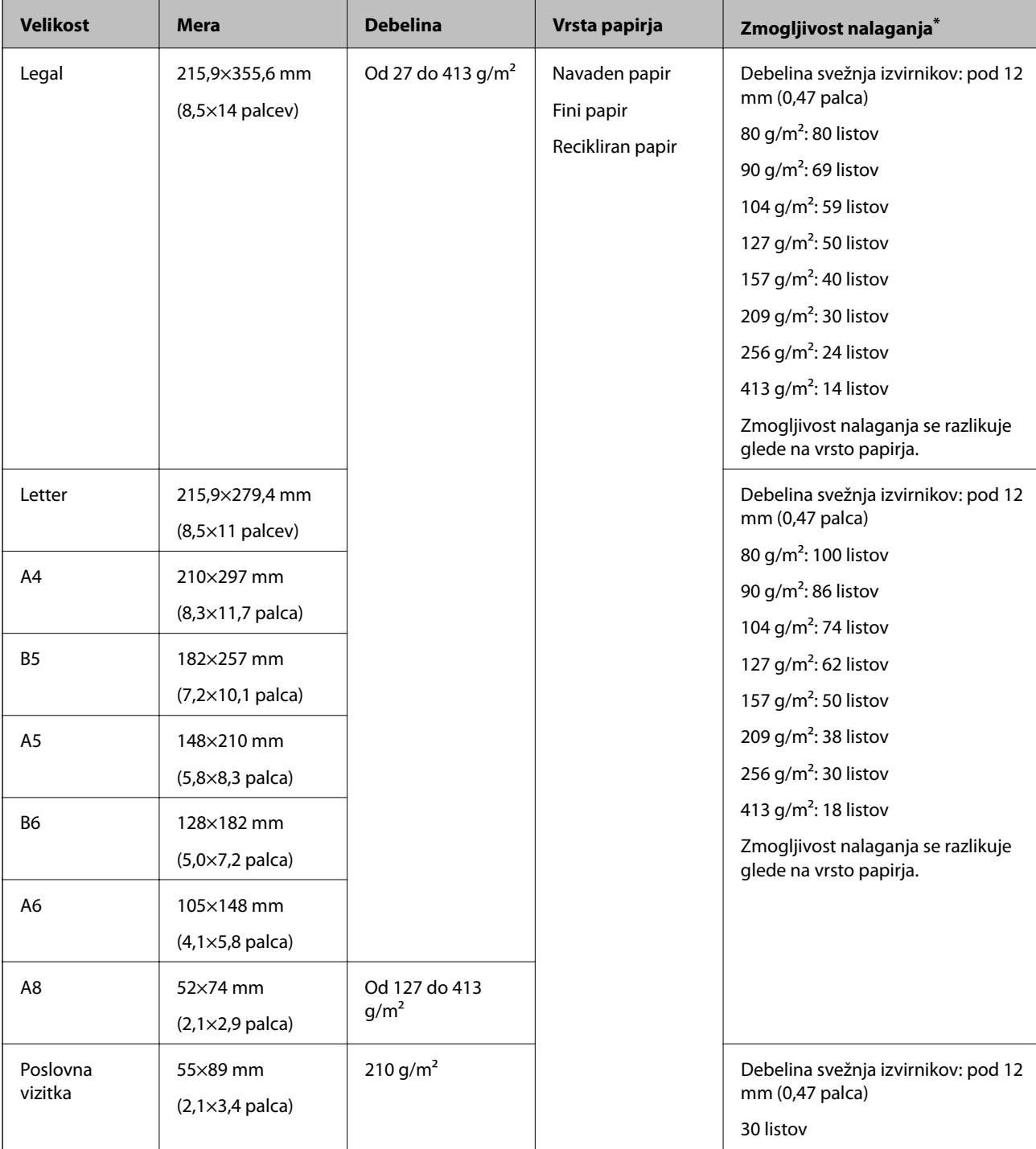

\* Med optičnim branjem lahko znova naložite izvirnike do največje dovoljene zmogljivosti.

### **Vstavljanje standardnih izvirnikov**

1. Odprite vhodni pladenj in razširite podaljšek vhodnega pladnja. Izvlecite izhodni pladenj, razširite podaljšek izhodnega pladnja in dvignite zaporo.

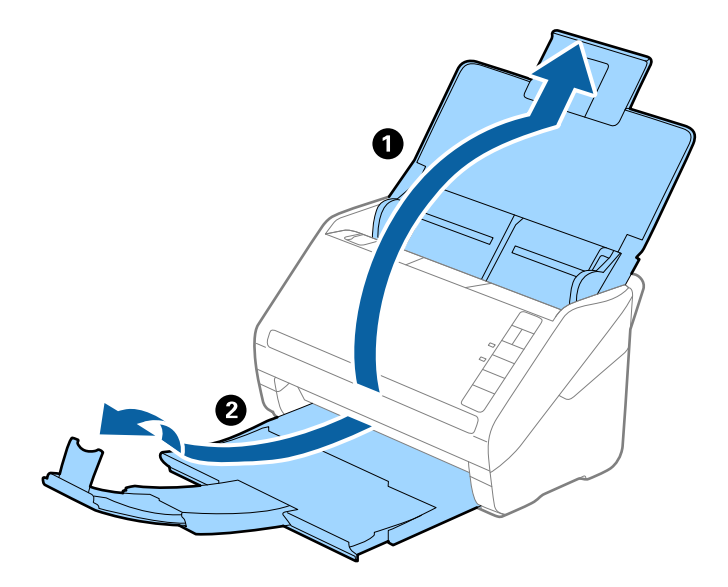

#### *Opomba:*

- ❏ *Pri izvirnikih velikosti A4 ali večjih izvirnikih ne pozabite izvleči in razširiti podaljška izhodnega pladnja.*
- ❏ *Podaljške vhodnega pladnja morate izvleči in razširiti tako, da so nekoliko daljši od dolžine izvirnika, nato pa dvignite zaporo, da bodo izvrženi izvirniki pravilno naloženi na izhodni pladenj.*
- ❏ *Zaporo lahko premikate naprej in nazaj na podaljšku izhodnega pladnja, tako da lahko preprosto prilagodite mesto zapore najboljšemu položaju za izvirnike, ki jih boste optično prebrali.*
- ❏ *Če se debeli izvirniki zaletijo v izhodni pladenj in padejo z njega, zložite izhodni pladenj in ga ne uporabljajte za nalaganje izvrženih izvirnikov.*
- ❏ *Če na optično prebrane slike še vedno vplivajo izvirniki, ki se zaletijo v površino pod optičnim bralnikom, priporočamo, da optični bralnik premaknete na rob mize, kjer bodo lahko izvrženi izvirniki prosto padli na tla, kjer jih lahko poberete pozneje.*
- 2. Popolnoma razširite vodila robov na vhodnem pladnju.

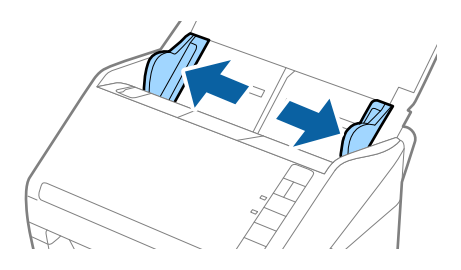

3. Prepihajte izvirnike.

Izvirnike pridržite na obeh koncih in jih nekajkrat prepihajte.

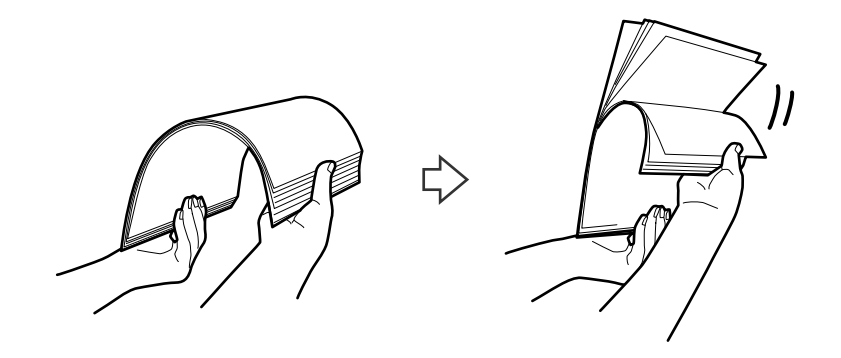

4. Poravnajte robove izvirnikov tako, da je natisnjena stran obrnjena navzdol, in nato vodilni rob potisnite v obliko klina.

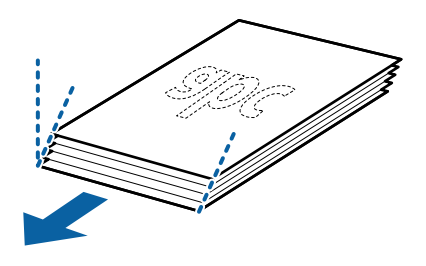

5. Izvirnike naložite na vhodni pladenj tako, da so z licem obrnjeni navzdol, zgornji rob pa je obrnjen proti enoti ADF.

Izvirnike potisnite v enoto ADF, dokler se ne ustavijo.

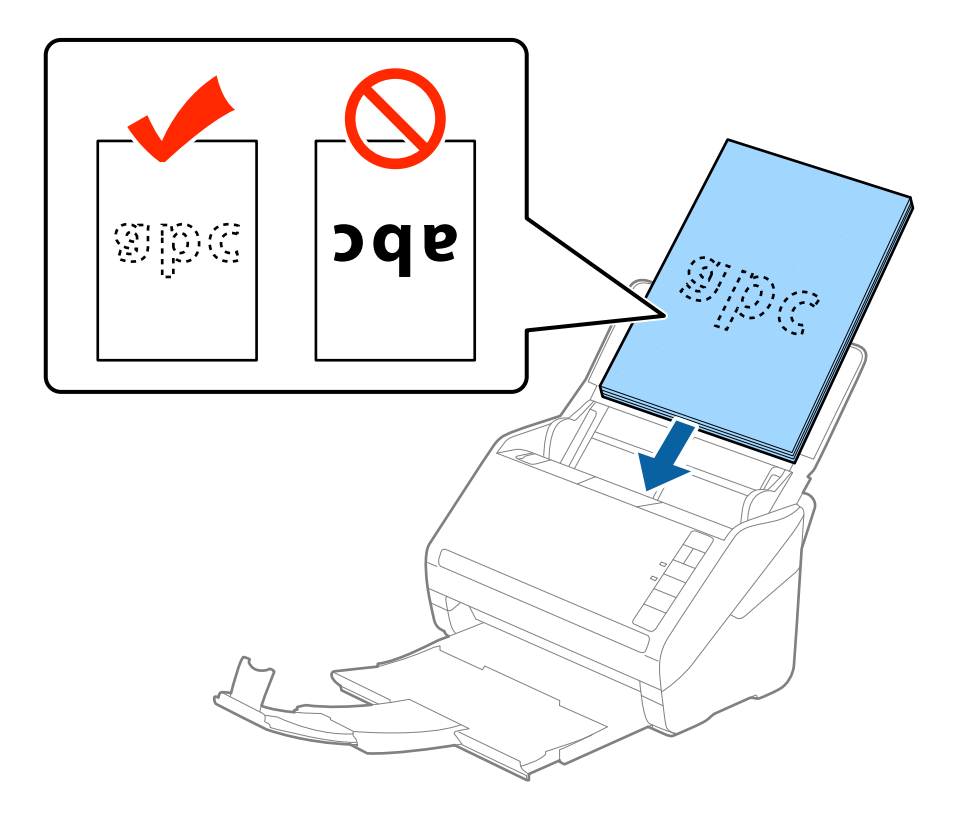

6. Vodila robov potisnite tako, da se prilegajo robu izvirnikov, in se prepričajte, da med izvirniki in vodili robov ni vrzeli. V nasprotnem primeru bodo izvirniki morda podani postrani.

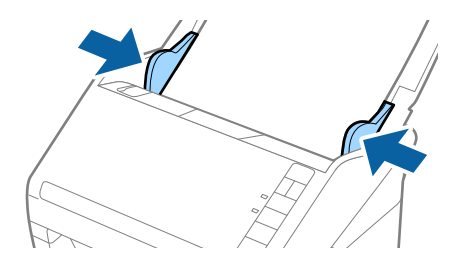

#### *Opomba:*

❏ *Pri optičnem branju izvirnikov z luknjami, kot so nevezani listi, naložite izvirnik tako, da so luknje obrnjene proti strani ali navzdol. Na sredini izvirnikov ne sme biti nobenih lukenj na 30 mm (1,2 palca) pasu. Vendar pa so luknje lahko znotraj 30 mm (1,2 palca) pasa od vodilnega roba izvirnikov. Robovi lukenj ne smejo biti prepognjeni ali zviti.*

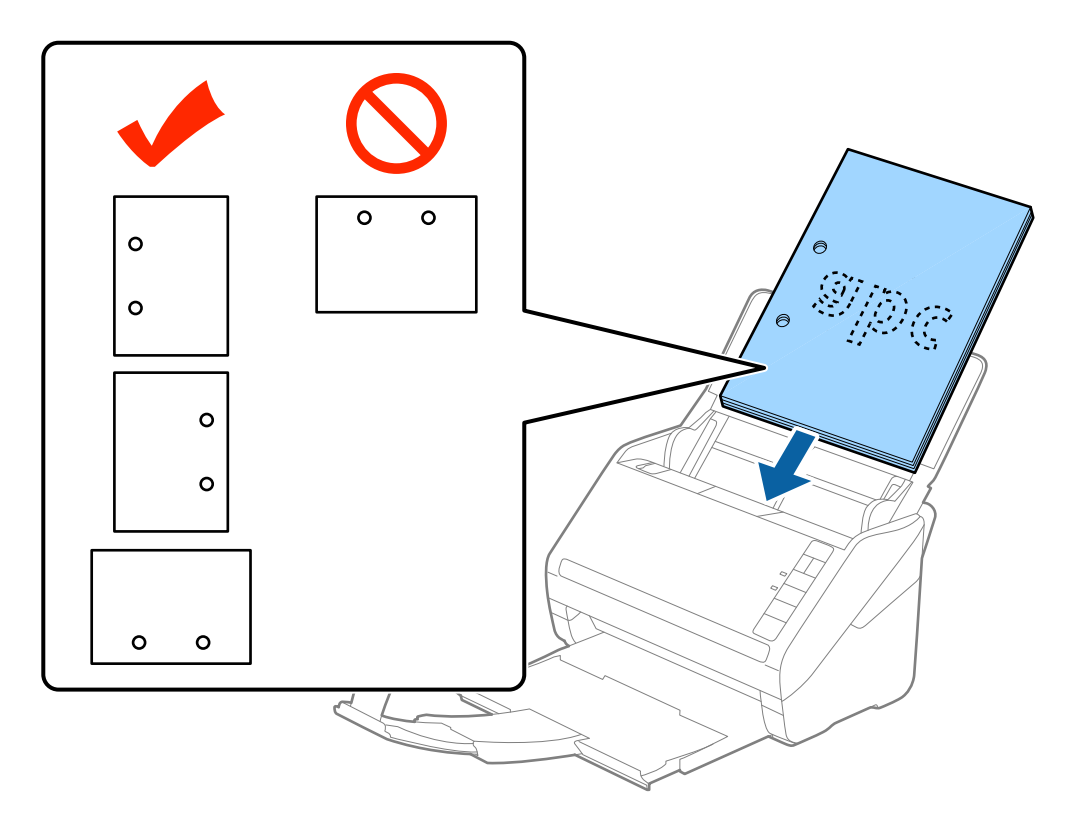

❏ *Pri optičnem branju z gubami, zaradi katerih se papir zagozdi ali sta podani dve strani, boste to težavo morda lahko odpravili tako, da pritisnete gumb (počasni način), s katerim upočasnite hitrost podajanja. Če gumb (počasni način) pritisnete enkrat, upočasnite hitrost podajanja papirja, če pa ga pritisnete znova, znova izberete običajno hitrost.*

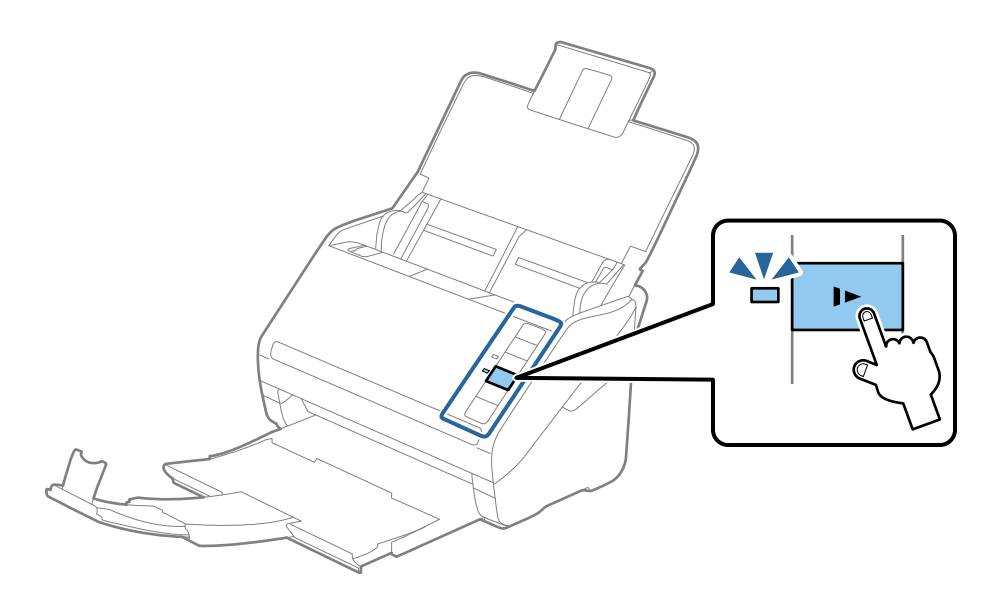

## <span id="page-30-0"></span>**Dolg papir**

## **Tehnični podatki dolgega papirja**

Tehnični podatki dolgega papirja, ki jih lahko naložite v optični bralnik.

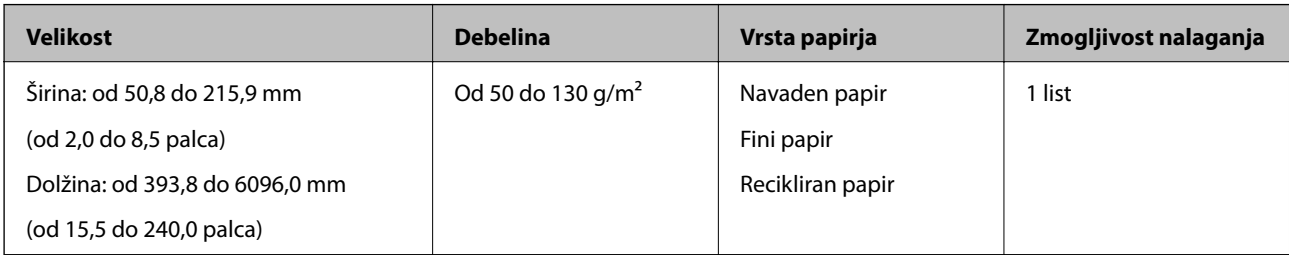

### **Vstavljanje dolgega papirja**

1. Odprite vhodni pladenj ter nato izvlecite izhodni pladenj.

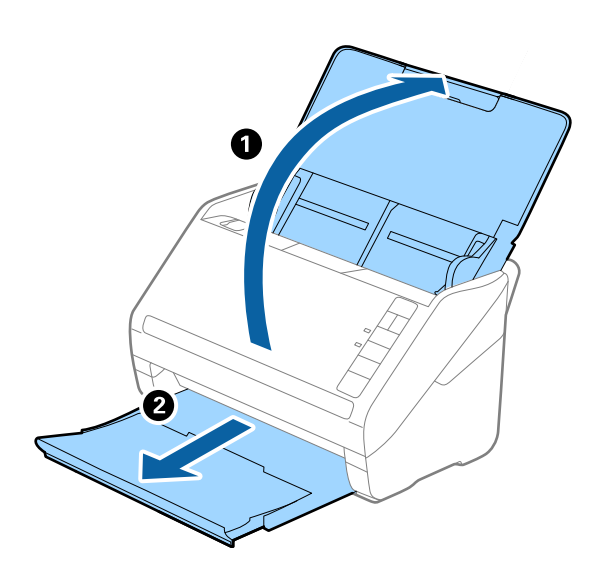

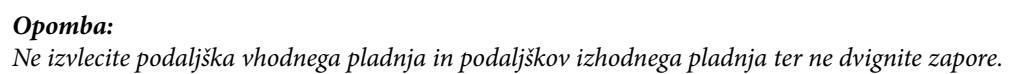

2. Popolnoma razširite vodila robov na vhodnem pladnju.

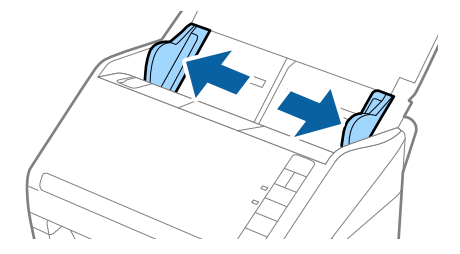

3. Dolgi izvirnik naložite naravnost na vhodni pladenj tako, da je z licem obrnjen navzdol, zgornji rob pa je obrnjen proti enoti ADF.

Izvirnik potisnite v enoto ADF, dokler se ne ustavi.

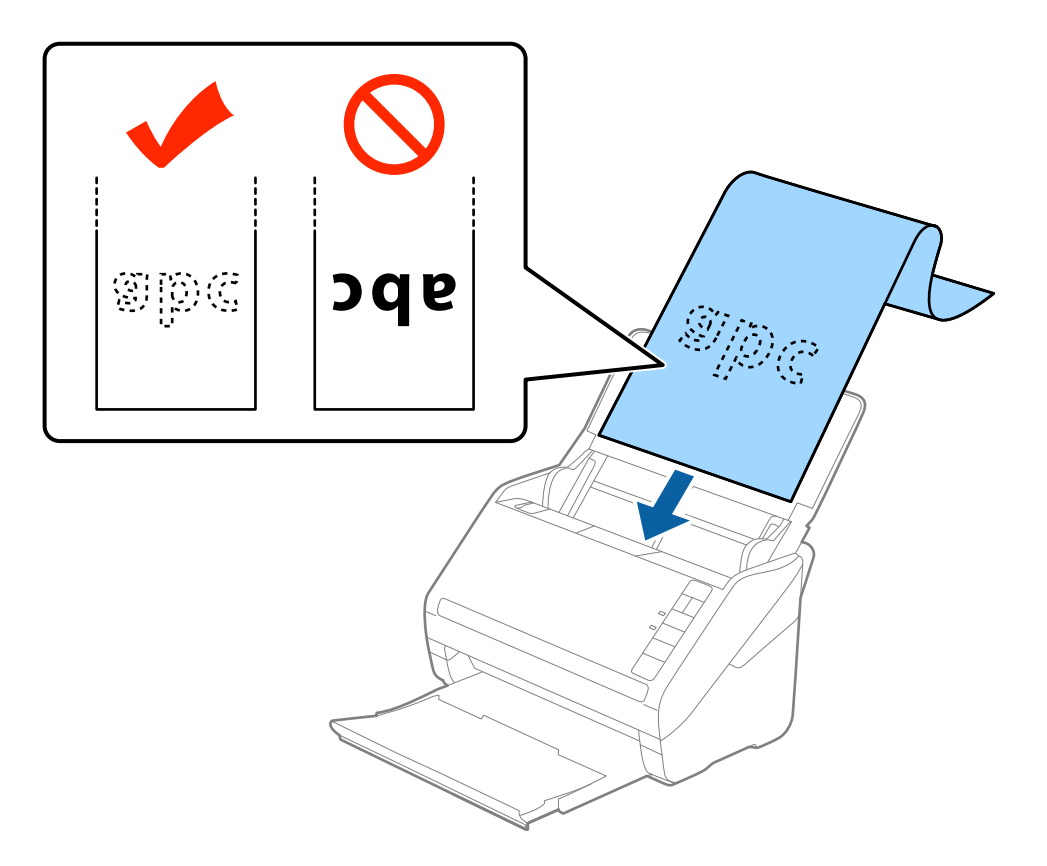

4. Vodila robov nastavite tako, da se prilegajo robu dolgega papirja, in se prepričajte, da med robom papirja in vodili robov ni vrzeli. V nasprotnem primeru bodo izvirniki morda podani postrani.

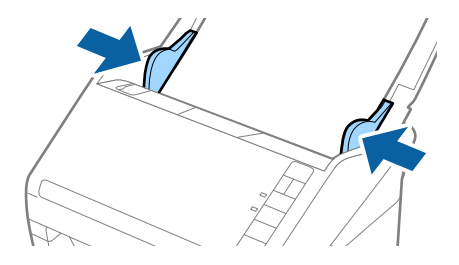

#### <span id="page-32-0"></span>*Opomba:*

- ❏ *Dolg papir, katerega dolžina ne presega 5461 mm (215 palcev), lahko optično preberete pri ločljivosti 300 pik na palec ali manjši ločljivosti, dolg papir, katerega dolžina je med 5461 mm (215 palci) in 6096 mm (240 palcev), pa pri ločljivosti 200 pik na palec ali manj.*
- ❏ *Velikost papirja morate določiti v aplikaciji Epson Scan 2. Velikost papirja lahko v aplikaciji Epson Scan 2 določite na tri načine. Če je dolžina papirja med 3048 mm (120 palcev) ali manj, lahko izberete Samod. zazn. (dolg pap.) za samodejno zaznavo velikosti.*

*Če je dolžina papirja večja od 3048 mm (120 palcev), morate izbrati Po meri in nato vnesti velikost papirja. Če je dolžina papirja 5461 mm (215 palcev) ali manj, lahko uporabite možnost Zaznaj dolžino papirja, da vam ne bo treba vnesti višine papirja. Če je papir daljši od 5461 mm (215 palcev), morate vnesti širino in višino papirja.*

❏ *Dolg papir podprite na vhodni strani, da ne bo padel iz enote ADF, in izhodni strani, da izvrženi papir ne bo padel z izhodnega pladnja.*

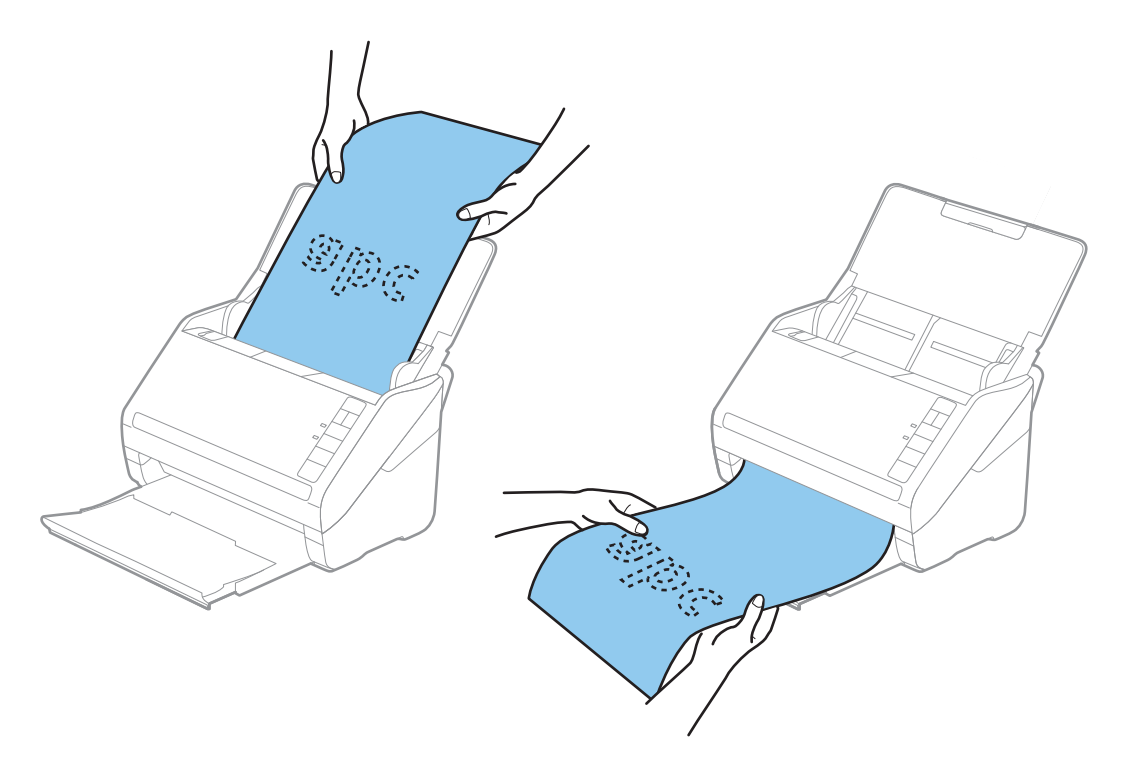

#### **Povezane informacije**

& ["Zahtevane nastavitve za posebne izvirnike v aplikaciji Epson Scan 2" na strani 57](#page-56-0)

## **Plastične kartice**

#### **Tehnični podatki plastičnih kartic**

Tehnični podatki plastičnih kartic, ki jih lahko naložite v optični bralnik.

<span id="page-33-0"></span>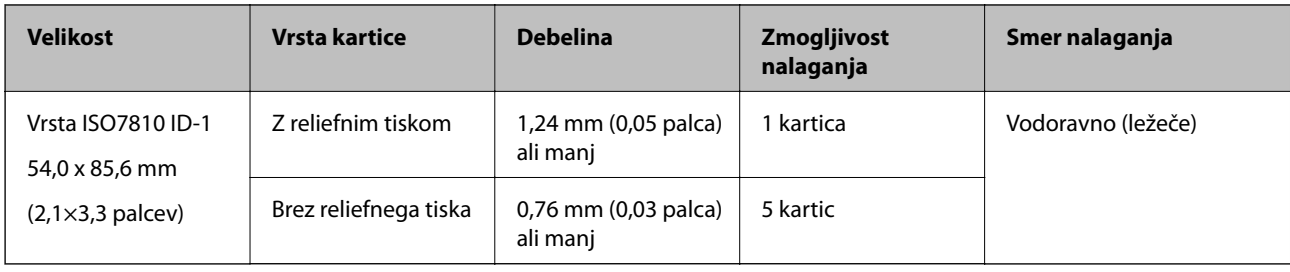

## **Vstavljanje plastičnih kartic**

1. Odprite vhodni pladenj ter nato izvlecite izhodni pladenj in dvignite zaporo.

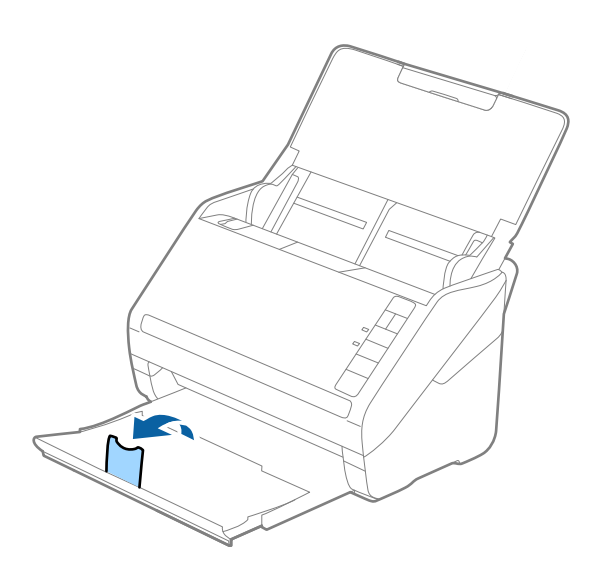

2. Popolnoma razširite vodila robov na vhodnem pladnju.

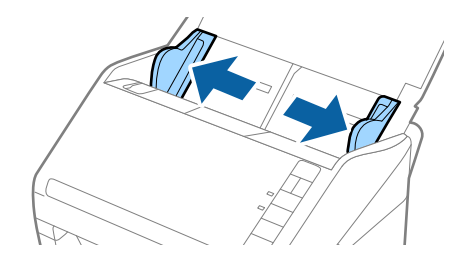

3. Plastične kartice naložite na vhodni pladenj tako, da so z licem obrnjene navzdol, zgornji rob pa je obrnjen proti enoti ADF.

Plastične kartice potisnite v enoto ADF, dokler se ne ustavijo.

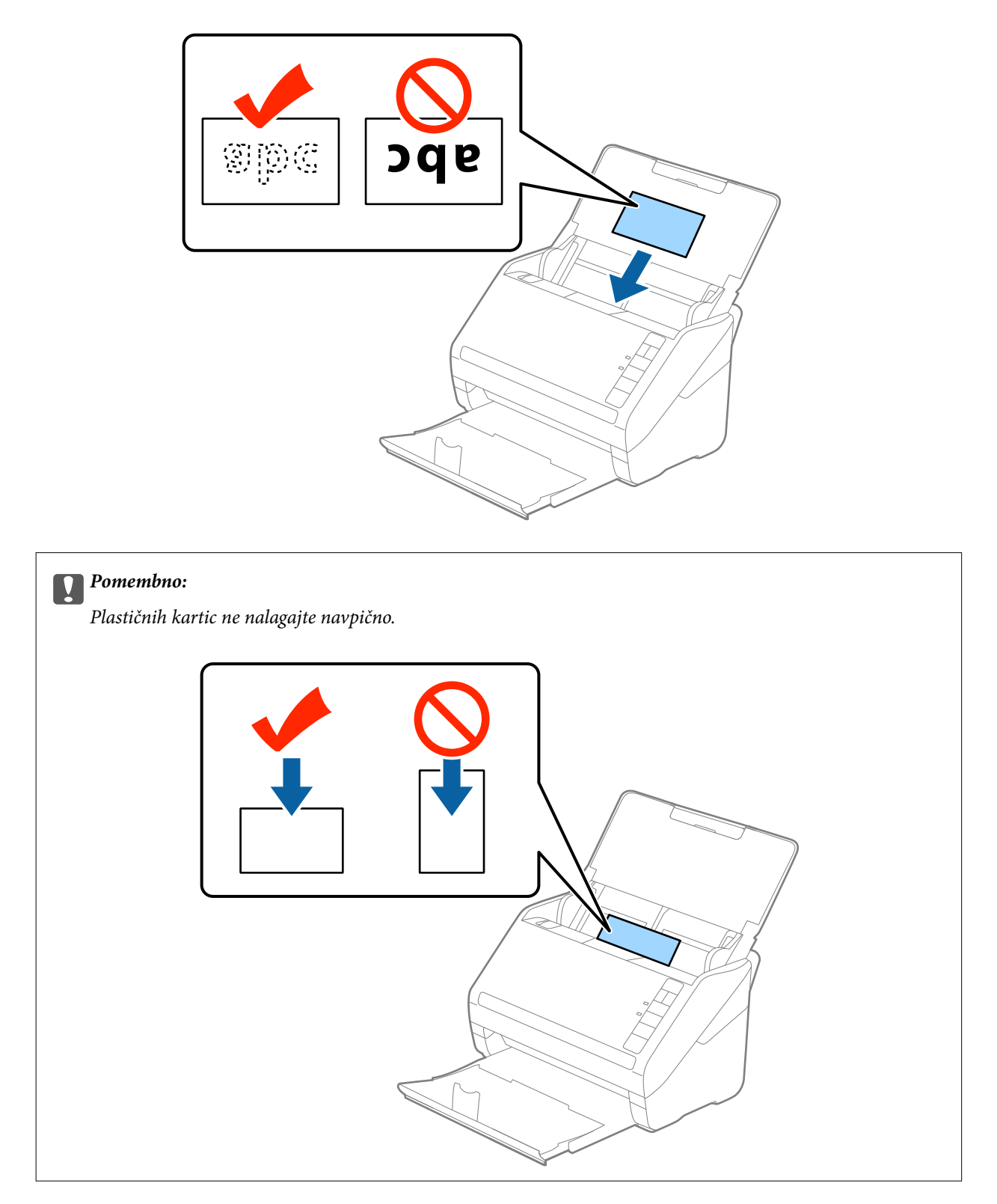

4. Vodila robov nastavite tako, da se prilegajo plastičnim karticam.

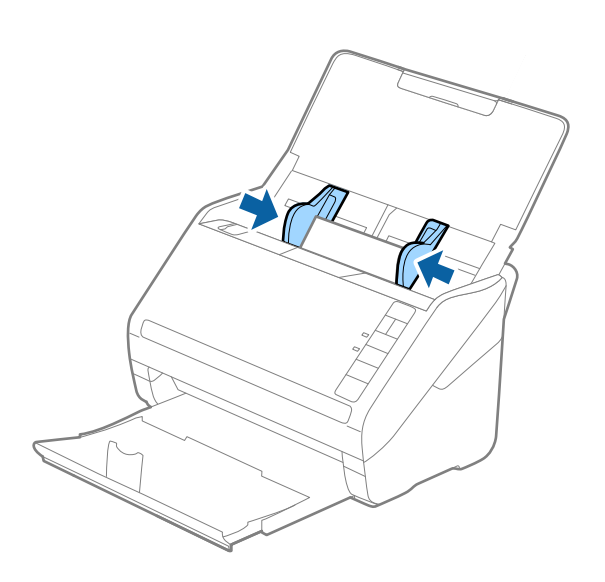

#### *Opomba:*

*Če želite optično prebrati plastične kartice, izberite Plastična kartica (ležeče) v razdelku Velikost dokumenta ali pa izberite Izklopljeno v razdelku Zaznaj dva podana lista na zavihku Glavne nastavitve v aplikaciji Epson Scan 2. Podrobnosti najdete v pomoči za Epson Scan 2.*

*Če pozabite onemogočiti možnost Zaznaj dva podana lista v aplikaciji Epson Scan 2 in pride do napake dveh podanih listov, odstranite kartico iz enote ADF in jo znova naložite, pritisnite gumb (preskoči zaznavanje dveh podanih listov) na optičnem bralniku, kot je prikazano na spodnji sliki, da onemogočite Zaznaj dva podana lista za naslednje optično branje, in nato znova zaženite optično branje. Z gumbom (preskoči zaznavanje dveh podanih listov) onemogočite možnost Zaznaj dva podana lista samo za en list.*

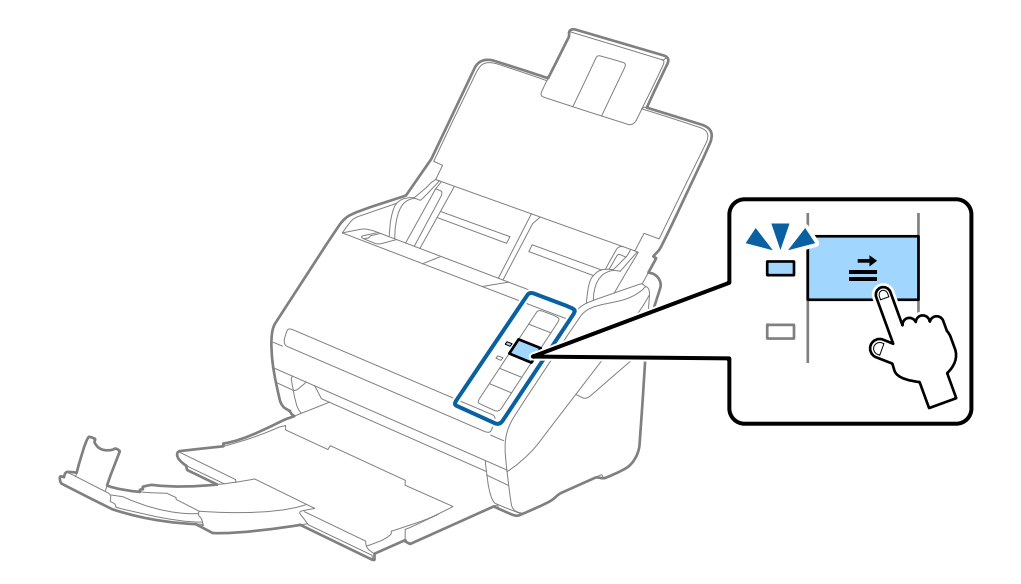

#### **Povezane informacije**

& ["Zahtevane nastavitve za posebne izvirnike v aplikaciji Epson Scan 2" na strani 57](#page-56-0)
## **Plastificirane kartice**

## **Tehnični podatki plastificiranih kartic**

Tehnični podatki plastificiranih kartic, ki jih lahko naložite v optični bralnik.

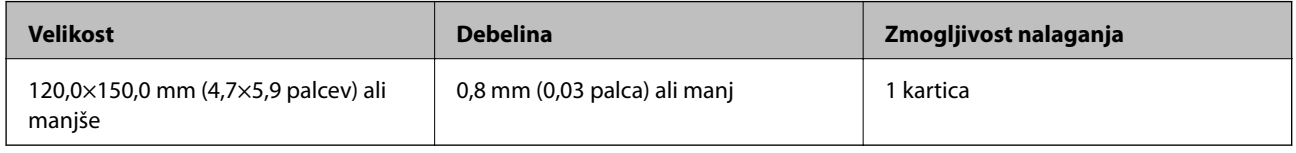

## **Vstavljanje plastificiranih kartic**

1. Odprite vhodni pladenj ter nato izvlecite izhodni pladenj in dvignite zaporo.

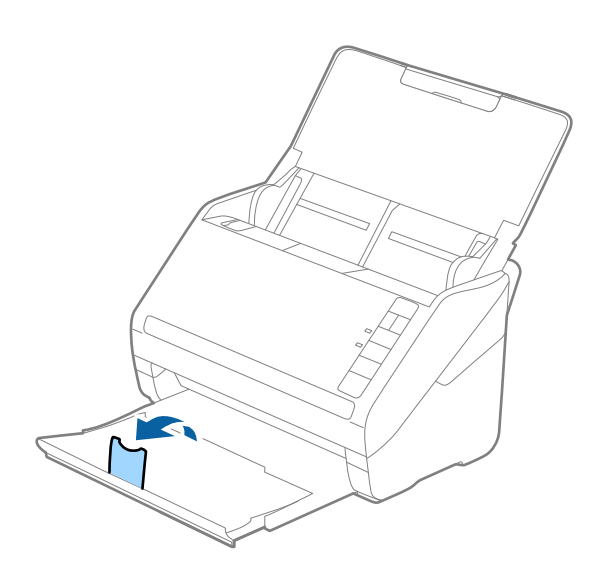

2. Popolnoma razširite vodila robov na vhodnem pladnju.

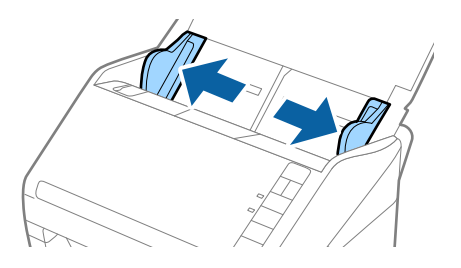

3. Plastificirane kartice naložite na vhodni pladenj tako, da so z licem obrnjene navzdol, zgornji rob pa je obrnjen proti enoti ADF.

Plastificirane kartice potisnite v enoto ADF, dokler se ne ustavijo.

4. Vodila robov nastavite tako, da se prilegajo plastificiranim karticam.

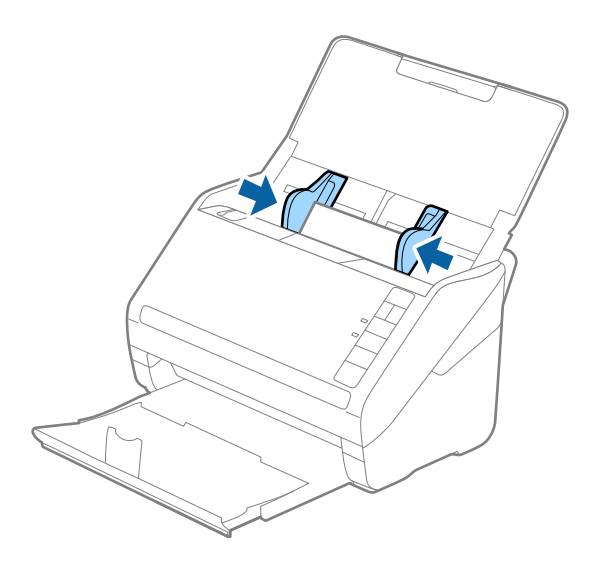

*Opomba:*

- ❏ *Če želite optično prebrati plastificirane kartice, izberite Opt. preberi prevleč. kartico v oknu Nastavitve na zavihku Glavne nastavitve v aplikaciji Epson Scan 2, da povečate natančnost samodejnega zaznavanja velikosti. Podrobnosti najdete v pomoči za Epson Scan 2.*
- ❏ *Če želite optično prebrati plastificirane kartice, izberite Izklopljeno v razdelku Zaznaj dva podana lista na zavihku Glavne nastavitve v aplikaciji Epson Scan 2. Podrobnosti najdete v pomoči za Epson Scan 2.*

*Če pozabite onemogočiti možnost Zaznaj dva podana lista v aplikaciji Epson Scan 2 in pride do napake dveh podanih listov, odstranite kartico iz enote ADF in jo znova naložite, pritisnite gumb (preskoči zaznavanje dveh podanih listov) na optičnem bralniku, kot je prikazano na spodnji sliki, da onemogočite Zaznaj dva podana lista za naslednje optično branje, in nato znova zaženite optično branje. Z gumbom (preskoči zaznavanje dveh podanih listov) onemogočite možnost Zaznaj dva podana lista samo za en list.*

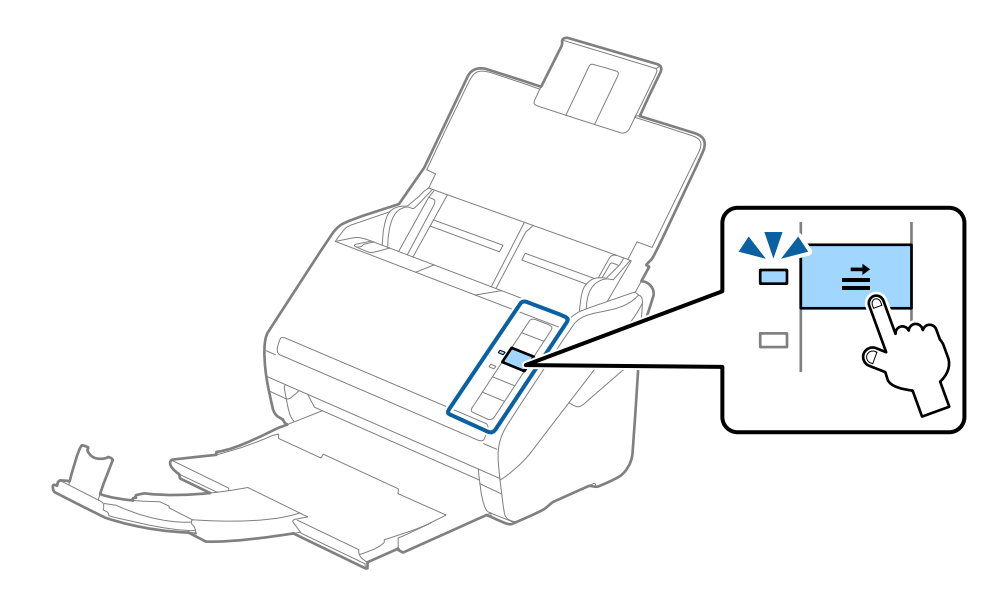

#### **Povezane informacije**

& ["Zahtevane nastavitve za posebne izvirnike v aplikaciji Epson Scan 2" na strani 57](#page-56-0)

## **Veliki izvirniki**

## **Tehnični podatki velikih izvirnikov**

Če uporabite enoto Nosilna folija, ki je naprodaj ločeno, in izvirnike prepognete na polovico, lahko optično preberete izvirnike, ki so večji od A4, na primer A3 ali B4.

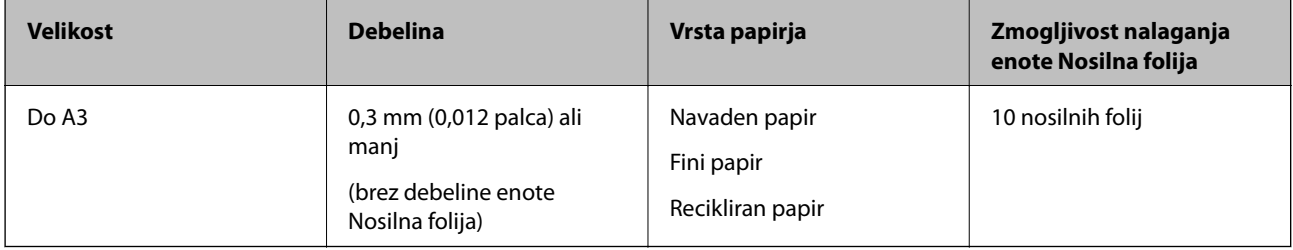

## **Vstavljanje velikih izvirnikov**

1. Odprite vhodni pladenj in razširite podaljšek vhodnega pladnja. Izvlecite izhodni pladenj, razširite podaljšek izhodnega pladnja in dvignite zaporo.

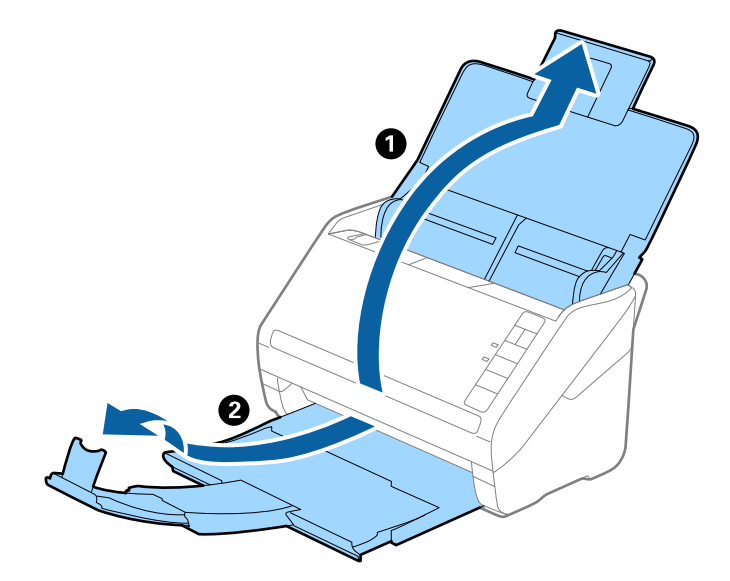

2. Popolnoma razširite vodila robov na vhodnem pladnju.

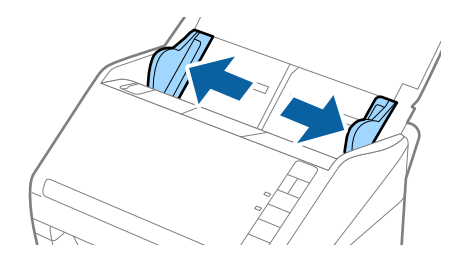

3. Enoto Nosilna folija vstavite tako, da je slika na sprednjem robu obrnjena navzgor, izvirnik pa vstavite v nosilno folijo tako, da ga prepognete na polovico, da je stran, ki jo želite optično prebrati, z licem obrnjena navzven, desna stran pa proti sprednjemu delu optičnega bralnika.

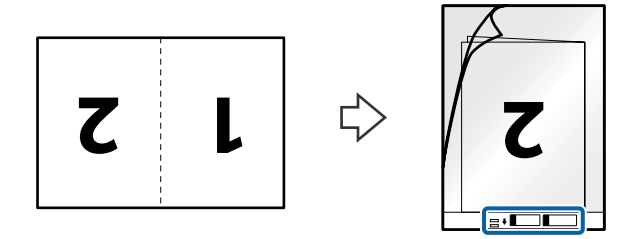

4. Enoto Nosilna folija naložite na vhodni pladenj tako, da je zgornji rob obrnjen proti enoti ADF. Enoto Nosilna folija potisnite v enoto ADF, dokler se ne ustavi.

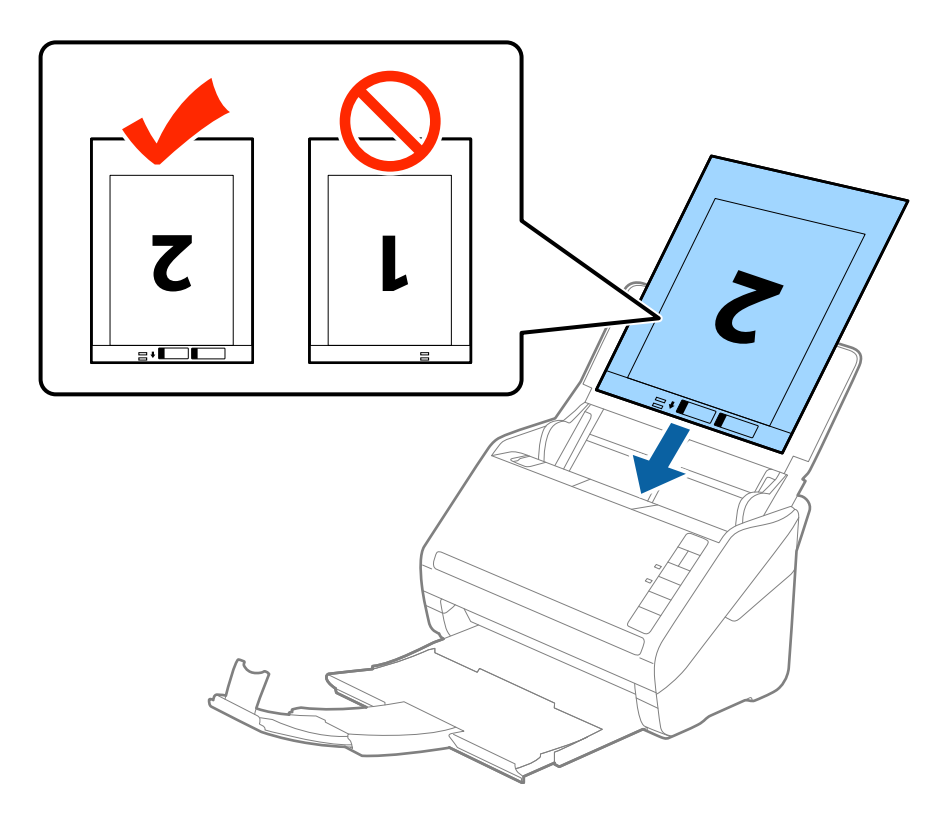

5. Vodila robov potisnite tako, da se prilegajo robu enote, Nosilna folija, in se prepričajte, da med enoto Nosilna folija in vodili robov ni vrzeli. V nasprotnem primeru bo nosilna folija morda podana postrani.

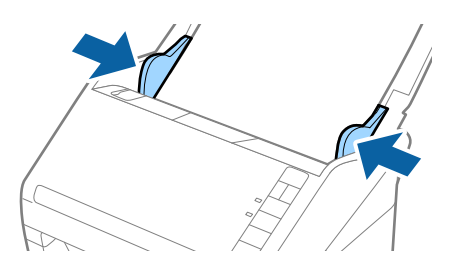

#### *Opomba:*

- ❏ *Enoto Nosilna folija, ki je opraskana ali je bila optično prebrana več kot 3000-krat, boste morda morali prenehati uporabljati.*
- ❏ *Če želite optično prebrati obe strani in jih zlepiti, izberite Obojestransko v razdelku Optično branje strani in nato izberite še Levo in desno v razdelku Zlepi slike v aplikaciji Epson Scan 2. Podrobnosti najdete v pomoči za Epson Scan 2.*
- ❏ *Če za optično branje Nosilna folija izberete Samodejno zaznaj za nastavitev Velikost dokumenta, je slika samodejno optično prebrana tako, da je uporabljena možnost Ukrivljenost papirja v nastavitvi Popravi ukrivljenost dokumenta.*
- ❏ *Vodilni rob izvirnika morate položiti k delu za vezavo enote Nosilna folija, če želite optično prebrati izvirnik, katerega dolžina je približno 297 mm. V nasprotnem primeru bo dolžina optično prebrane slike morda daljša od predvidene, saj optični bralnik prebere konec enote Nosilna folija, če izberete Samodejno zaznaj za nastavitev Velikost dokumenta v aplikaciji Epson Scan 2.*
- ❏ *Uporabljate lahko le Nosilna folija, ki je zasnovana za vaš optični bralnik. Optični bralnik samodejno prepozna Nosilna folija tako, da zazna dve majhni pravokotni luknji na sprednjem robu. Luknji morata biti vedno čisti in nezakriti.*

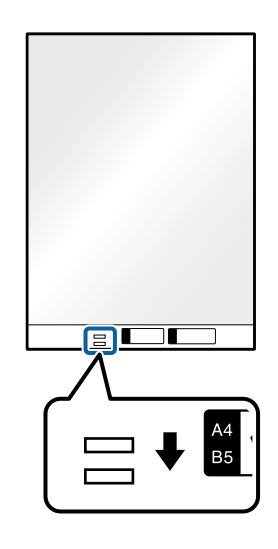

#### **Povezane informacije**

- & ["Kode enote Nosilna folija" na strani 17](#page-16-0)
- & ["Zahtevane nastavitve za posebne izvirnike v aplikaciji Epson Scan 2" na strani 57](#page-56-0)

## **Nepravilno oblikovani izvirniki**

## **Tehnični podatki nepravilno oblikovanih izvirnikov**

Če uporabite Nosilna folija, ki je naprodaj ločeno, lahko optično preberete zmečkane, upognjene, zelo tanke ali nepravilno oblikovane izvirnike.

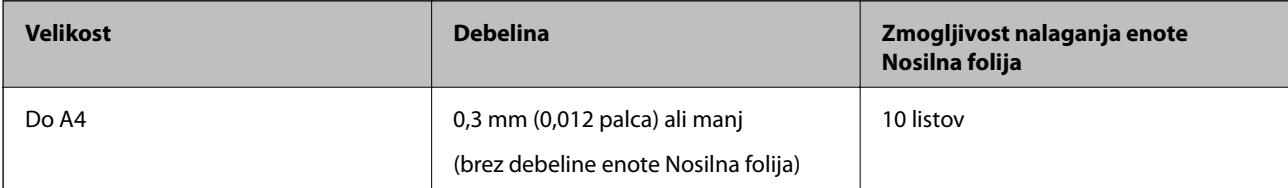

## **Vstavljanje nepravilno oblikovanih izvirnikov**

1. Odprite vhodni pladenj in razširite podaljšek vhodnega pladnja. Izvlecite izhodni pladenj, razširite podaljšek izhodnega pladnja in dvignite zaporo.

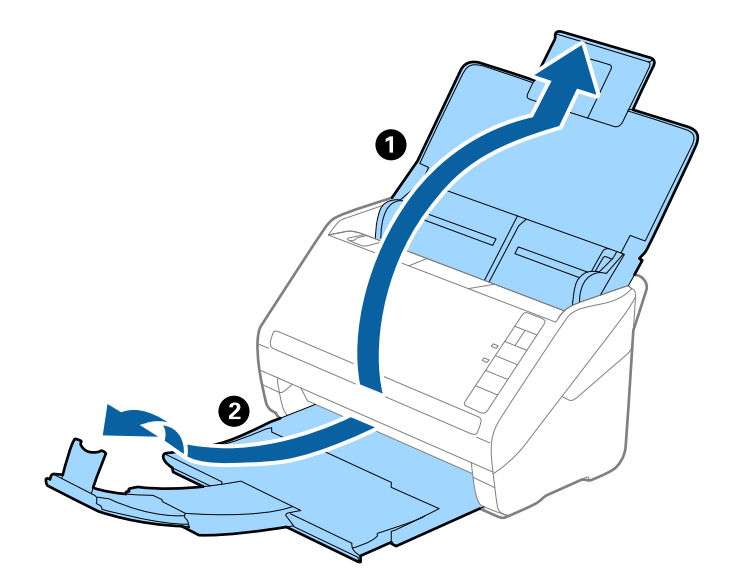

2. Popolnoma razširite vodila robov na vhodnem pladnju.

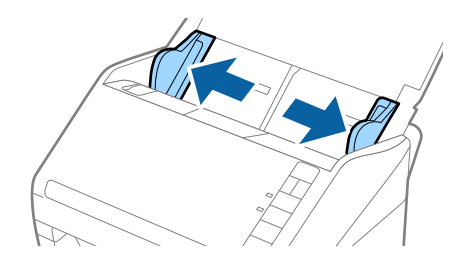

3. Enoto Nosilna folija vstavite tako, da je slika na sprednjem robu obrnjena navzgor, izvirnik pa postavite na sredino enote Nosilna folija tako, da je stran, ki jo želite optično prebrati, z licem obrnjena navzdol.

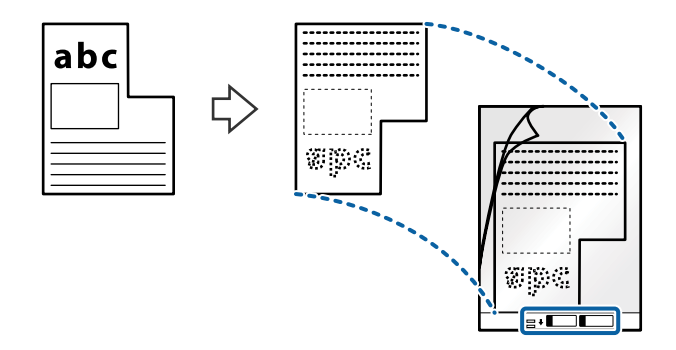

4. Enoto Nosilna folija naložite na vhodni pladenj tako, da je zgornji rob obrnjen proti enoti ADF. Enoto Nosilna folija potisnite v enoto ADF, dokler se ne ustavi.

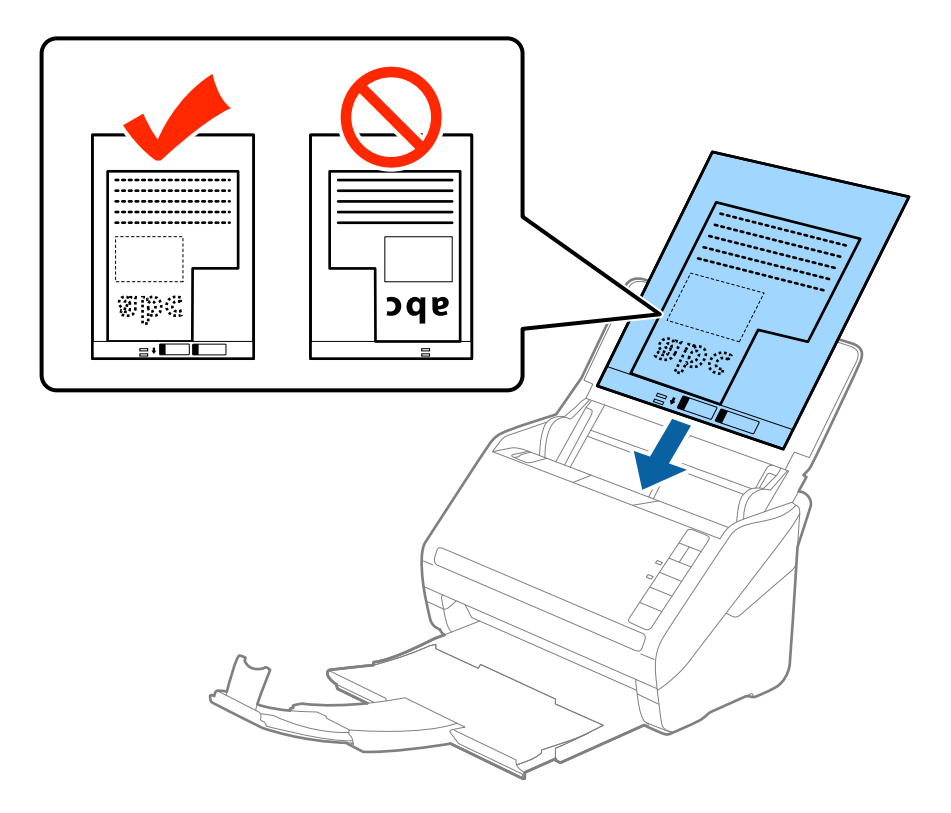

5. Vodila robov potisnite tako, da se prilegajo robu enote, Nosilna folija, in se prepričajte, da med enoto Nosilna folija in vodili robov ni vrzeli. V nasprotnem primeru bo nosilna folija morda podana postrani.

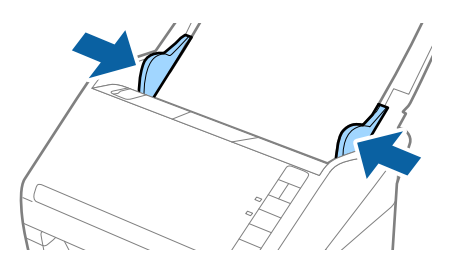

#### *Opomba:*

- ❏ *Enoto Nosilna folija, ki je opraskana ali je bila optično prebrana več kot 3000-krat, boste morda morali prenehati uporabljati.*
- ❏ *Če na seznamu Velikost dokumenta v aplikaciji Epson Scan 2 ne najdete ustrezne velikosti izvirnika, ki ga želite optično prebrati, izberite Samodejno zaznaj ali Po meri, da ustvarite velikost dokumenta po meri.*

*Če za optično branje Nosilna folija izberete Samodejno zaznaj za nastavitev Velikost dokumenta, je slika samodejno optično prebrana tako, da je uporabljena možnost Ukrivljenost papirja v nastavitvi Popravi ukrivljenost dokumenta.*

❏ *Uporabljate lahko le Nosilna folija, ki je zasnovana za vaš optični bralnik. Optični bralnik samodejno prepozna Nosilna folija tako, da zazna dve majhni pravokotni luknji na sprednjem robu. Luknji morata biti vedno čisti in nezakriti.*

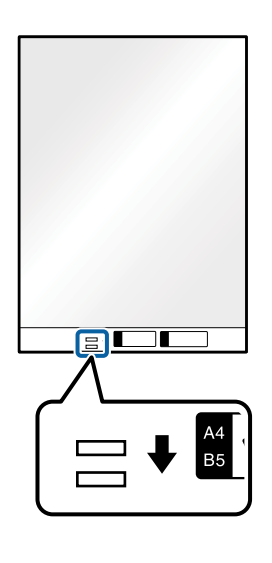

#### **Povezane informacije**

- & ["Kode enote Nosilna folija" na strani 17](#page-16-0)
- & ["Zahtevane nastavitve za posebne izvirnike v aplikaciji Epson Scan 2" na strani 57](#page-56-0)

## **Fotografije**

## **Tehnični podatki fotografij**

Če uporabite Nosilna folija, ki je naprodaj ločeno, lahko optično preberete fotografije brez skrbi, da bi jih poškodovali.

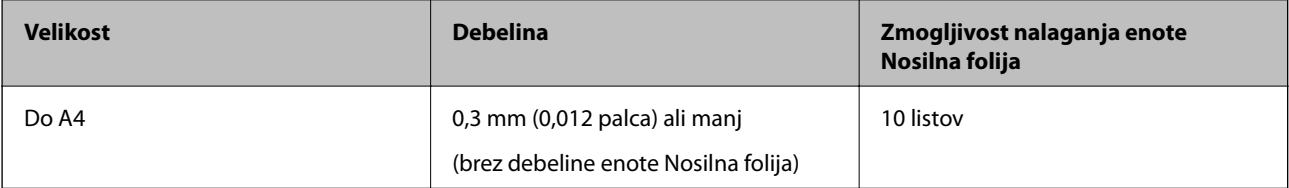

## **Vstavljanje fotografij**

1. Odprite vhodni pladenj in razširite podaljšek vhodnega pladnja. Izvlecite izhodni pladenj, razširite podaljšek izhodnega pladnja in dvignite zaporo.

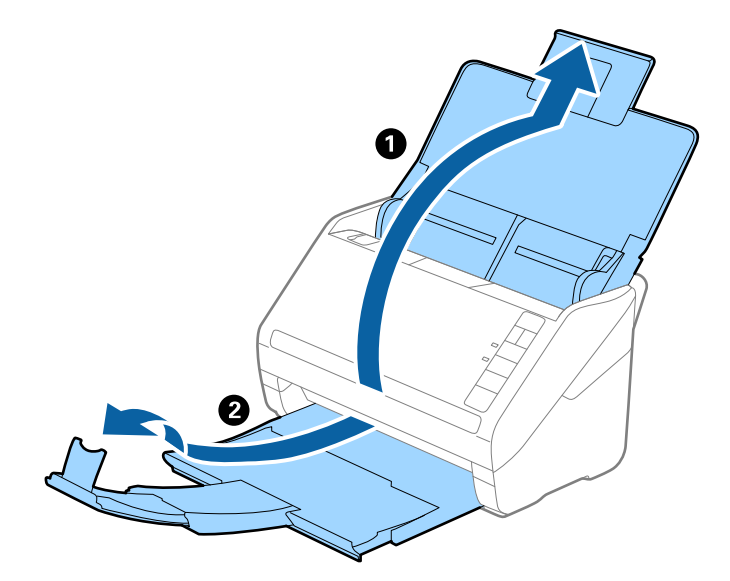

2. Popolnoma razširite vodila robov na vhodnem pladnju.

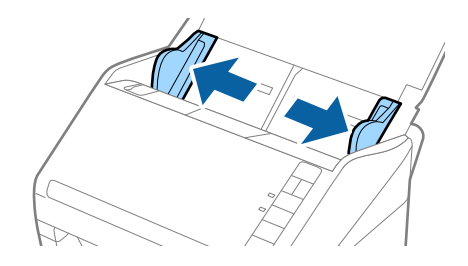

3. Enoto Nosilna folija vstavite tako, da je slika na sprednjem robu obrnjena navzgor, fotografijo pa postavite na sredino enote Nosilna folija tako, da je stran, ki jo želite optično prebrati, z licem obrnjena navzdol.

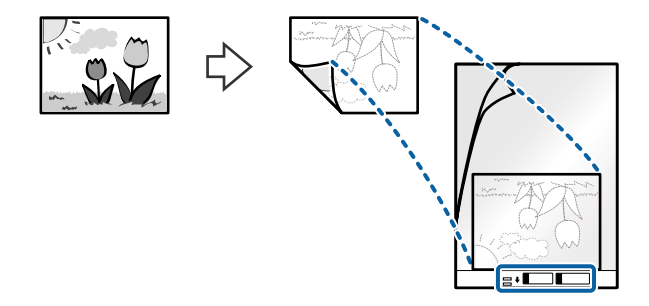

4. Enoto Nosilna folija naložite na vhodni pladenj tako, da je zgornji rob obrnjen proti enoti ADF. Enoto Nosilna folija potisnite v enoto ADF, dokler se ne ustavi.

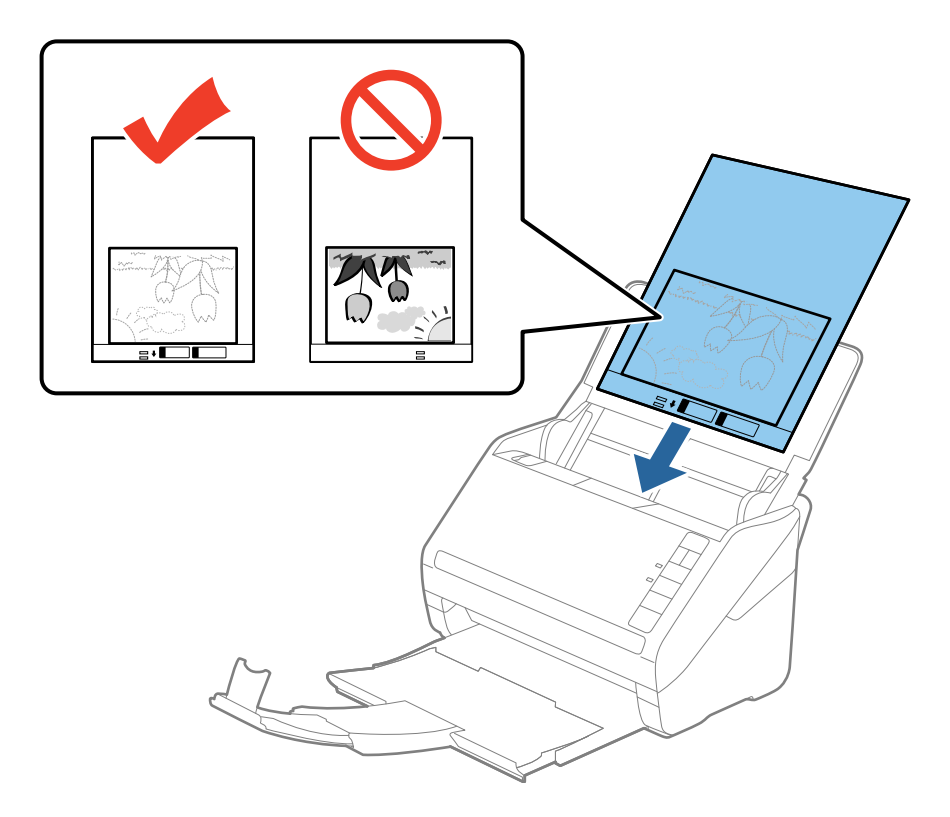

5. Vodila robov potisnite tako, da se prilegajo robu enote, Nosilna folija, in se prepričajte, da med enoto Nosilna folija in vodili robov ni vrzeli. V nasprotnem primeru bo nosilna folija morda podana postrani.

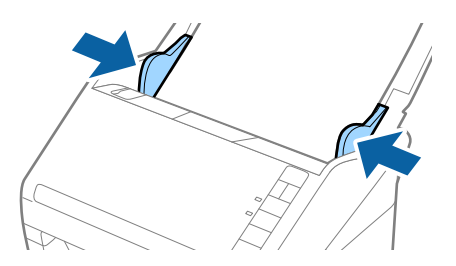

#### *Opomba:*

- ❏ *Enoto Nosilna folija, ki je opraskana ali je bila optično prebrana več kot 3000-krat, boste morda morali prenehati uporabljati.*
- ❏ *Če na seznamu Velikost dokumenta v aplikaciji Epson Scan 2 ne najdete ustrezne velikosti izvirnika, ki ga želite optično prebrati, izberite Samodejno zaznaj ali Po meri, da ustvarite velikost dokumenta po meri.*

*Če za optično branje Nosilna folija izberete Samodejno zaznaj za nastavitev Velikost dokumenta, je slika samodejno optično prebrana tako, da je uporabljena možnost Ukrivljenost papirja v nastavitvi Popravi ukrivljenost dokumenta.*

- ❏ *Fotografije ne puščajte v enoti Nosilna folija predolgo.*
- ❏ *Uporabljate lahko le Nosilna folija, ki je zasnovana za vaš optični bralnik. Optični bralnik samodejno prepozna Nosilna folija tako, da zazna dve majhni pravokotni luknji na sprednjem robu. Luknji morata biti vedno čisti in nezakriti.*

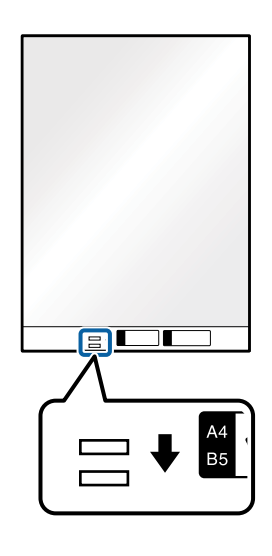

#### **Povezane informacije**

- & ["Kode enote Nosilna folija" na strani 17](#page-16-0)
- & ["Zahtevane nastavitve za posebne izvirnike v aplikaciji Epson Scan 2" na strani 57](#page-56-0)

## **Ovojnice**

## **Tehnični podatki ovojnic**

Tehnični podatki ovojnic, ki jih lahko naložite v optični bralnik.

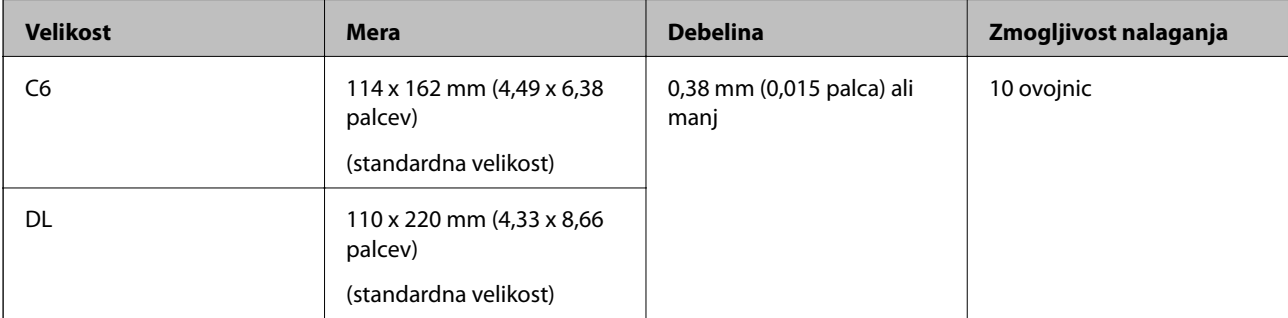

## **Vstavljanje ovojnic**

1. Odprite vhodni pladenj in razširite podaljšek vhodnega pladnja. Izvlecite izhodni pladenj, razširite podaljšek izhodnega pladnja in dvignite zaporo.

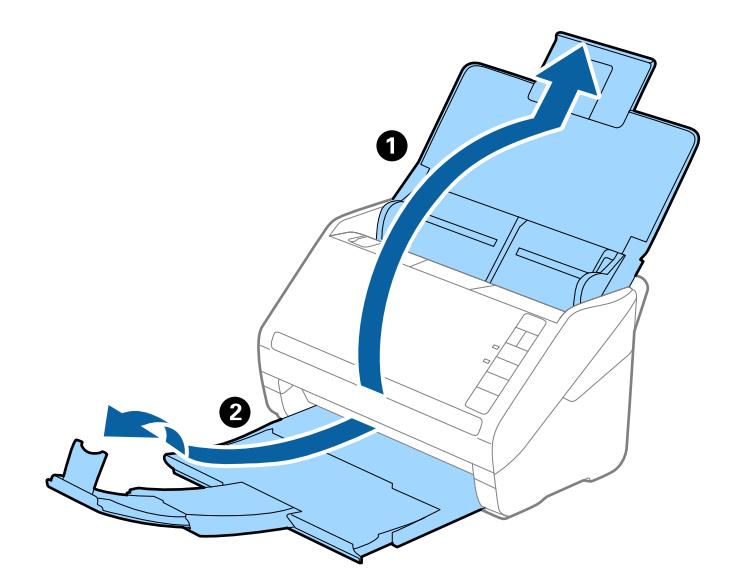

2. Popolnoma razširite vodila robov na vhodnem pladnju.

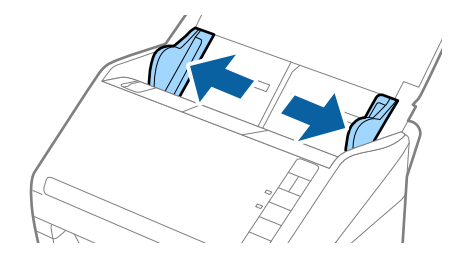

3. Ovojnice naložite na vhodni pladenj tako, da so z licem obrnjene navzdol, odprti rob (stran z zavihkom) ovojnice pa je obrnjen proti strani. Ovojnice, ki imajo odprti rob (stran z zavihkom) na krajši strani, lahko naložite tako, da je odprti rob (stran z zavihkom) obrnjen navzgor.

Ovojnice potisnite v enoto ADF, dokler se ne ustavijo.

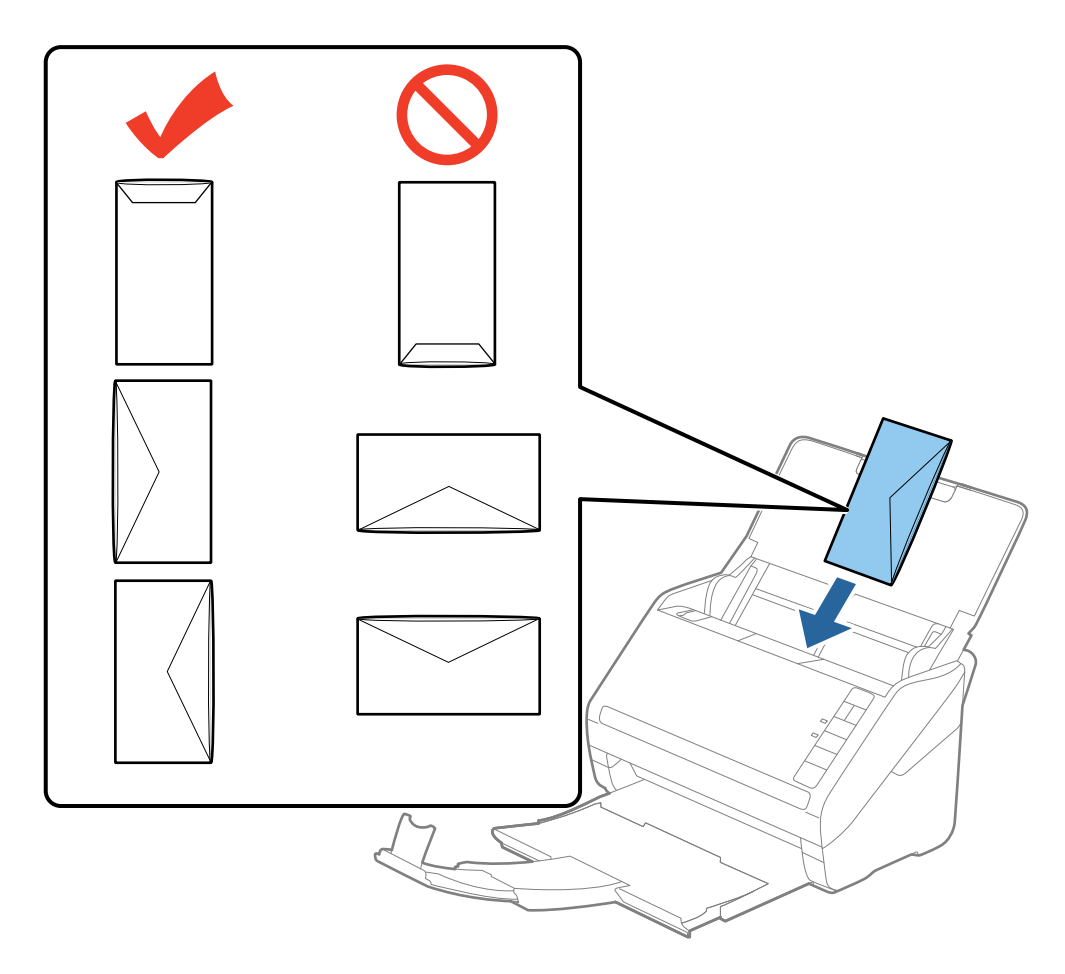

#### c*Pomembno:*

*Ne nalagajte ovojnic, na katerih je lepilo.*

#### *Opomba:*

- ❏ *Ovojnice, ki niso bile odprte z ostrim rezom na robu zavihka, morda ne bodo pravilno optično prebrane.*
- ❏ *Ovojnice, ki še niso bile zapečatene, lahko naložite z odprtim zavihkom tako, da so z licem obrnjene navzgor.*
- 4. Vodila robov potisnite tako, da se prilegajo robu ovojnic, in se prepričajte, da med ovojnicami in vodili robov ni vrzeli. V nasprotnem primeru bodo ovojnice morda podane postrani.

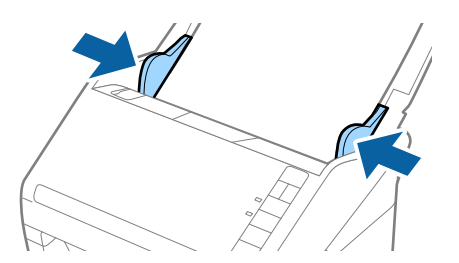

#### *Opomba:*

- ❏ *Priporočamo, da za optično branje ovojnic pred optičnim branjem izberete ustrezen kot vrtenja ali možnost Samodejno v razdelku Zasukaj na zavihku Glavne nastavitve v aplikaciji Epson Scan 2. Podrobnosti najdete v pomoči za Epson Scan 2.*
- ❏ *Če želite optično prebrati ovojnice, izberite Izklopljeno v razdelku Zaznaj dva podana lista na zavihku Glavne nastavitve v aplikaciji Epson Scan 2. Podrobnosti najdete v pomoči za Epson Scan 2.*

*Če pozabite onemogočiti možnost Zaznaj dva podana lista v aplikaciji Epson Scan 2 in pride do napake dveh podanih listov, odstranite ovojnico iz enote ADF in jo znova naložite, pritisnite gumb (preskoči zaznavanje dveh podanih listov) na optičnem bralniku, kot je prikazano na spodnji sliki, da onemogočite Zaznaj dva podana lista za naslednje optično branje, in nato znova zaženite optično branje. Z gumbom* **→** (preskoči zaznavanje dveh podanih *listov) onemogočite možnost Zaznaj dva podana lista samo za en list.*

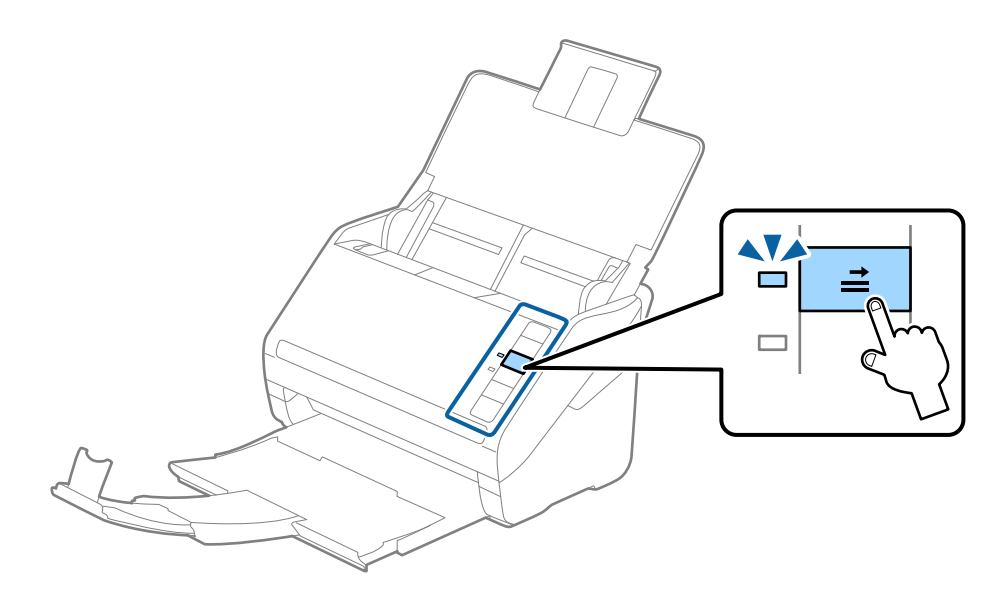

#### **Povezane informacije**

& ["Zahtevane nastavitve za posebne izvirnike v aplikaciji Epson Scan 2" na strani 57](#page-56-0)

## **Različni izvirniki**

## **Tehnični podatki izvirnikov, ki so kombinacija različnih velikosti**

Naložite lahko kombinacijo izvirnikov velikosti od 50,8×50,8 mm (2,0×2,0 palcev) do A4 (ali Letter). Naložite lahko tudi papir različnih vrst ali debeline.

#### *Opomba:*

- ❏ *Izvirniki morda ne bodo podani pravilno in bodo morda podani postrani oziroma se bodo zagozdili, kar je odvisno od kombinacije vrst ali velikosti papirja. Priporočamo, da preverite optično prebrano sliko, ali je bil izvirnik podan postrani.*
- ❏ *Izvirnike z različnimi velikostmi in vrstami papirja pa lahko optično preberete tudi tako, da jih naložite posamezno v načinu Način samodejnega podajanja.*

## **Vstavljanje kombinacije izvirnikov različnih velikosti**

1. Odprite vhodni pladenj in razširite podaljšek vhodnega pladnja. Izvlecite izhodni pladenj, razširite podaljšek izhodnega pladnja in dvignite zaporo.

#### *Opomba:*

*Če so med izvirniki debeli izvirniki, zaprite izhodni pladenj in ga ne uporabljajte za nalaganje izvrženih izvirnikov. Tako preprečite, da bi se debeli izvirniki zadeli ob izhodni pladenj in padli iz optičnega bralnika.*

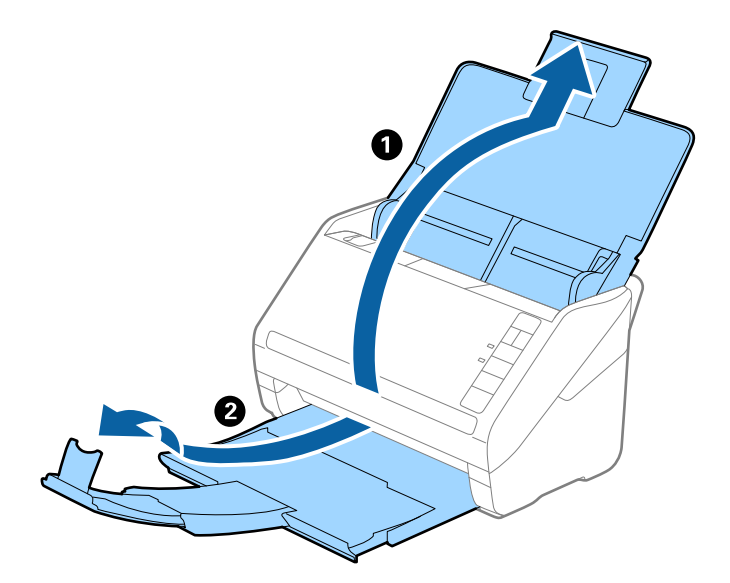

2. Popolnoma razširite vodila robov na vhodnem pladnju.

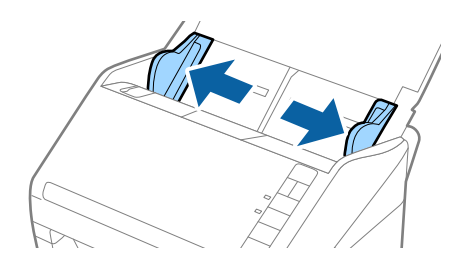

3. Naložite izvirnike na sredino vhodnega pladnja v padajočem vrstnem redu velikosti papirja tako, da je najširši izvirnik zadaj, najožji pa spredaj.

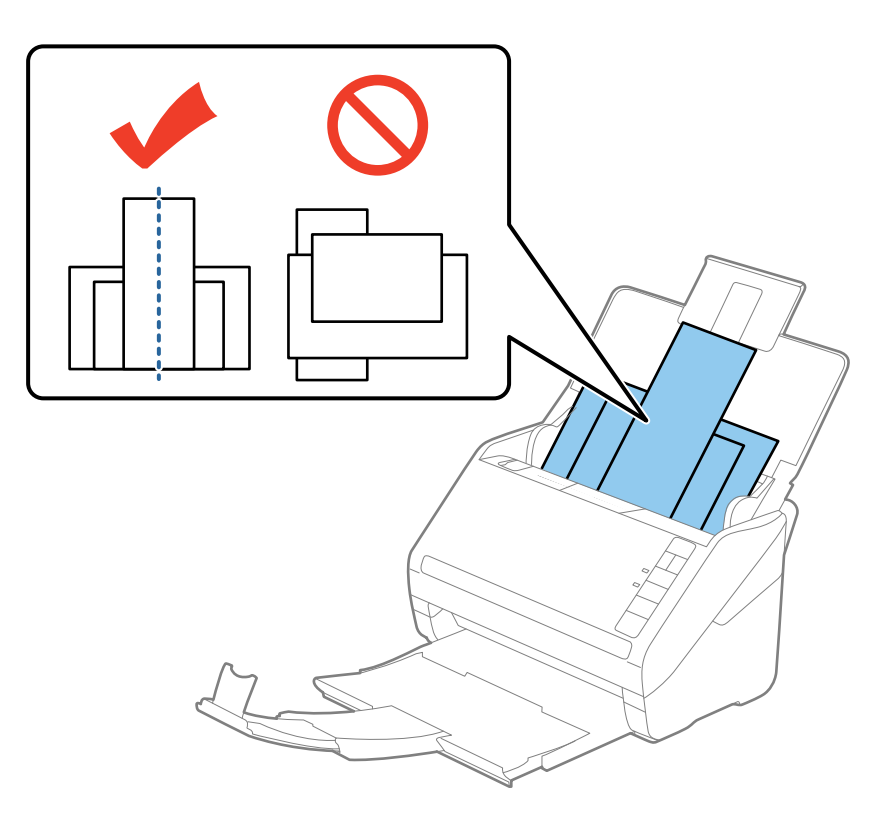

#### *Opomba:*

- ❏ *Izvirnike na vhodni pladenj naložite tako, da so z licem obrnjeni navzdol, in rahlo zamaknite zgornje robove pod kotom tako, da so obrnjeni proti enoti ADF.*
- ❏ *Izvirnike potisnite v enoto ADF, dokler se ne ustavijo.*
- 4. Vodila robov nastavite tako, da se prilegajo robovom najširšega izvirnika.

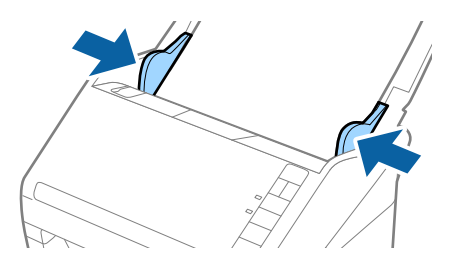

#### **Povezane informacije**

& ["Optično branje posameznih izvirnikov različnih velikosti ali vrst \(Način samodejnega podajanja\)" na](#page-64-0) [strani 65](#page-64-0)

# **Osnovno optično branje**

## **Optično branje z aplikacijo Epson Scan 2**

Izvirnike lahko optično preberete s podrobnimi nastavitvami, ki so primerne za besedilne dokumente.

- 1. Naložite izvirnik.
- 2. Zaženite Epson Scan 2.
	- ❏ Windows 10

Kliknite gumb »Start« in izberite **Vsi programi** > **EPSON** > **Epson Scan 2**.

- ❏ Windows 8.1/Windows 8/Windows Server 2012 R2/Windows Server 2012 V čarobni gumb »Iskanje« vnesite ime programa in nato izberite prikazano ikono.
- ❏ Windows 7/Windows Vista/Windows XP/Windows Server 2008 R2/Windows Server 2008/Windows Server 2003 R2/Windows Server 2003

Kliknite gumb »Start« in izberite **Vsi programi** ali **Programi** > **EPSON** > **Epson Scan 2** > **Epson Scan 2**.

❏ Mac OS X

Izberite **Pojdi** > **Aplikacije** > **Epson Software** > **Epson Scan 2**.

Navodila za uporabo

3. Na zavihku **Glavne nastavitve** konfigurirajte te nastavitve.

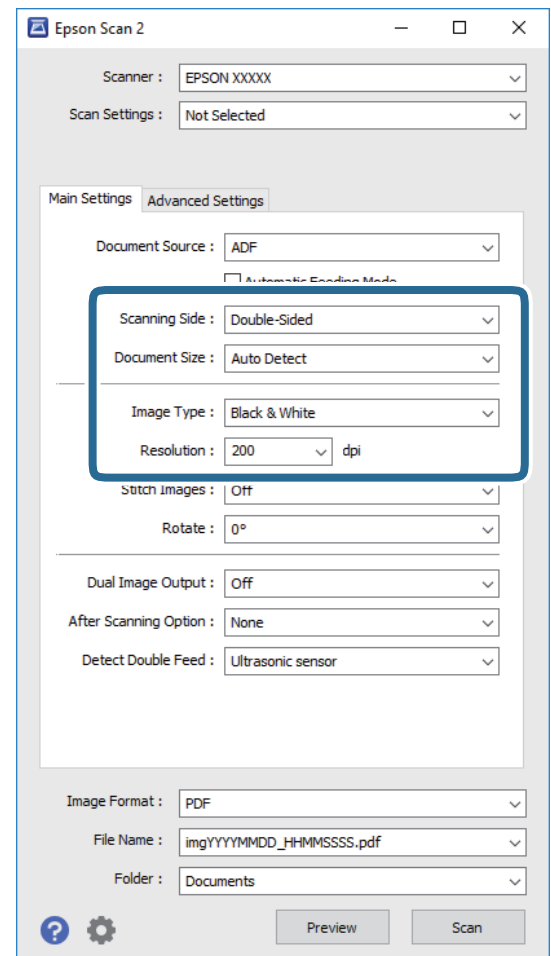

- ❏ **Optično branje strani**: izberite stran izvirnika, ki ga želite optično prebrati.
- ❏ **Velikost dokumenta**: izberite velikost nameščenega izvirnika.
- ❏ **Vrsta slike**: izberite barvo za shranjevanje optično prebrane slike.
- ❏ **Ločljivost**: izberite ločljivost.

#### *Opomba:*

*Samodejni podajalnik dokumentov je samodejno nastavljen za Vir dokumenta.*

- 4. Po potrebi konfigurirajte druge nastavitve optičnega branja.
	- ❏ Predogled optično prebrane slike si lahko ogledate tako, da kliknete gumb **Predogled**. Odpre se okno za predogled, v katerem se prikaže slika za predogled.

Predogled je ustvarjen, izvirnik pa je izvržen iz enote ADF. Znova vstavite izvrženi izvirnik.

- ❏ Na zavihku **Napredne nastavitve** lahko prilagodite sliko s podrobnimi nastavitvami, ki so primerni za besedilne dokumente, kot so te nastavitve.
	- ❏ **Ostrenje robov**: to možnost izberite, če želite izboljšati in izostriti robove slik.
	- ❏ **Odstran. Filtriranja**: to možnost izberite, če želite odstraniti vzorce moiré (sence, podobne mreži), ki se pojavijo pri optičnem branju natisnjenih papirjev, kot je revija.
	- ❏ **Izboljšanje besedila**: to možnost izberite, če želite zamegljene črke na izvirniku popraviti tako, da so jasne in ostre.
	- ❏ **Samodejna segmentacija območja**: to možnost izberite, če želite pri optičnem branju črno-belega dokumenta, ki vsebuje slike, narediti črke jasne in slike gladke.

#### *Opomba:*

*Nekateri elementi morda ne bodo na voljo, kar je odvisno od drugih izbranih nastavitev.*

5. Konfigurirajte nastavitve za shranjevanje datoteke.

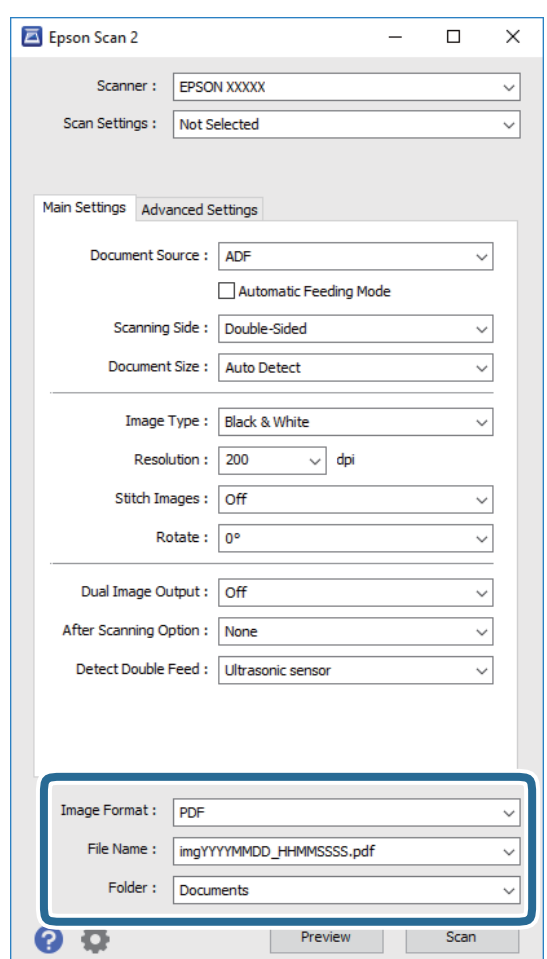

❏ **Oblika zapisa slike**: izberite obliko zapisa za shranjevanje na seznamu.

Za vsako obliko zapisa za shranjevanje lahko konfigurirate podrobne nastavitve, razen za BITMAP in PNG. Ko izberete obliko zapisa za shranjevanje, izberite **Možnosti** na seznamu.

❏ **Ime datoteke**: preverite prikazano ime datoteke za shranjevanje.

Če želite spremeniti nastavitve za ime datoteke, izberite **Nastavitve** na seznamu.

❏ **Mapa**: izberite mapo za shranjevanje optično prebrane slike na seznamu. Če želite izbrati drugo mapo ali ustvariti novo, izberite **Izberi** na seznamu. <span id="page-56-0"></span>6. Kliknite **Opt. preb.**.

Optično prebrana slika je shranjena v mapo, ki ste jo določili.

#### **Povezane informacije**

- & ["Vstavljanje izvirnikov" na strani 25](#page-24-0)
- & ["Epson Scan 2" na strani 15](#page-14-0)
- & ["Izbiranje ločljivosti, ki ustreza namenu optičnega branja" na strani 58](#page-57-0)
- & ["Funkcije za prilagajanje slike" na strani 66](#page-65-0)
- $\rightarrow$  ["Urejanje optično prebranih strani z aplikacijo Epson Scan 2" na strani 73](#page-72-0)

## **Zahtevane nastavitve za posebne izvirnike v aplikaciji Epson Scan 2**

Pri optičnem branju posebnih izvirnikov morate nastaviti nekatere elemente na zavihku **Glavne nastavitve** v aplikaciji Epson Scan 2.

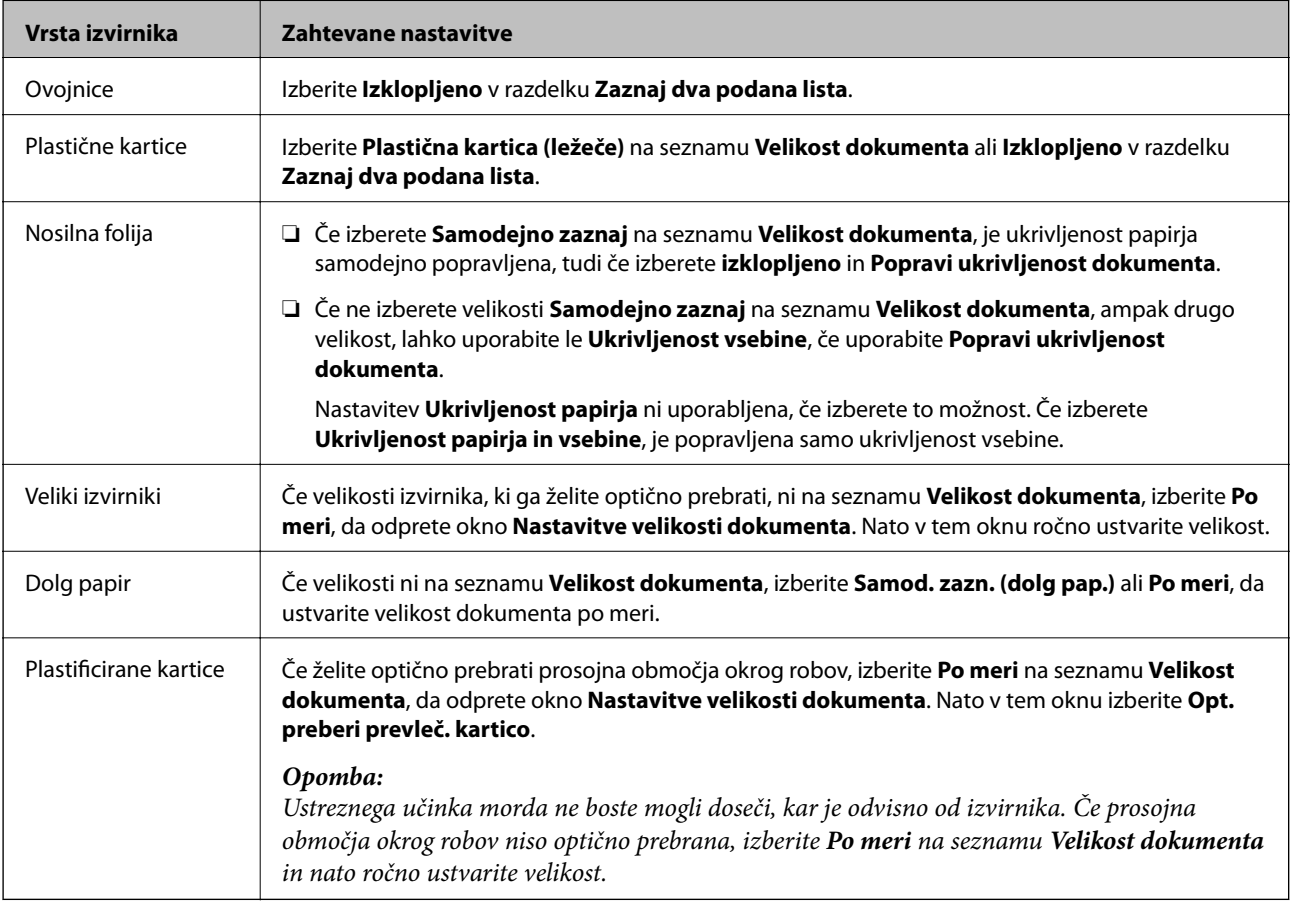

#### **Povezane informacije**

& ["Vstavljanje izvirnikov" na strani 25](#page-24-0)

## <span id="page-57-0"></span>**Izbiranje ločljivosti, ki ustreza namenu optičnega branja**

## **Prednosti in slabosti povečanja ločljivosti**

Ločljivost označuje število slikovnih pik (najmanjše območje slike) za vsak palec (25,4 mm) in se meri v dpi (pike na palec). Prednost povečanja ločljivosti je, da podrobnosti slike postanejo bolj vidne. Slabost pa je, da datoteka postane zelo velika.

- ❏ Velikost datoteke se poveča
	- (Če podvojite ločljivost, se velikost datoteke poveča približno za štirikrat.)
- ❏ Optično branje, shranjevanje in branje slike traja zelo dolgo
- ❏ Pošiljanje in prejemanje e-poštnih sporočil ali faksov traja zelo dolgo
- ❏ Slika postane prevelika, da bi jo bilo mogoče prilagoditi zaslonu ali jo natisniti na papir

## **Seznam priporočenih ločljivosti, ki ustreza namenu**

Oglejte si tabelo in izberite ustrezno ločljivost za namen optično prebrane slike.

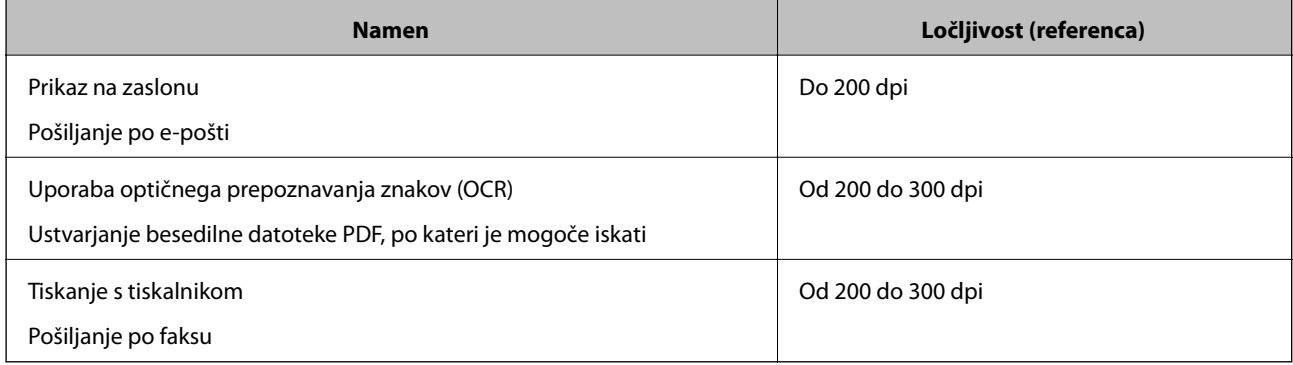

## **Optično branje z aplikacijo Document Capture Pro (Windows)**

V tej aplikaciji lahko izvajate različna opravila, na primer shranite sliko v računalnik, jo pošljete po e-pošti, natisnete ali prenesete v strežnik oz. storitev v oblaku. Poleg tega lahko na več različnih načinov razvrstite dokumente v ločene datoteke, na primer z zaznavanjem črtnih kod ali znakov na straneh. Nastavitve optičnega branja za opravilo lahko tudi shranite, da poenostavite postopke optičnega branja. Podrobnosti o aplikaciji Document Capture Pro najdete v pomoči.

- 1. Naložite izvirnik.
- 2. Zaženite Document Capture Pro.
	- ❏ Windows 10

Kliknite gumb »Start« in izberite **Vsi programi** > **Epson Software** > **Document Capture Pro**.

❏ Windows 8.1/Windows 8

V čarobni gumb »Iskanje« vnesite ime programa in nato izberite prikazano ikono.

❏ Windows 7/Windows Vista/Windows XP

Kliknite gumb »Start« in izberite **Vsi programi** ali **Programi** > **Epson Software** > **Document Capture Pro**.

#### *Opomba:*

*Na seznamu optičnih bralnikov boste morda morali izbrati optični bralnik, ki ga želite uporabljati.*

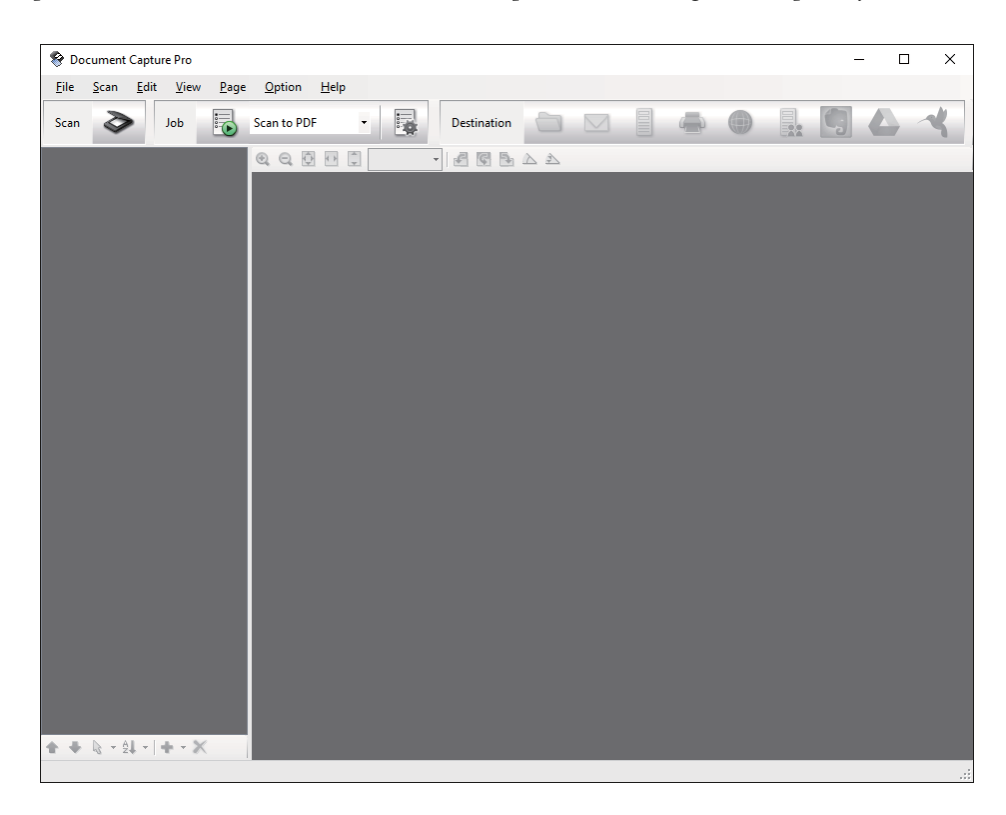

3. Kliknite  $\geq$ .

Prikaže se okno **Scan**.

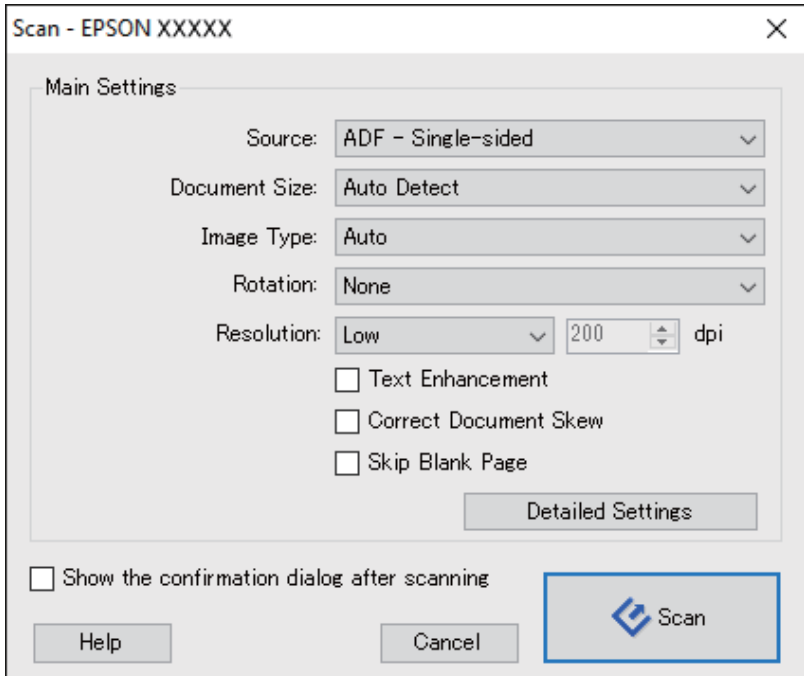

- 4. Izberite te nastavitve.
	- ❏ **Source**: izberite vir, kamor je vstavljen izvirnik.
	- ❏ **Document Size**: izberite velikost nameščenega izvirnika.
	- ❏ **Image Type**: izberite barvo, ki jo želite uporabiti za shranjevanje optično prebrane slike.
	- ❏ **Rotation**: izberite kot vrtenja glede na izvirnik, ki ga želite optično prebrati.
	- ❏ **Resolution**: izberite ločljivost.

#### *Opomba:*

*S spodnjimi elementi lahko prilagodite tudi sliko.*

- ❏ *Text Enhancement: to možnost izberite, če želite zamegljene črke na izvirniku popraviti tako, da so jasne in ostre.*
- ❏ *Correct Document Skew: to možnost izberite, če želite popraviti nagib izvirnika.*
- ❏ *Skip Blank Page: to možnost izberite, če želite preskočiti morebitne prazne strani na izvirnikih.*
- ❏ *Gumb Detailed Settings: ta gumb izberite, če želite s funkcijami aplikacije Epson Scan 2 prilagoditi optično prebrane slike.*
- 5. Kliknite **Scan**.

Optično prebrani dokument se prikaže v programu Document Capture Pro.

- 6. Oglejte si optično prebrane slike in jih po potrebi uredite.
- 7. Ko končate, kliknite eno od ikon ciljne mape.

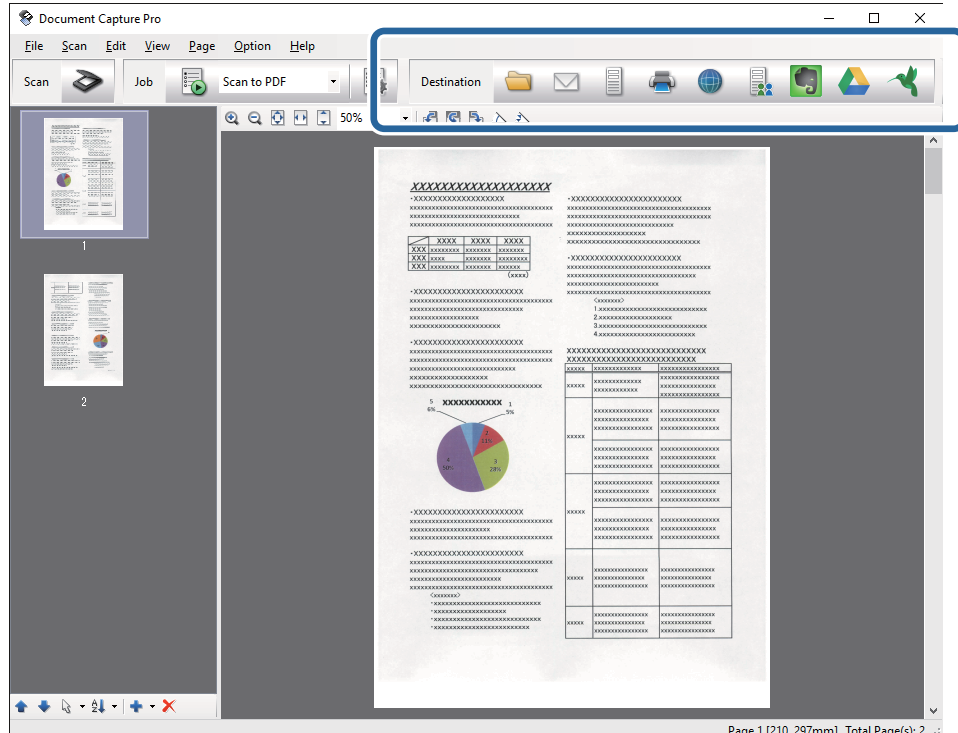

Prikaže se eno od teh oken, odvisno od ikone, ki ste jo izbrali: **Batch Save**, **Transfer Settings** ali drugo okno.

#### *Opomba:*

- ❏ *Če želite prenesti sliko v storitev v oblaku, morate pred prenosom ustvariti račun v storitvi v oblaku.*
- ❏ *Če želite za ciljno mesto uporabiti Evernote, prenesite aplikacijo Evernote s spletnega mesta družbe Evernote Corporation in jo namestite pred uporabo te funkcije.*
- ❏ *V oknu Batch Save ali Transfer Settings, kliknite File Name & Separation Settings in izberite Apply job separation, če želite dokumente z različnimi načini zaznavanja, kot so črtne kode ali besedilo na optično prebranih slikah, razvrstiti v ločene datoteke.*
- 8. V oknu izberite želene nastavitve in nato kliknite **Send** ali **OK**.
- 9. Upoštevajte navodila na zaslonu.

Optično prebrana slika je shranjena v mapo, priložena e-poštnemu sporočilu, prenesena v storitev v oblaku itd., odvisno od funkcije, ki ste jo izbrali.

#### **Povezane informacije**

- & ["Vstavljanje izvirnikov" na strani 25](#page-24-0)
- & ["Document Capture Pro/Document Capture" na strani 15](#page-14-0)
- & ["Izbiranje ločljivosti, ki ustreza namenu optičnega branja" na strani 58](#page-57-0)

## **Optično branje z aplikacijo Document Capture (Mac OS X)**

V tej aplikaciji lahko izvajate različna opravila, na primer shranite sliko v računalnik, jo pošljete po e-pošti, natisnete ali prenesete v strežnik oz. storitev v oblaku. Nastavitve optičnega branja za opravilo lahko shranite, da poenostavite postopke optičnega branja. Podrobnosti o aplikaciji Document Capture najdete v pomoči.

#### *Opomba:*

*Kadar uporabljate optični bralnik, ne smete uporabljati funkcije hitrega preklapljanja med uporabniki.*

1. Naložite izvirnik.

2. Zaženite Document Capture.

Izberite **Iskalnik** > **Pojdi** > **Aplikacije** > **Epson Software** > **Document Capture**.

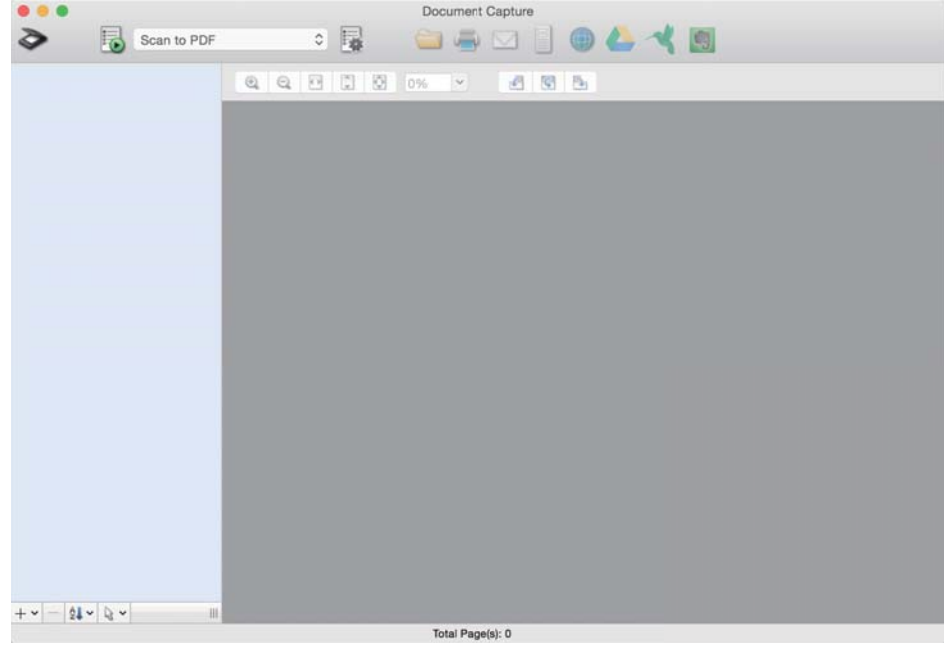

#### *Opomba:*

*Na seznamu optičnih bralnikov boste morda morali izbrati optični bralnik, ki ga želite uporabljati.*

3. Kliknite  $\geq$ .

Prikaže se okno **Scan Settings**.

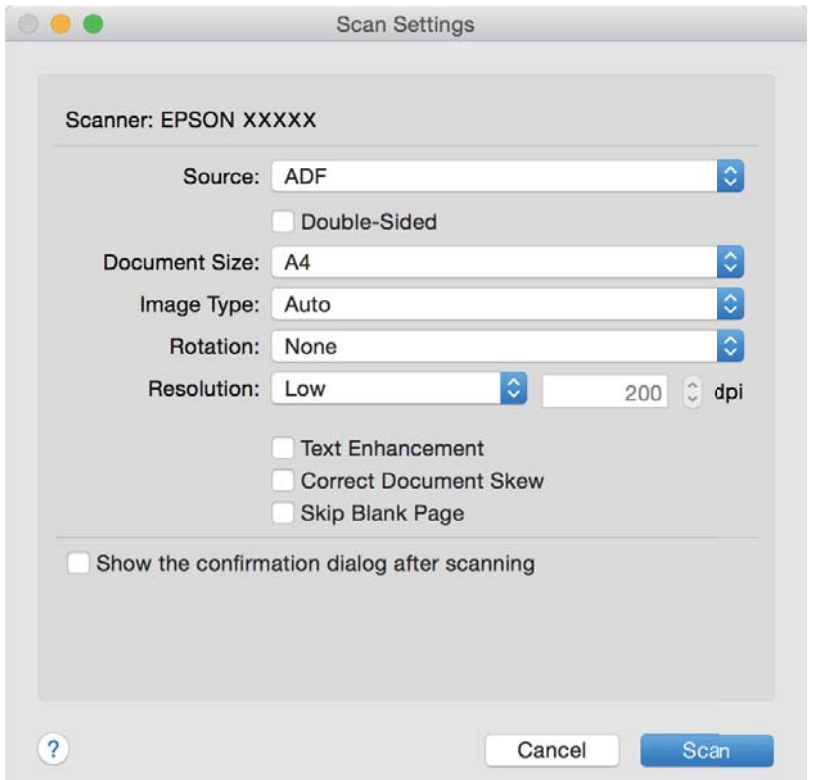

- 4. Izberite te nastavitve.
	- ❏ **Source**: izberite vir, kamor je vstavljen izvirnik.
	- ❏ **Document Size**: izberite velikost nameščenega izvirnika.
	- ❏ **Image Type**: izberite barvo, ki jo želite uporabiti za shranjevanje optično prebrane slike.
	- ❏ **Rotation**: izberite kot vrtenja glede na izvirnik, ki ga želite optično prebrati.
	- ❏ **Resolution**: izberite ločljivost.

#### *Opomba:*

*S spodnjimi elementi lahko prilagodite tudi sliko.*

- ❏ *Text Enhancement: to možnost izberite, če želite zamegljene črke na izvirniku popraviti tako, da so jasne in ostre.*
- ❏ *Correct Document Skew: to možnost izberite, če želite popraviti nagib izvirnika.*
- ❏ *Skip Blank Page: to možnost izberite, če želite preskočiti morebitne prazne strani na izvirnikih.*
- 5. Kliknite **Scan**.

Optično prebrani dokument se prikaže v programu Document Capture.

- 6. Oglejte si optično prebrane slike in jih po potrebi uredite.
- 7. Ko končate, kliknite eno od ikon ciljne mape.

Prikaže se eno od oken z nastavitvami prenosa, odvisno od ikone, ki ste jo izbrali.

#### *Opomba:*

❏ *Če želite prenesti sliko v storitev v oblaku, morate pred prenosom ustvariti račun v storitvi v oblaku.*

- ❏ *Če želite za ciljno mesto uporabiti Evernote, prenesite aplikacijo Evernote s spletnega mesta družbe Evernote Corporation in jo namestite pred uporabo te funkcije.*
- 8. V oknu izberite želene nastavitve in nato kliknite **Send** ali **OK**.
- 9. Upoštevajte navodila na zaslonu.

Optično prebrana slika je shranjena v mapo, priložena e-poštnemu sporočilu, prenesena v storitev v oblaku itd., odvisno od funkcije, ki ste jo izbrali.

#### **Povezane informacije**

- & ["Vstavljanje izvirnikov" na strani 25](#page-24-0)
- & ["Document Capture Pro/Document Capture" na strani 15](#page-14-0)
- & ["Izbiranje ločljivosti, ki ustreza namenu optičnega branja" na strani 58](#page-57-0)

## **Optično branje z gumbom optičnega bralnika**

Dokumente lahko optično preberete z gumbom na optičnem bralniku.

#### *Opomba:*

- ❏ *Preverite, ali je aplikacija Epson Scan 2 nameščena v računalniku in ali je optični bralnik pravilno priključen na računalnik.*
- ❏ *Če je v računalniku nameščen Document Capture Pro (Windows) ali Document Capture (Mac OS X), lahko opravilo dodelite gumbu na optičnem bralniku in zaženete opravilo tako, da ga pritisnete.*

#### 1. Naložite izvirnik.

2. Pritisnite gumb  $\&$ .

#### *Opomba:*

*Če uporabljate Document Capture Pro (Windows) ali Document Capture (Mac OS X), izdelek zažene opravilo, ki je bilo dodeljeno v oknu Job Settings.*

#### **Povezane informacije**

- $\rightarrow$  ["Vstavljanje izvirnikov" na strani 25](#page-24-0)
- ◆ ["Gumbi" na strani 13](#page-12-0)
- & ["Document Capture Pro/Document Capture" na strani 15](#page-14-0)
- & ["Optično branje z določenimi nastavitvami optičnega branja \(opravilo\)" na strani 80](#page-79-0)

# <span id="page-64-0"></span>**Napredno optično branje**

## **Optično branje posameznih izvirnikov različnih velikosti ali vrst (Način samodejnega podajanja)**

V načinu Način samodejnega podajanja lahko optično preberete posamezne izvirnike različnih velikost ali vrst. Optični bralnik v tem načinu samodejno začne optično branje, ko naložite izvirnike v ADF.

- 1. Zaženite Epson Scan 2.
- 2. Izberite **Način samodejnega podajanja** na zavihku **Glavne nastavitve**.

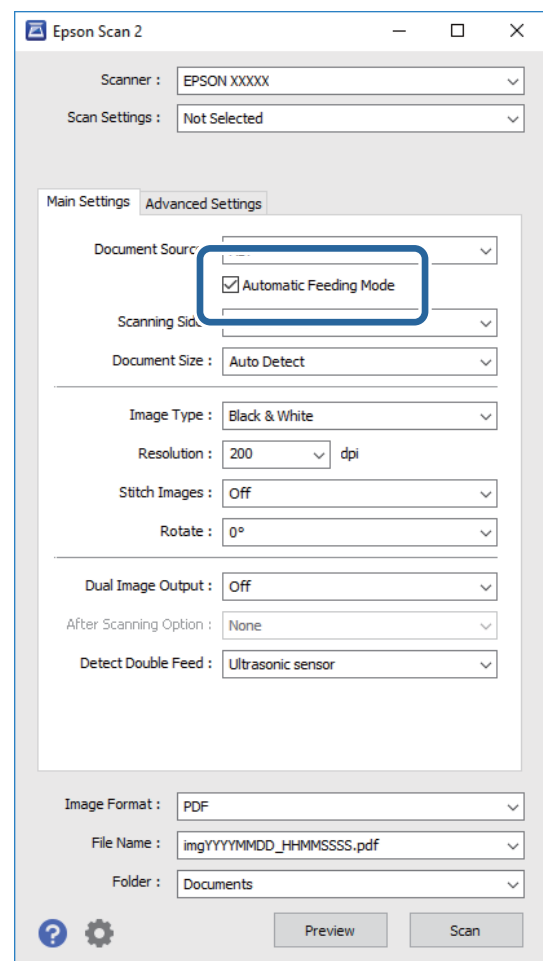

3. Izberite druge nastavitve optičnega branja v glavnem oknu Epson Scan 2.

#### 4. Kliknite **Opt. preb.**.

Zažene se Način samodejnega podajanja.

<span id="page-65-0"></span>Lučka na optičnem bralniku se vklopi, v računalniku pa se prikaže okno **Način samodejnega podajanja**.

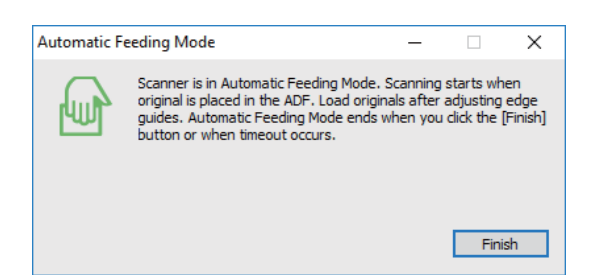

5. Prilagodite vodila robov in vstavite izvirnik v ADF.

Optično branje se začne samodejno.

6. Po končanem optičnem branju vstavite naslednji izvirnik v ADF.

Ta postopek ponovite tolikokrat, da optično preberete vse izvirnike.

#### *Opomba:*

- ❏ *Če želite optično prebrati izvirnike, ki so zaznani kot dva podana lista, na primer plastične kartice ali ovojnice, pred vstavljanjem izvirnika pritisnite gumb*  $\Rightarrow$ , da preskočite zaznavanje dveh podanih listov.
- ❏ *Če želite optično prebrati izvirnike, ki se bodo verjetno zagozdili, na primer tanek papir, pred vstavljanjem izvirnika pritisnite gumb , da upočasnite hitrost optičnega branja.*
- 7. Ko optično preberete vse izvirnike, pritisnite gumb  $\bigcirc$  na optičnem bralniku, da zaprete Način samodejnega podajanja.

#### *Opomba:*

- ❏ *Način samodejnega podajanja lahko zaprete tudi tako, da pritisnete Dokončaj v oknu Način samodejnega podajanja, ki se prikaže v računalniku.*
- ❏ *Konfigurirate lahko tudi nastavitve časovne omejitve za končanje načina Način samodejnega podajanja.*

*Izberite Nastavitve na seznamu Vir dokumenta, da odprete okno Nastavitve vira dokumenta. V oknu nastavite možnost Način samodejnega podajanja, časovna omejitev (minute).*

Optično prebrana slika je shranjena v mapo, ki ste jo določili.

#### **Povezane informacije**

& ["Vstavljanje izvirnikov" na strani 25](#page-24-0)

## **Ustvarjanje optično prebranih slik, ki ustrezajo vašim zahtevam**

## **Funkcije za prilagajanje slike**

Optično prebrane slike lahko prilagodite s funkcijami, ki so na voljo na zavihku **Napredne nastavitve** v aplikaciji Epson Scan 2.

Z izjemo novih funkcij si lahko rezultate prilagoditve ogledate v oknu za predogled.

#### **Napredno optično branje**

#### *Opomba:*

*Nekateri elementi morda ne bodo na voljo, kar je odvisno od drugih izbranih nastavitev.*

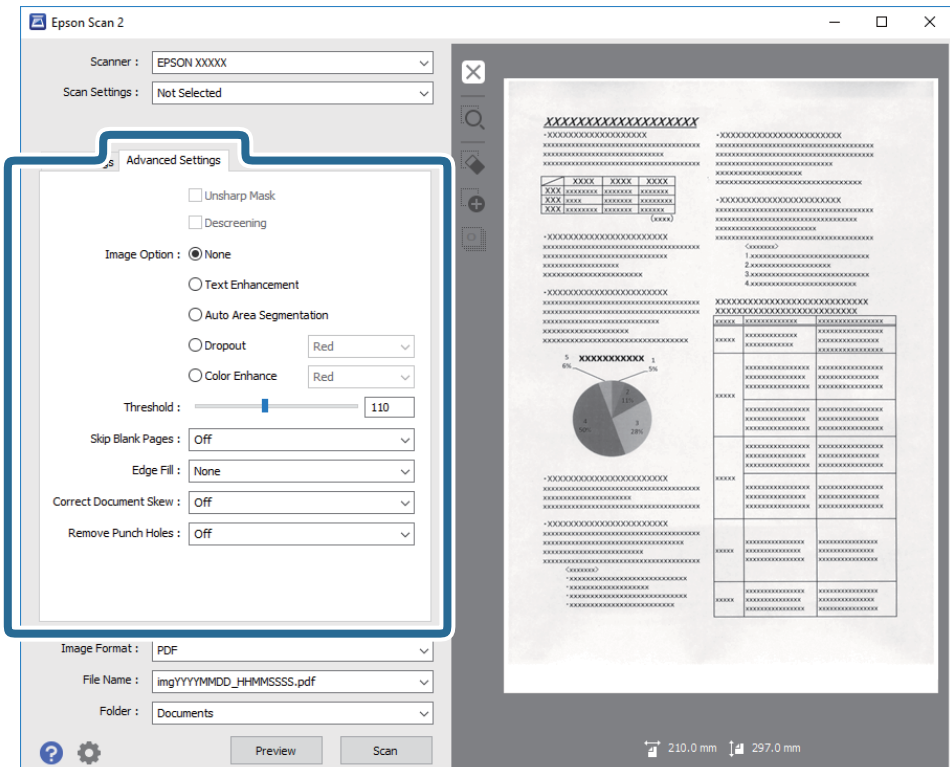

#### **Povezane informacije**

- & ["Ostrenje robov" na strani 68](#page-67-0) Robove slik lahko izboljšate in izostrite.
- & ["Odstran. Filtriranja" na strani 68](#page-67-0)

Odstranite lahko vzorce moiré (sence, podobne mreži), ki se pojavijo pri optičnem branju natisnjenega papirja, kot je revija.

& ["Izboljšanje besedila" na strani 69](#page-68-0)

Zamegljene črke na izvirniku lahko popravite tako, da so jasne in ostre. Zmanjšate lahko tudi zamik ali neravnost v ozadju.

& ["Samodejna segmentacija območja" na strani 69](#page-68-0)

Pri optičnem branju črno-belega dokumenta, ki vsebuje slike, lahko naredite črke jasne in slike zglajene.

 $\blacktriangleright$  ["Izločitev" na strani 69](#page-68-0)

Barvo, določeno za optično prebrano sliko, lahko odstranite in nato optično prebrano sliko shranite v sivinah ali črno-beli barvi. Pri optičnem branju lahko na primer izbrišete oznake ali opombe, ki ste jih napisali z barvnim peresom pri robovih.

& ["Izboljšanje barv" na strani 70](#page-69-0)

Barvo, določeno za optično prebrano sliko, lahko izboljšate in nato optično prebrano sliko shranite v sivinah ali črno-beli barvi. Izboljšate lahko na primer črke ali vrstice, ki so v svetlih barvah.

& ["Svetlost" na strani 70](#page-69-0)

Prilagodite lahko svetlost celotne slike.

& ["Kontrast" na strani 70](#page-69-0)

Prilagodite lahko kontrast celotne slike. Če povečate kontrast, svetla območja postanejo svetlejša, temna pa temnejša. Če pa zmanjšate kontrast, so razlike med svetlimi in temnimi območji slike manj opazne.

& ["Gama" na strani 71](#page-70-0)

<span id="page-67-0"></span>Prilagodite lahko vrednost gama (svetlost vmesnega območja) celotne slike. Če je slika presvetla ali pretemna, lahko prilagodite svetlost.

- ◆ ["Prag" na strani 71](#page-70-0) Obrobo dvojiške enobarvne barve (črno-belo) lahko prilagodite. Če povečate prag, se poveča črno območje. Če pomanjšate prag, se poveča belo območje.
- & ["Preskoči prazne strani" na strani 71](#page-70-0) Morebitne prazne strani na izvirnikih lahko preskočite.
- & ["Zapolnitev robov" na strani 72](#page-71-0) Odstranite lahko senco, ustvarjeno okrog optično prebrane slike.
- & ["Popravi ukrivljenost dokumenta" na strani 72](#page-71-0) Nagib izvirnika lahko popravite.
- ◆ ["Odstrani luknje" na strani 73](#page-72-0) Pri optičnem branju izvirnikov z luknjami lahko na optično prebrani sliki odstranite sence lukenj.

## **Ostrenje robov**

Robove slik lahko izboljšate in izostrite.

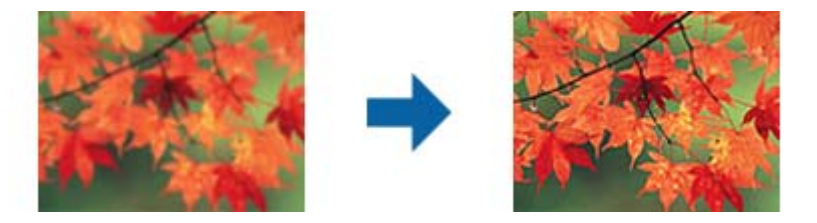

#### *Opomba:*

*Ta funkcija ni na voljo, če izberete zavihek Glavne nastavitve > Vrsta slike > Črno-belo.*

## **Odstran. Filtriranja**

Odstranite lahko vzorce moiré (sence, podobne mreži), ki se pojavijo pri optičnem branju natisnjenega papirja, kot je revija.

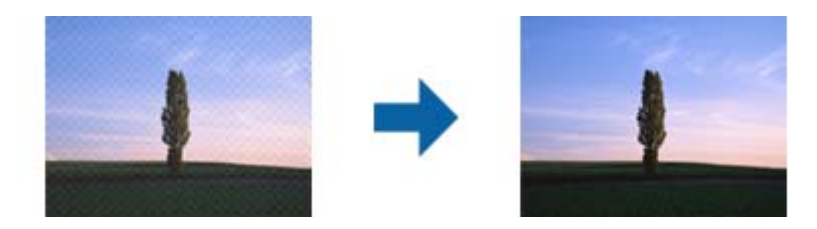

Če želite preveriti, ali so se pojavili vzorci moiré, prikažite sliko v 100 % (1:1). Če je prikazana slika pomanjšana, je videti bolj groba in je morda videti, da vsebuje vzorce moiré.

#### *Opomba:*

- ❏ *Če želite uporabiti to funkcijo, možnost Ločljivost na zavihku Glavne nastavitve nastavite na 600 dpi ali manj.*
- ❏ *Ta funkcija ni na voljo, če izberete zavihek Glavne nastavitve > Vrsta slike > Črno-belo.*
- ❏ *Učnika te funkcije ni mogoče preveriti v oknu za predogled.*
- ❏ *Ta funkcija zmehča ostrino optično prebrane slike.*

<span id="page-68-0"></span>Navodila za uporabo

## **Možnost slike**

Izberete lahko učinek optično prebrane slike.

#### *Izboljšanje besedila*

Zamegljene črke na izvirniku lahko popravite tako, da so jasne in ostre. Zmanjšate lahko tudi zamik ali neravnost v ozadju.

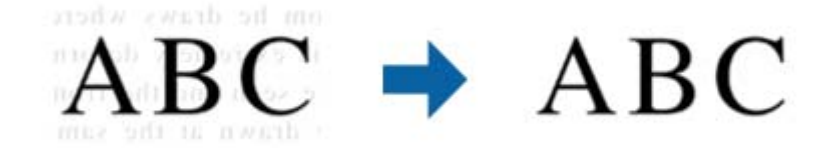

Raven učinka izberete tako, da izberete zavihek **Glavne nastavitve** > **Vrsta slike** > **Barva** ali **Sivine**.

#### *Opomba:*

*Če želite uporabiti to funkcijo, možnost Ločljivost na zavihku Glavne nastavitve nastavite na 600 dpi ali manj.*

#### *Samodejna segmentacija območja*

Pri optičnem branju črno-belega dokumenta, ki vsebuje slike, lahko naredite črke jasne in slike zglajene.

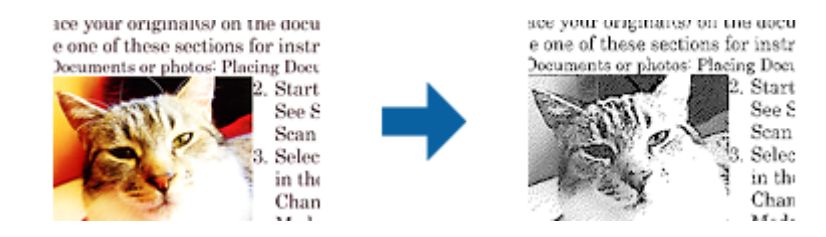

V poljih **Svetlost** in **Kontrast** lahko prilagodite kakovost dela izvirnika, kjer je slika.

#### *Opomba:*

❏ *Nastavitve za to funkcijo lahko konfigurirate le, če izberete zavihek Glavne nastavitve > Vrsta slike > Črno-belo.*

❏ *Če želite uporabiti to funkcijo, možnost Ločljivost na zavihku Glavne nastavitve nastavite na 600 dpi ali manj.*

#### *Izločitev*

Barvo, določeno za optično prebrano sliko, lahko odstranite in nato optično prebrano sliko shranite v sivinah ali črno-beli barvi. Pri optičnem branju lahko na primer izbrišete oznake ali opombe, ki ste jih napisali z barvnim peresom pri robovih.

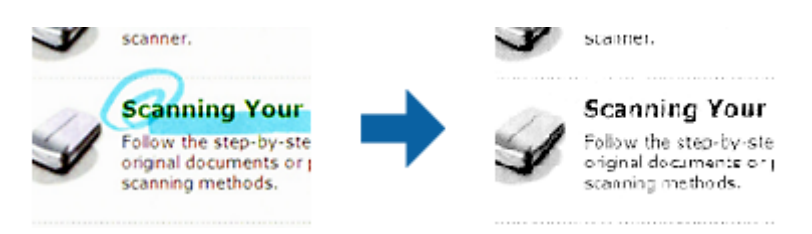

<span id="page-69-0"></span>Če izberete **Po meri** na seznamu barv v razdelku **Izločitev**, lahko konfigurirate nastavitve za barvo, ki jo želite odstraniti, in si jo ogledate v oknu za predogled (samo v sistemu Windows).

#### *Opomba:*

*Ta funkcija ni na voljo, če izberete zavihek Glavne nastavitve > Vrsta slike > Samodejno ali Barva.*

#### *Izboljšanje barv*

Barvo, določeno za optično prebrano sliko, lahko izboljšate in nato optično prebrano sliko shranite v sivinah ali črno-beli barvi. Izboljšate lahko na primer črke ali vrstice, ki so v svetlih barvah.

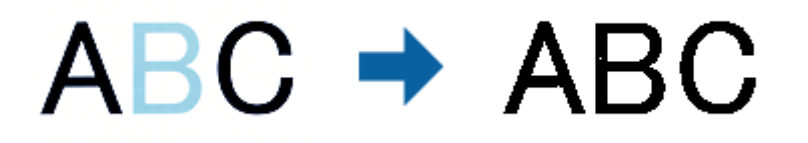

Če izberete **Po meri** na seznamu barv v razdelku **Izboljšanje barv**, lahko konfigurirate nastavitve za barvo, ki jo želite izboljšati, in si jo ogledate v oknu za predogled (samo za Windows).

#### *Opomba:*

*Ta funkcija ni na voljo, če izberete zavihek Glavne nastavitve > Vrsta slike > Samodejno ali Barva.*

## **Svetlost**

Prilagodite lahko svetlost celotne slike.

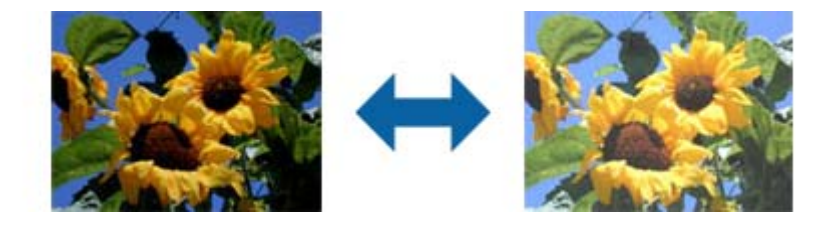

#### *Opomba:*

*Ta funkcija ni na voljo in je odvisna od nastavitev, ki jih izberete na zavihku Glavne nastavitve > Vrsta slike, ali nastavitev na zavihku Napredne nastavitve.*

### **Kontrast**

Prilagodite lahko kontrast celotne slike. Če povečate kontrast, svetla območja postanejo svetlejša, temna pa temnejša. Če pa zmanjšate kontrast, so razlike med svetlimi in temnimi območji slike manj opazne.

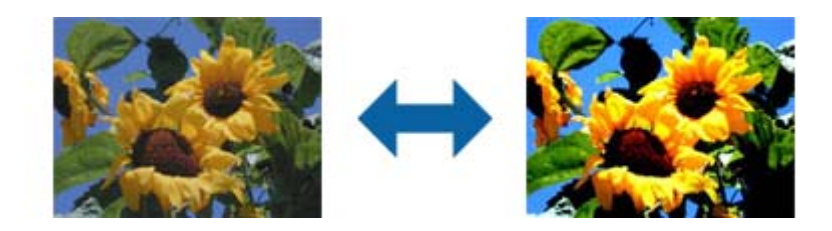

#### <span id="page-70-0"></span>*Opomba:*

*Ta funkcija ni na voljo in je odvisna od nastavitev, ki jih izberete na zavihku Glavne nastavitve > Vrsta slike, ali nastavitev na zavihku Napredne nastavitve.*

## **Gama**

Prilagodite lahko vrednost gama (svetlost vmesnega območja) celotne slike. Če je slika presvetla ali pretemna, lahko prilagodite svetlost.

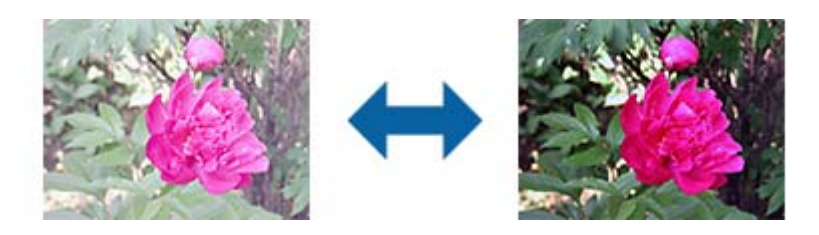

#### *Opomba:*

*Ta funkcija ni na voljo in je odvisna od nastavitev, ki jih izberete na zavihku Glavne nastavitve > Vrsta slike, ali nastavitev na zavihku Napredne nastavitve.*

## **Prag**

Obrobo dvojiške enobarvne barve (črno-belo) lahko prilagodite. Če povečate prag, se poveča črno območje. Če pomanjšate prag, se poveča belo območje.

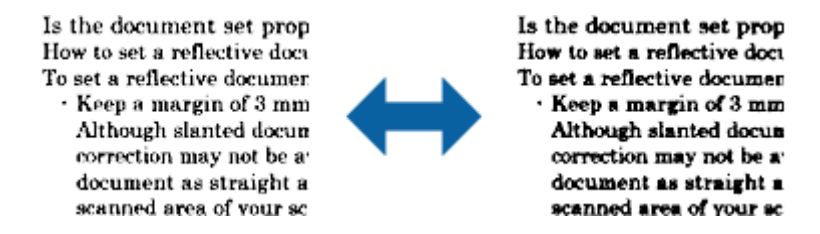

#### *Opomba:*

*Ta funkcija morda ne bo na voljo, kar je odvisno od nastavitev na zavihku Glavne nastavitve > Vrsta slike ali nastavitvah na zavihku Napredne nastavitve.*

## **Preskoči prazne strani**

Morebitne prazne strani na izvirnikih lahko preskočite.

Izberete lahko količino zaznavanja prazne strani. Če to možnost nastavite na visoko raven, bodo morebitni izvirniki s svetlimi barvami ali zamikom morda preskočeni kot prazne strani.

Če rezultati niso v skladu z vašimi pričakovanji, izberite **Preskoči prazne strani** > **Nastavitve** in nato prilagodite **Uporabniško določ. raven**. Znova izberite **Preskoči prazne strani** > **Uporabniško določ. raven**.

#### *Opomba:*

❏ *Nekatere strani bodo morda nepravilno preskočene kot prazne strani.*

❏ *Ta funkcija ni na voljo pri optičnem branju zlepljenih obojestranskih izvirnikov.*

## <span id="page-71-0"></span>**Zapolnitev robov**

Odstranite lahko senco, ustvarjeno okrog optično prebrane slike.

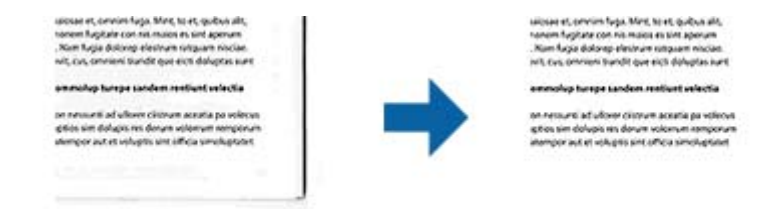

Pri optičnem branju obojestranskih dokumentov so nastavitve za območje polnila robu zrcalno obrnjene za hrbtno stran dokumenta.

Če izberete **Nastavitve**, se odpre zaslon **Raven zapolnitve robov**, na katerem lahko prilagodite obsege polnila robov za zgornji, spodnji, levi in desni rob.

#### *Opomba:*

*Učnika te funkcije ni mogoče preveriti v oknu za predogled.*

## **Popravi ukrivljenost dokumenta**

Nagib izvirnika lahko popravite.

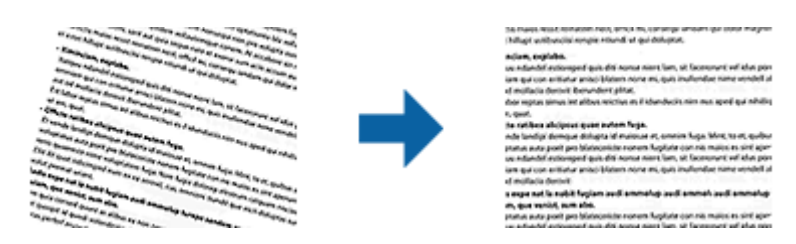

#### **izklopljeno**

Nagib izvirnika ni popravljen.

#### **Ukrivljenost papirja**

Popravi nagib izvirnikov, če so podani postrani.

#### **Ukrivljenost vsebine**

Popravi nagib vsebine izvirnika, ki je bil natisnjen pod kotom in tako naprej.

#### **Ukrivljenost papirja in vsebine**

Popravi nagib izvirnika, ki je bil podan postrani, in vsebino izvirnika.

#### *Opomba:*

- ❏ *Če uporabljate to funkcijo, so območja, ki so bila podana postrani, popravljena z belo barvo.*
- ❏ *Če želite uporabiti to funkcijo, možnost Ločljivost na zavihku Glavne nastavitve nastavite na 600 dpi ali manj.*
- ❏ *S to funkcijo morda ne boste mogli popraviti dokumentov, ki so bili podani preveč postrani.*
- ❏ *Učnika te funkcije ni mogoče preveriti v oknu za predogled.*
### **Odstrani luknje**

Pri optičnem branju izvirnikov z luknjami lahko na optično prebrani sliki odstranite sence lukenj.

Odstranite lahko sence okroglih ali kvadratnih lukenj, ki so oddaljene največ 20 mm (0,79 palca) od robov izvirnika.

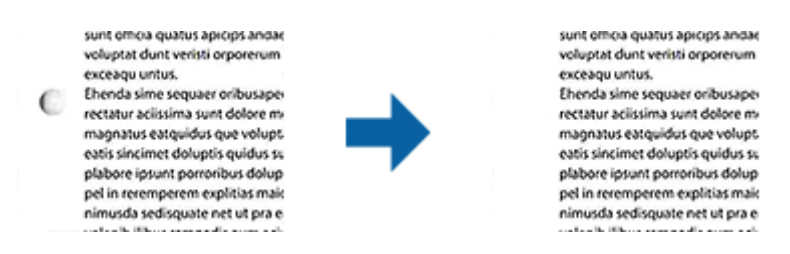

#### *Opomba:*

- ❏ *Ta funkcija je na voljo le pri optičnem branju belih ali svetlih barvnih izvirnikov.*
- ❏ *Sence lukenj morda ne bo mogoče odstraniti, kar je odvisno od optično prebranih izvirnikov.*
- ❏ *Učnika te funkcije ni mogoče preveriti v oknu za predogled.*

## **Urejanje optično prebranih strani z aplikacijo Epson Scan 2**

Strani z optično prebranimi slikami lahko uredite s funkcijami, ki so na voljo na zavihku **Glavne nastavitve** v aplikaciji Epson Scan 2.

### **Zlepi slike**

Pri optičnem branju obeh strani izvirnika lahko zlepite slike na sprednji ali zadnji strani. Izberite postavitev za leplienie slik.

#### *Opomba:*

*Ta funkcija ni na voljo, če ste izbrali Obojestransko v razdelku Optično branje strani.*

### **Zasukaj**

Izvirnik lahko zavrtite v smeri urinega kazalca in ga nato optično preberete. Izberite kot vrtenja glede na izvirnik, ki ga želite optično prebrati.

#### *Opomba:*

*Če izberete Samodejno in optično preberete izvirnik, je slika zavrtena tako, da je zaznana usmerjenost besedilnih informacij. Vendar pa to lahko traja nekaj časa, odvisno od velikosti slike in drugih dejavnikov.*

*Samodejno je na voljo le, če je nameščena komponenta za optično prepoznavanje znakov programa EPSON Scan (Windows) ali komponenta za optično prepoznavanje znakov programa EPSON Scan 2 (Mac OS X).*

## **Shranjevanje v obliki zapisa PDF, ki omogoča preiskovanje**

Optično prebrano sliko lahko shranite v obliki zapisa PDF, ki omogoča preiskovanje. To je datoteka PDF, v katero so vgrajeni besedilni podatki, po katerih je mogoče iskati.

#### *Opomba:*

- ❏ *Besedilo na izvirnikih je prepoznano z optičnim prepoznavanjem znakov in nato vdelano v optično prebrano sliko.*
- ❏ *Ta funkcija je na voljo le, če je nameščena komponenta za optično prepoznavanje znakov aplikacije EPSON Scan (Windows) ali komponenta za optično prepoznavanje znakov aplikacije Epson Scan 2 (Mac OS X).*
- 1. Naložite izvirnik.
- 2. Zaženite Epson Scan 2.
- 3. Izberite nastavitve za posamezen element na zavihku **Glavne nastavitve**.
- 4. Kliknite **Predogled**.
- 5. Če uporabljate ADF, znova naložite izvrženi izvirnik.
- 6. Oglejte si predogled in po potrebi izberite druge nastavitve na zavihku **Napredne nastavitve**.
- 7. Izberite **PDF, ki omogoča preiskovanje** na seznamu **Oblika zapisa slike**.
- 8. Izberite **Možnosti** na seznamu **Oblika zapisa slike**, da odprete okno **Možnosti formata slikovnih datotek**.
- 9. Izberite zavihek **Besedilo** v oknu **Možnosti formata slikovnih datotek**.
- 10. Preverite, ali je na seznamu **Jezik besedila** izbran jezik izvirnika.
- 11. Kliknite **V redu**, da zaprete okno **Možnosti formata slikovnih datotek**.
- 12. Preverite ime shranjene datoteke, ki je prikazano v polju **Ime datoteke**.
- 13. Izberite mapo za shranjevanje optično prebrane slike na seznamu **Mapa**.
- 14. Kliknite **Opt. preb.**.

Optično prebrana slika je shranjena v obliki zapisa PDF, ki omogoča preiskovanje.

#### **Povezane informacije**

- & ["Optično branje z aplikacijo Epson Scan 2" na strani 54](#page-53-0)
- & ["Vstavljanje izvirnikov" na strani 25](#page-24-0)
- & ["Besedilo ni prepoznano pravilno pri shranjevanju v obliki zapisa PDF, ki omogoča preiskovanje" na strani 115](#page-114-0)

## **Shranjevanje v obliki zapisa datoteke sistema Office (samo v sistemu Windows)**

Z aplikacijo Document Capture Pro lahko optično prebrane slike shranite v obliki zapisa datoteke sistema Microsoft<sup>®</sup> Office.

Izberete lahko te oblike zapisa.

- ❏ Microsoft® Word (.docx)
- ❏ Microsoft® Excel® (.xlsx)
- ❏ Microsoft® PowerPoint® (.pptx)

#### *Opomba:*

*Ta funkcija je na voljo le, če je nameščena komponenta za optično prepoznavanje znakov aplikacije EPSON Scan.*

- 1. Naložite izvirnik.
- 2. Zaženite Document Capture Pro.
- 3. Kliknite  $\geq$ .

Prikaže se okno **Scan**.

- 4. Izberite želene nastavitve optičnega branja in kliknite **Scan**.
- 5. Oglejte si optično prebrane slike in jih po potrebi uredite.
- 6. Ko končate, kliknite eno od ikon ciljne mape.

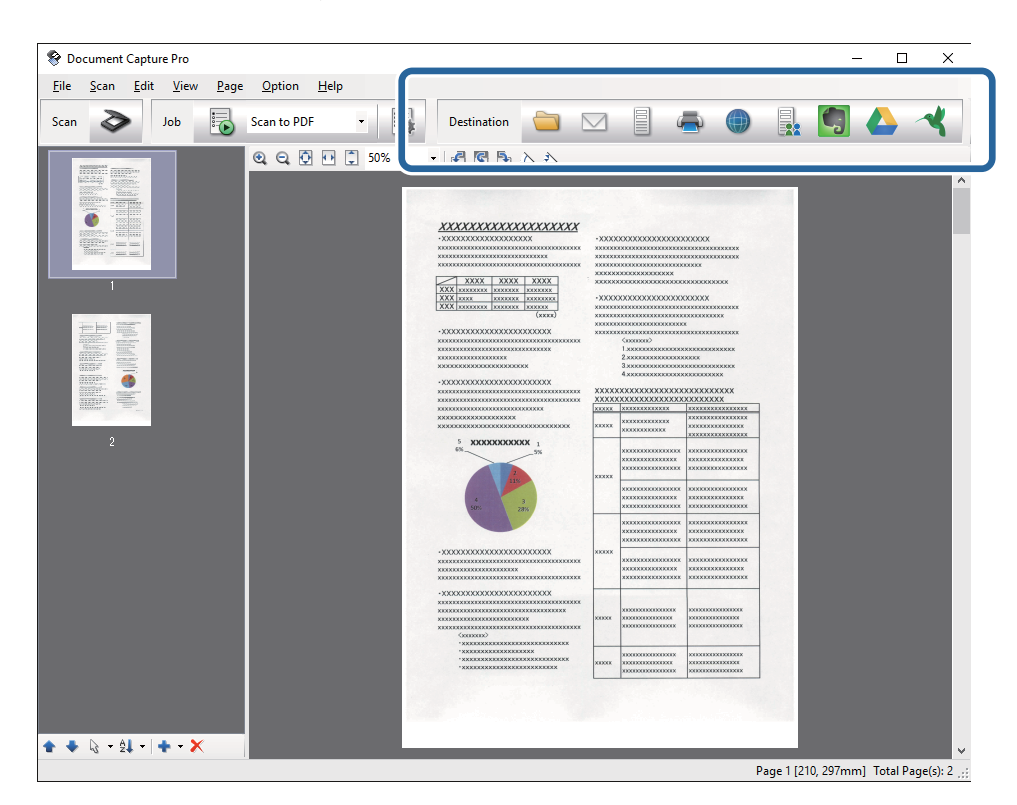

Odpre se okno **Batch Save**, **Transfer Settings** ali drugo okno.

- 7. Na seznamu **File Type** izberite obliko zapisa datoteke sistema Office, v kateri želite shraniti optično prebrano sliko.
- 8. Kliknite **Options**, da odprete okno **Detailed Settings**.
- 9. Izberite nastavitve za posamezen element in kliknite **OK**, da zaprete okno **Detailed Settings**.
- 10. Po potrebi izberite druge nastavitve in kliknite **Send** ali **OK**.

Optično prebrana slika je shranjena v obliki zapisa datoteke sistema Office.

#### **Povezane informacije**

- & ["Optično branje z aplikacijo Document Capture Pro \(Windows\)" na strani 58](#page-57-0)
- & ["Vstavljanje izvirnikov" na strani 25](#page-24-0)

## **Različne vrste shranjevanje in prenosa**

### **Razvrščanje in shranjevanje optično prebranih slik v ločeno mapo (samo v sistemu Windows)**

Z aplikacijo Document Capture Pro lahko optično prebrane slike samodejno razvrstite in jih shranite v ločeno mapo.

Če želite razvrstiti optično prebrane slike, lahko uporabite različne načine zaznavanja, kot so prazne strani, ki so vstavljene med izvirnike, ali črtne kode na izvirnikih.

- 1. Vstavite izvirnike, vključno z indikatorji, kot so prazne strani, med strani, kjer želite ločiti optično prebrane slike.
- 2. Zaženite Document Capture Pro.
- 3. Kliknite  $\geq$ .

Prikaže se okno **Scan**.

- 4. Izberite želene nastavitve optičnega branja in kliknite **Scan**.
- 5. Oglejte si optično prebrane slike in jih po potrebi uredite.
- 6. Ko končate, izberite cilj.

Prikaže se okno **Batch Save** ali **Transfer Settings**.

- 7. Kliknite **File Name & Separation Settings**.
- 8. Izberite **Apply job separation** in kliknite **Separation Settings**.
- 9. V oknu **Job Separation Settings** izberite način ločevanja in način za dodelitev imena mape ter nato kliknite **OK**.
- 10. Izberite druge nastavitve v oknu **File Name & Separation Settings** in nato kliknite **OK**.
- 11. Izberite druge nastavitve v oknu **Batch Save** ali **Transfer Settings** in nato kliknite **OK** ali **Send**.

Optično prebrane slike so shranjene ločeno v skladu z izbranim načinom ločevanja.

#### **Povezane informacije**

- & ["Optično branje z aplikacijo Document Capture Pro \(Windows\)" na strani 58](#page-57-0)
- & ["Vstavljanje izvirnikov" na strani 25](#page-24-0)

## **Optično branje v storitev v oblaku**

Z aplikacijo Document Capture Pro (Windows) ali Document Capture (Mac OS X) lahko optično prebrane slike naložite v storitve v oblaku.

#### *Opomba:*

- ❏ *Pred uporabo te funkcije morate ustvariti račun za storitev v oblaku.*
- ❏ *Če želite za ciljno mesto uporabiti Evernote, prenesite aplikacijo Evernote s spletnega mesta družbe Evernote Corporation in jo namestite pred uporabo te funkcije.*
- 1. Naložite izvirnik.
- 2. Zaženite Document Capture Pro (Windows) ali Document Capture (Mac OS X).
- 3. Kliknite  $\geq$ .

Prikaže se okno **Scan**.

- 4. Izberite želene nastavitve optičnega branja in kliknite **Scan**.
- 5. Oglejte si optično prebrane slike in jih po potrebi uredite.
- 6. Ko končate, kliknite ikono cilja.

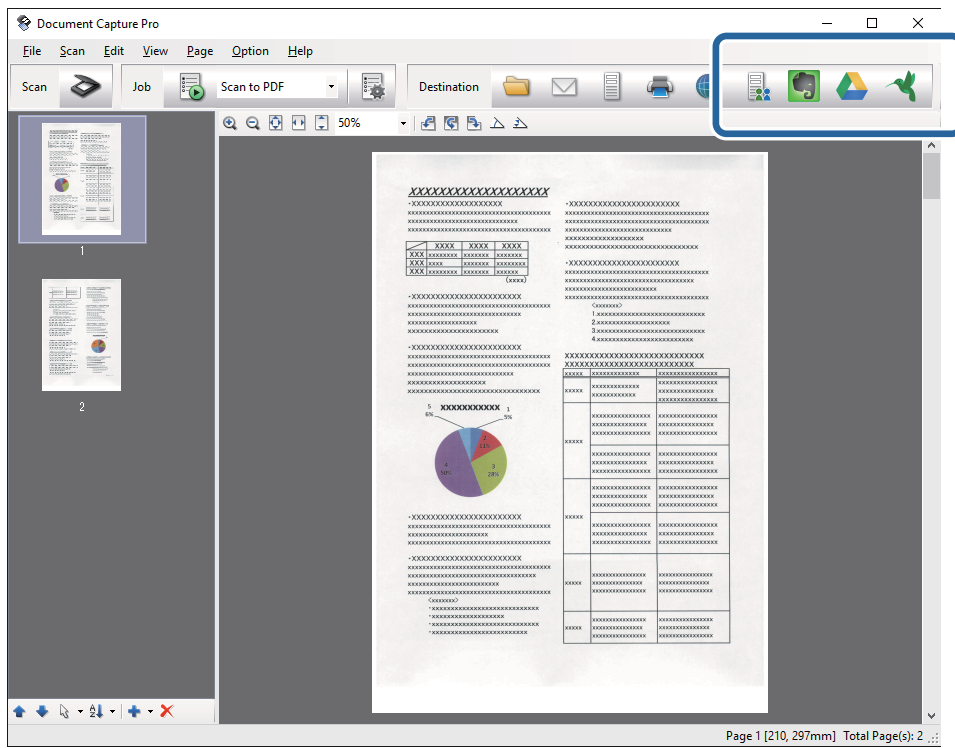

Prikaže se okno **Transfer Settings**.

7. Izberite nastavitve za posamezen element in kliknite **Send**.

Optično prebrana slika je poslana v izbrano storitev v oblaku.

#### **Povezane informacije**

- & ["Optično branje z aplikacijo Document Capture Pro \(Windows\)" na strani 58](#page-57-0)
- & ["Optično branje z aplikacijo Document Capture \(Mac OS X\)" na strani 61](#page-60-0)
- & ["Vstavljanje izvirnikov" na strani 25](#page-24-0)

## **Nalaganje v strežnik FTP**

Z aplikacijo Document Capture Pro (Windows) ali Document Capture (Mac OS X) lahko optično prebrane slike naložite v strežnik FTP.

- 1. Naložite izvirnik.
- 2. Zaženite Document Capture Pro (Windows) ali Document Capture (Mac OS X).
- 3. Kliknite  $\geq$

Prikaže se okno **Scan**.

- 4. Izberite želene nastavitve optičnega branja in kliknite **Scan**.
- 5. Oglejte si optično prebrane slike in jih po potrebi uredite.
- 6. Ko končate, kliknite ikono

Prikaže se okno **Transfer Settings**.

7. Izberite nastavitve za posamezen element in kliknite **Send**.

*Opomba: Za nastavitve strežnika FTP se obrnite na skrbnika omrežja.*

Optično prebrana slika je poslana v strežnik FTP.

#### **Povezane informacije**

- & ["Optično branje z aplikacijo Document Capture Pro \(Windows\)" na strani 58](#page-57-0)
- & ["Optično branje z aplikacijo Document Capture \(Mac OS X\)" na strani 61](#page-60-0)
- & ["Vstavljanje izvirnikov" na strani 25](#page-24-0)

### **Kako priložiti optično prebrane slike e-poštnemu sporočilu**

Z aplikacijo Document Capture Pro (Windows) ali Document Capture (Mac OS X) lahko optično prebrane slike priložite neposredno e-poštnemu sporočilu.

- 1. Naložite izvirnik.
- 2. Zaženite Document Capture Pro (Windows) ali Document Capture (Mac OS X).
- 3. Kliknite  $\geq$ .

Prikaže se okno **Scan**.

- 4. Izberite želene nastavitve optičnega branja in kliknite **Scan**.
- 5. Oglejte si optično prebrane slike in jih po potrebi uredite.
- 6. Ko končate, kliknite ikono  $\Box$ .

Prikaže se okno **Batch Save**.

7. Izberite nastavitve za posamezen element in kliknite **OK**.

E-poštni odjemalec v računalniku se zažene samodejno, optično prebrana slika pa je priložena e-poštnemu sporočilu.

#### **Povezane informacije**

- & ["Optično branje z aplikacijo Document Capture Pro \(Windows\)" na strani 58](#page-57-0)
- & ["Optično branje z aplikacijo Document Capture \(Mac OS X\)" na strani 61](#page-60-0)
- $\blacktriangleright$  ["Vstavljanje izvirnikov" na strani 25](#page-24-0)

## **Tiskanje optično prebranih slik**

Optično prebrane slike lahko natisnete neposredno s tiskalnikom Epson, ki je priključen na računalnik.

#### *Opomba:*

*Pred uporabo te funkcije preverite naslednje.*

- ❏ *Tiskalnik Epson mora biti priključen na isti računalnik kot optični bralnik.*
- ❏ *V računalniku je pravilno nameščen gonilnik tiskalnika.*
- 1. Naložite izvirnik.
- 2. Zaženite Document Capture Pro (Windows) ali Document Capture (Mac OS X).
- 3. Kliknite  $\geq$ .

Prikaže se okno **Scan**.

- 4. Izberite želene nastavitve optičnega branja in kliknite **Scan**.
- 5. Oglejte si optično prebrane slike in jih po potrebi uredite.
- 6. Ko končate, kliknite ikono Odpre se okno **Print Settings**.
- 7. Izberite nastavitve za posamezen element in kliknite **OK**. Optično prebrana slika je natisnjena s tiskalnikom.

#### **Povezane informacije**

- & ["Optično branje z aplikacijo Document Capture Pro \(Windows\)" na strani 58](#page-57-0)
- & ["Optično branje z aplikacijo Document Capture \(Mac OS X\)" na strani 61](#page-60-0)
- $\blacktriangleright$  ["Vstavljanje izvirnikov" na strani 25](#page-24-0)

## **Optično branje z določenimi nastavitvami optičnega branja (opravilo)**

Ustvarite lahko »opravilo«, ki je nabor določenih nastavitev optičnega branja, kot je način razvrščanja, oblika zapisa za shranjevanje, cilj in druge nastavitve.

Opravilo lahko ustvarite v aplikaciji Document Capture Pro (Windows) ali Document Capture (Mac OS X).

Opravilo lahko dodelite gumbu na optičnem bralniku in ga nato pritisnite, da zaženete opravilo.

### **Nastavitev opravila**

- 1. Zaženite Document Capture Pro (Windows) ali Document Capture (Mac OS X).
- 2. Kliknite ikono (**Manage Job**) v glavnem oknu. Prikaže se okno **Job Management**.
- 3. V oknu **Job Management** kliknite **Add** (Windows) ali ikono + (Mac OS X). Odpre se okno **Job Settings**.
- 4. V oknu **Job Settings** konfigurirajte nastavitve opravila.
	- ❏ **Job Name**: vnesite ime opravila.
	- ❏ Zavihek **Scan**: na zavihku konfigurirajte nastavitve optičnega branja.
	- ❏ Zavihek **Output**: na zavihku nastavitve obliko zapisa izhoda optično prebrane slike.
	- ❏ **Destination**: izberite cilj optično prebrane slike.
- 5. Kliknite **OK**, da zaprete okno **Job Settings**.
- 6. Kliknite **OK** v oknu **Job Management**.

Opravilo je nastavljeno v aplikaciji Document Capture Pro ali Document Capture.

## **Dodelitev opravila gumbu optičnega bralnika**

Gumbu optičnega bralnika lahko dodelite opravilo in nato zaženete opravilo s pritiskom gumba.

- 1. Zaženite Document Capture Pro (Windows) ali Document Capture (Mac OS X).
- 2. Kliknite ikono (**Manage Job**) v glavnem oknu. Prikaže se okno **Job Management**.
- 3. Kliknite **Event Settings** v oknu **Job Management** (Windows) ali ikono na dnu zaslona (Mac OS X).
- 4. V spustnem meniju kliknite ime opravila, da izberete opravilo, ki ga želite dodeliti.
- 5. Kliknite **OK** v oknu **Job Management**.

Opravilo je dodeljeno gumbu optičnega bralnika.

#### **Povezane informacije**

- $\blacklozenge$  ["Gumbi" na strani 13](#page-12-0)
- & ["Optično branje z gumbom optičnega bralnika" na strani 63](#page-62-0)
- $\blacktriangleright$  ["Vstavljanje izvirnikov" na strani 25](#page-24-0)

Izbirna združitvena postaja za ploski optični bralnik vam omogoča optično branje s steklene plošče optičnega bralnika.

#### *Opomba:*

*Za uporabo združitvene postaje za ploski optični bralnik potrebujete ustrezen ploski optični bralnik.*

## **Imena delov in funkcije združitvene postaje za ploski optični bralnik**

**Sprednja stran**

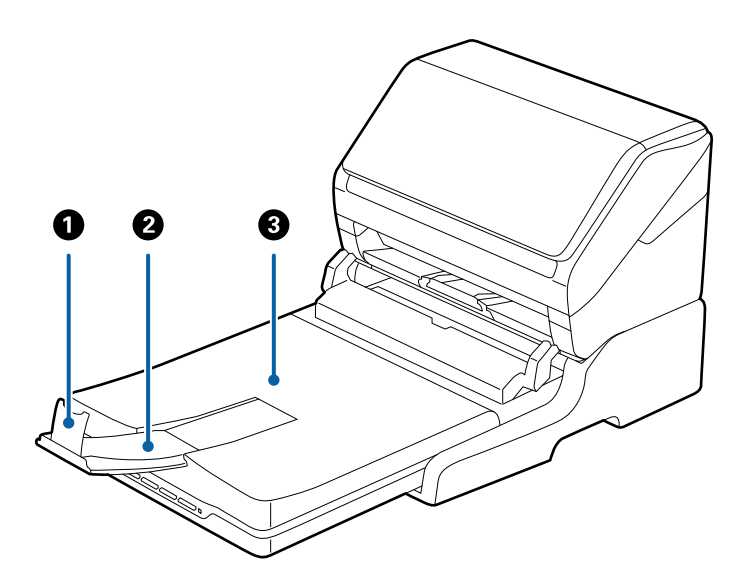

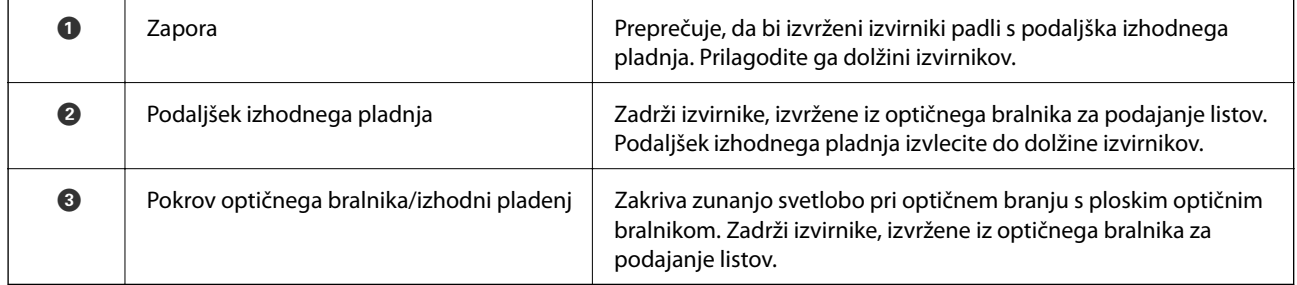

#### **Zadnja stran**

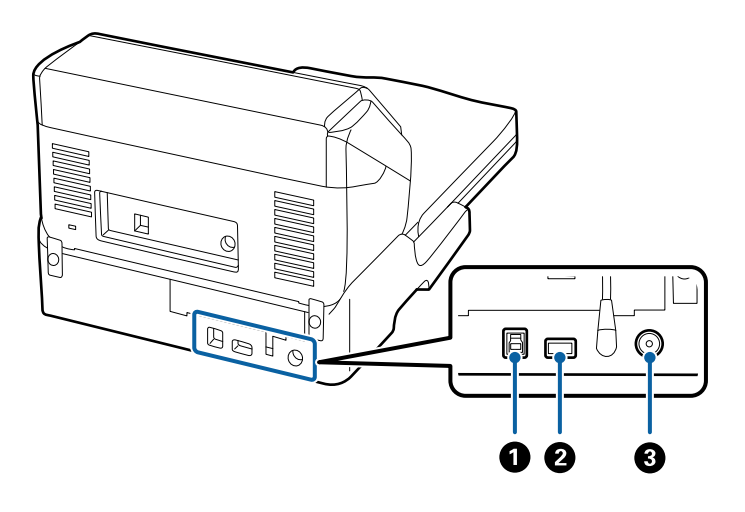

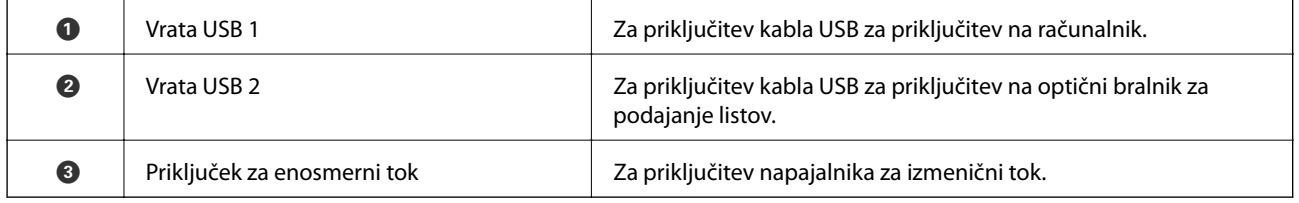

## **Optično branje s steklene plošče optičnega bralnika**

1. Zaprite izhodni pladenj.

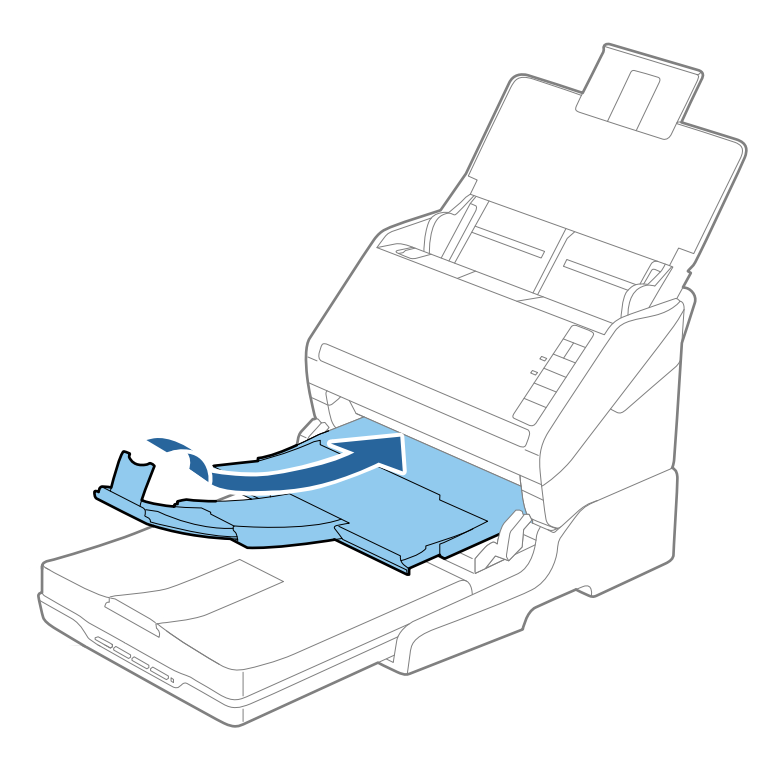

2. Dvignite pokrov optičnega bralnika.

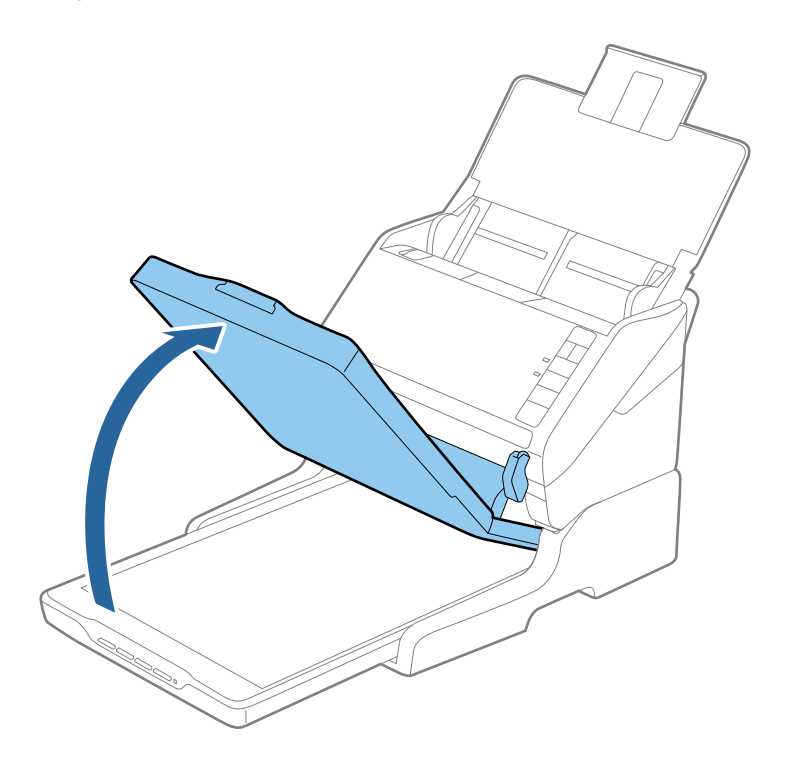

3. Dokument ali fotografijo položite na stekleno ploščo optičnega bralnika tako, da je z licem obrnjena navzdol, pri tem pa se prepričajte, da je zgornji desni kot strani, ki jo želite optično prebrati, v kotu optičnega bralnika ob puščici.

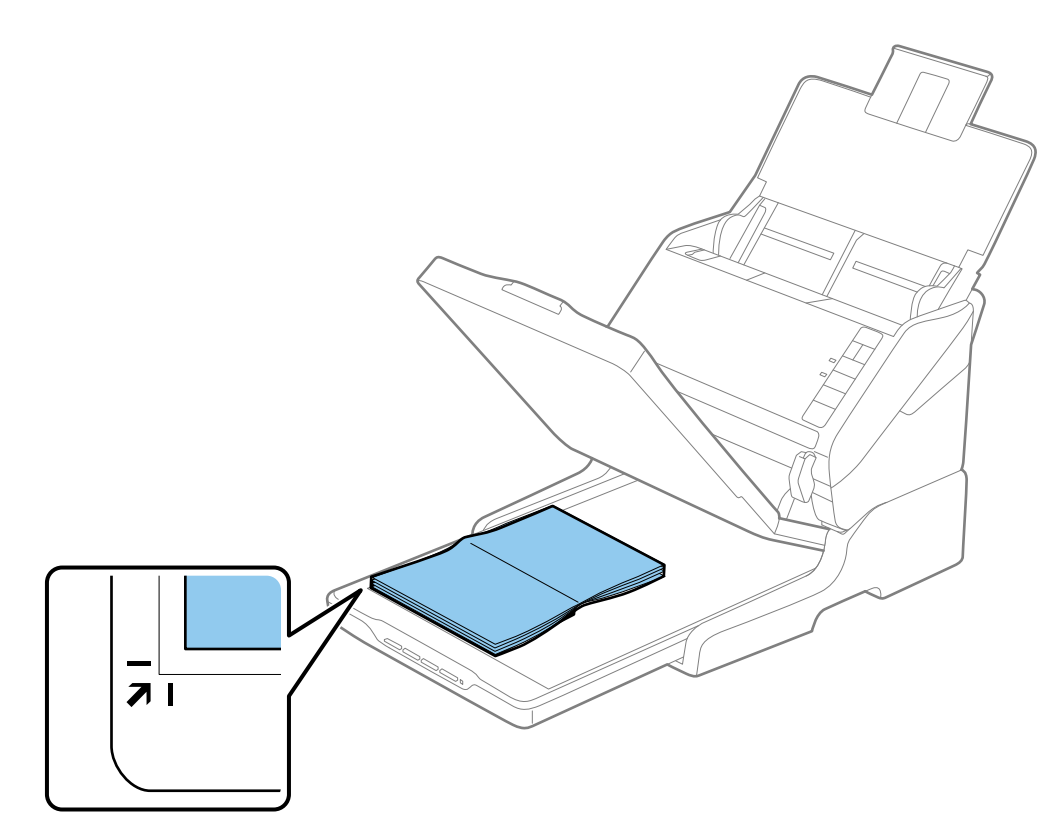

#### *Opomba:*

- ❏ *Če želite optično prebrati več fotografij hkrati, mora biti med posameznimi fotografijami vsaj 20 mm (0,8 palca) prostora.*
- ❏ *Obrezovanje preprečite tako, da dokument premaknete približno 2,5 mm (0,1 palca) od zgornjega in stranskega roba, ki sta na spodnji sliki označena z* $\bigcirc$ *in* $\bigcirc$ *a.*

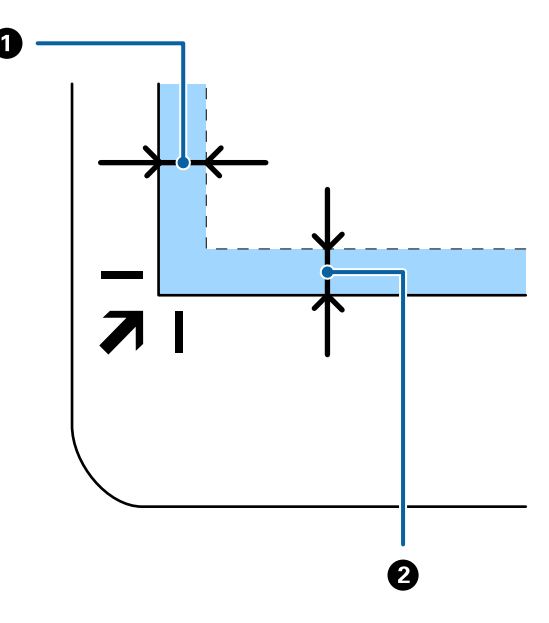

4. Nežno zaprite pokrov optičnega bralnika, da se izvirnik ne premakne.

#### *Opomba:*

- ❏ *Steklena plošča optičnega bralnika mora biti vedno čista.*
- ❏ *Izvirnika ne puščajte dalj časa na stekleni plošči optičnega bralnika, ker se lahko prilepi na steklo.*
- 5. Zaženite Epson Scan 2.
- 6. Izberite **Steklena plošča optičnega bralnika** na seznamu **Vir dokumenta**.
- 7. Po potrebi nastavite druge elemente.
- 8. Kliknite **Opt. preb.**.

## **Opombe o uporabi združitvene postaje za ploski optični bralnik**

Združitveno postajo za ploski optični bralnik postavite na vodoravno in stabilno površino.

### **Opombe o optičnem branju iz enote ADF**

Postopki za vhodni pladenj, izhodni pladenj in zaporo se lahko razlikujejo pri optičnem branju iz SPD-ja z združitveno postajo za ploski optični bralnik, kar je odvisno od dolžine izvirnikov. Naredite nekaj od tega.

#### *Opomba:*

*Oglejte si razlago za vstavljanje izvirnikov v zvezi z drugimi postopki, razen za vhodni pladenj, izhodni pladenj in zaporo.*

#### **Izvirniki, ki so krajši od A5 (210 mm)**

Odprite vhodni pladenj. Izvlecite izhodni pladenj, razširite podaljšek izhodnega pladnja in dvignite zaporo.

#### *Opomba:*

- ❏ *Podaljške vhodnega pladnja morate izvleči in razširiti tako, da so nekoliko daljši od dolžine izvirnika, nato pa dvignite zaporo, da bodo izvrženi izvirniki pravilno naloženi na izhodni pladenj.*
- ❏ *Zaporo lahko premikate naprej in nazaj na sredini podaljška izhodnega pladnja, tako da lahko preprosto prilagodite mesto zapore najboljšemu položaju za izvirnike, ki jih boste optično prebrali.*

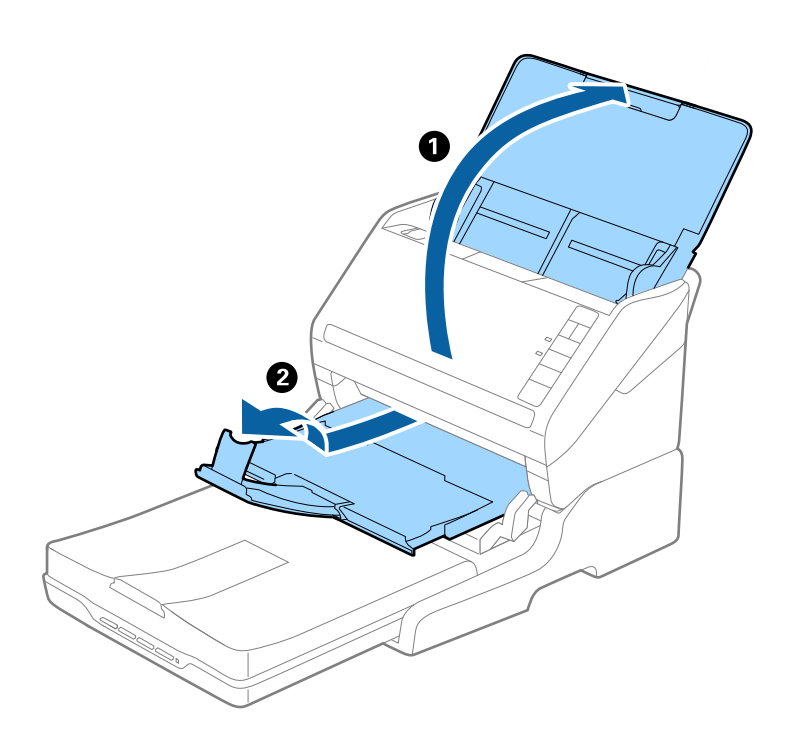

#### **Izvirniki A5 (210 mm) ali daljši do A4 (297 mm)**

Odprite in razširite vhodni pladenj ter nato dvignite zaporo združitvene postaje za ploski optični bralnik.

#### *Opomba:*

- ❏ *Zaporo morate dvigniti in potisniti tako, da je nekoliko daljša od dolžine izvirnika. S tem omogočite pravilno nalaganje izvrženih izvirnikov na izhodni pladenj.*
- ❏ *Zaporo lahko premikate naprej in nazaj na sredini podaljška izhodnega pladnja, tako da lahko preprosto prilagodite mesto zapore najboljšemu položaju za izvirnike, ki jih boste optično prebrali.*

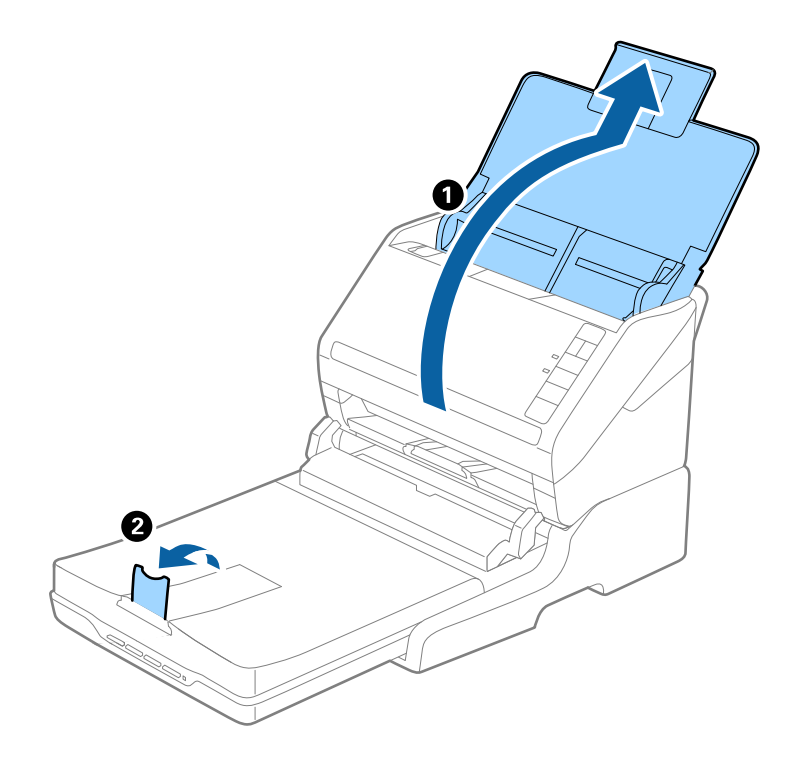

#### **Izvirniki, daljši od A4 (297 mm) do Legal (355,6 mm)**

Odprite in razširite vhodni pladenj, izvlecite podaljšek izhodnega pladnja združitvene postaje za ploski optični bralnik in nato dvignite zaporo.

#### *Opomba:*

- ❏ *Podaljške vhodnega pladnja morate izvleči in razširiti tako, da so nekoliko daljši od dolžine izvirnika, nato pa dvignite zaporo, da bodo izvrženi izvirniki pravilno naloženi na izhodni pladenj.*
- ❏ *Zaporo lahko premikate naprej in nazaj na sredini podaljška izhodnega pladnja, tako da lahko preprosto prilagodite mesto zapore najboljšemu položaju za izvirnike, ki jih boste optično prebrali.*

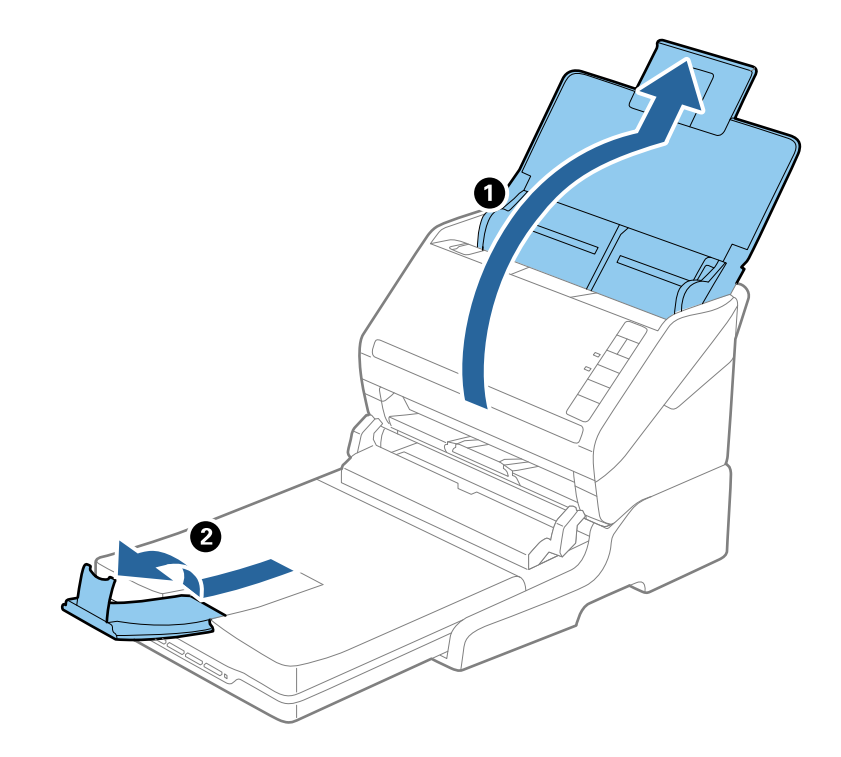

**Izvirniki, ki so daljši od Legal (355,6 mm)**

Odprite vhodni pladenj.

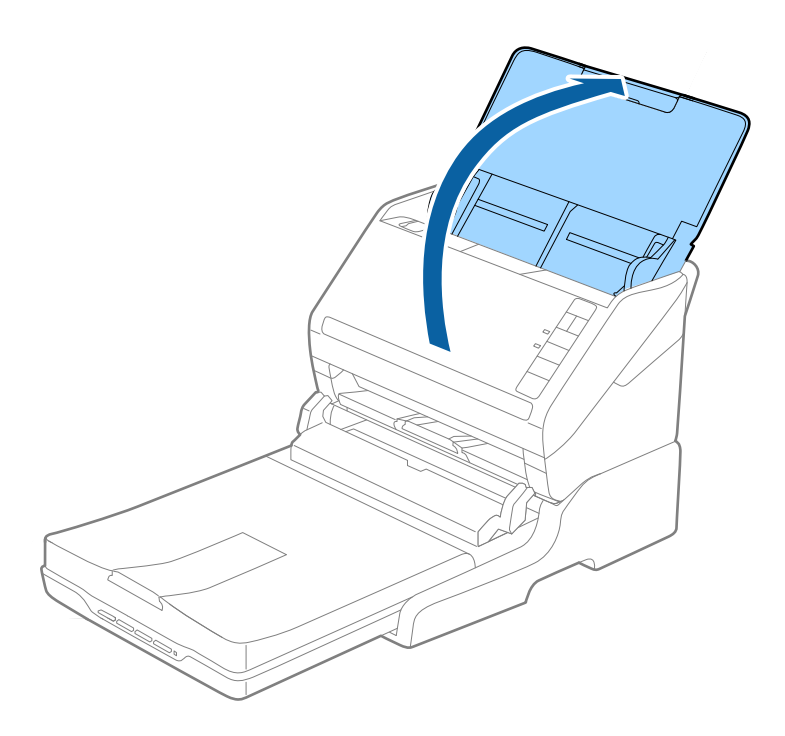

#### <span id="page-88-0"></span>**Povezane informacije**

& ["Vstavljanje izvirnikov" na strani 25](#page-24-0)

## **Vzdrževanje**

## **Čiščenje združitvene postaje za ploski optični bralnik**

Če želite ohraniti optimalno delovanje združitvene postaje za ploski optični bralnik, upoštevajte spodnja za redno čiščenje.

#### **C** Pomembno:

- ❏ *Za čiščenje združitvene postaje za ploski optični bralnik nikoli ne uporabljajte alkohola, razredčila ali korozivnih topil. Ta kemična sredstva lahko poškodujejo sestavne dele združitvene postaje za ploski optični bralnik in njeno ohišje.*
- ❏ *Pazite, da v mehanizem optičnega bralnika ali na elektronske komponente ne razlijete tekočine. S tem lahko trajno poškodujete mehanizem in vezja.*
- ❏ *V notranjost združitvene postaje za ploski optični bralnik ne pršite maziv.*
- ❏ *Nikoli ne odpirajte ohišja združitvene postaje za ploski optični bralnik.*
- 1. Pritisnite gumb  $\bigcup$ , da izklopite optični bralnik za podajanje listov.

#### *Opomba:*

*Na ploskem optičnem bralniku ni gumba za vklop/izklop.*

2. Izključite napajalnik za izmenični tok in nato izključite kabel USB, s katerim je združitvena postaja za ploski optični bralnik priključena na računalnik.

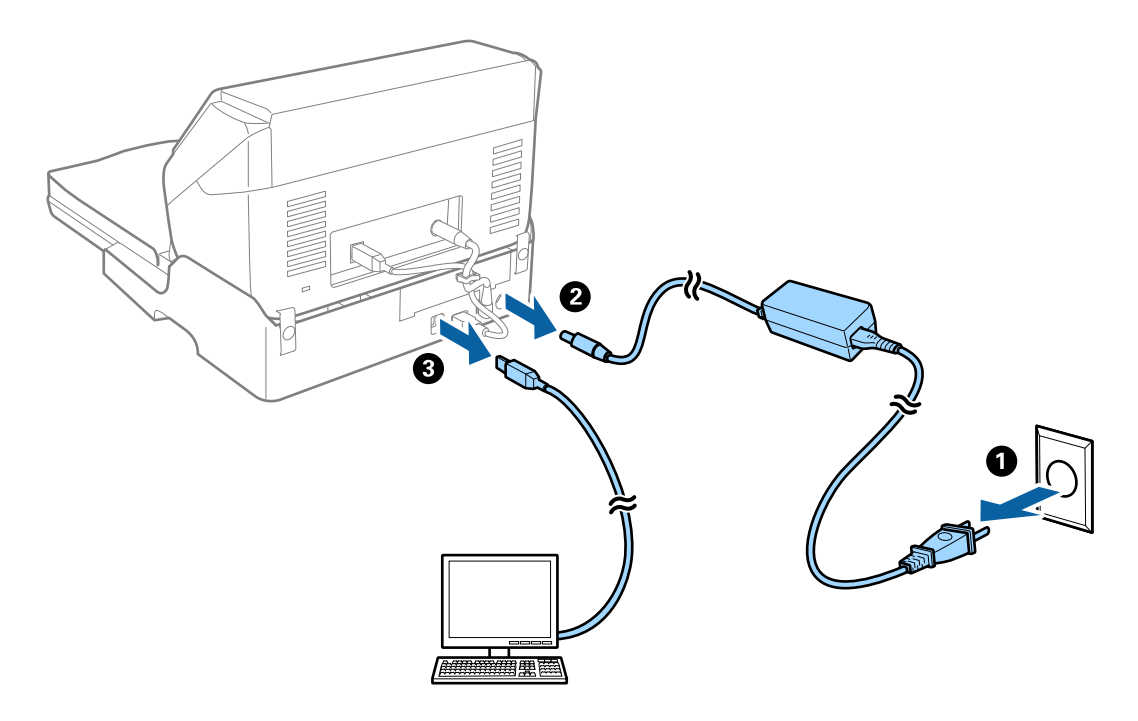

3. Morebitno umazanijo na zunanjem ohišju obrišite z mehko krpo.

Če je ohišje zelo umazano, navlažite mehko krpo z vodo, krpo temeljito ožemite in nato obrišite vse preostale madeže. Nato obrišite ohišje z mehko in suho krpo.

## **Prenašanje in prevoz združitvene postaje za ploski optični bralnik**

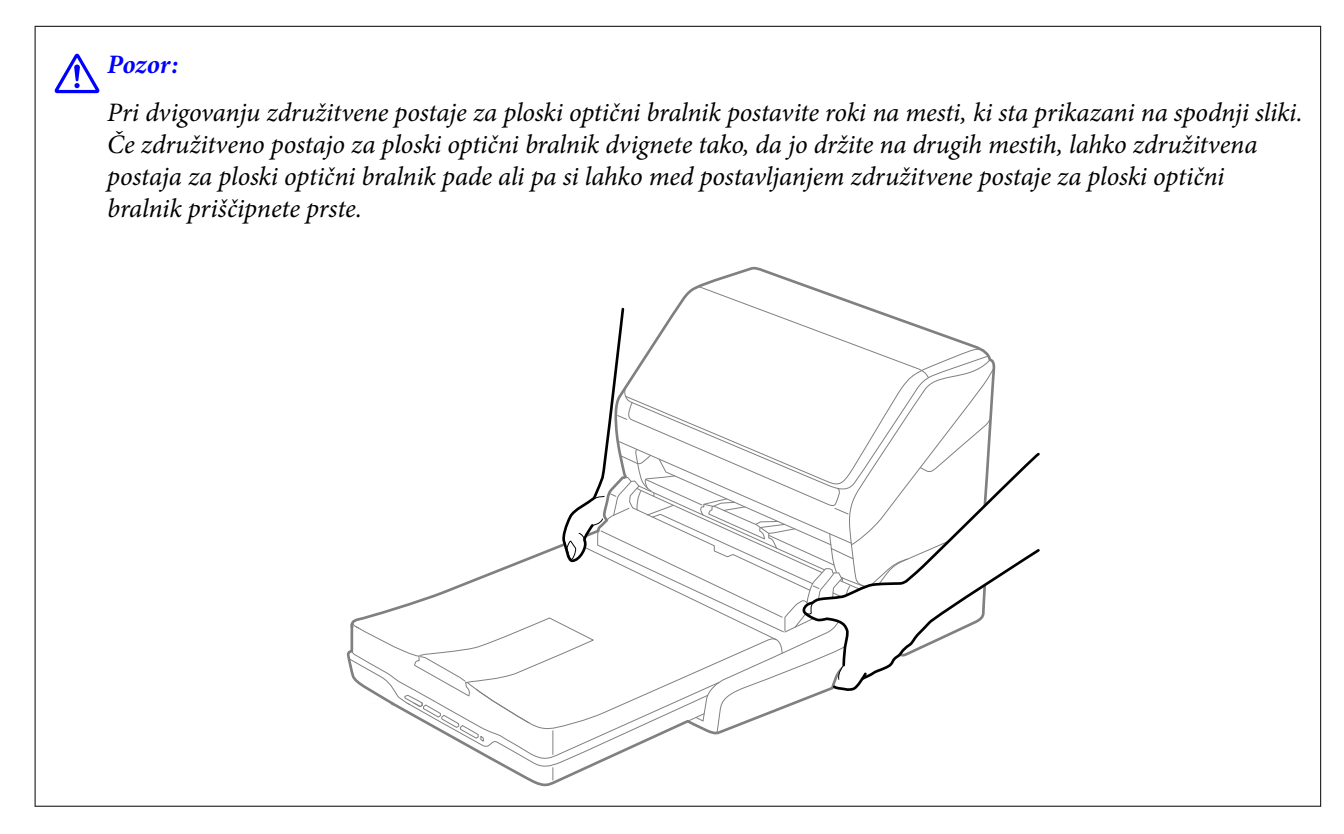

### **Prenašanje združitvene postaje za ploski optični bralnik na kratke razdalje**

1. Pritisnite gumb  $\bigcirc$ , da izklopite optični bralnik za podajanje listov.

#### *Opomba:*

*Na ploskem optičnem bralniku ni gumba za vklop/izklop.*

2. Izključite napajalnik za izmenični tok in nato izključite kabel USB, s katerim je združitvena postaja za ploski optični bralnik priključena na računalnik.

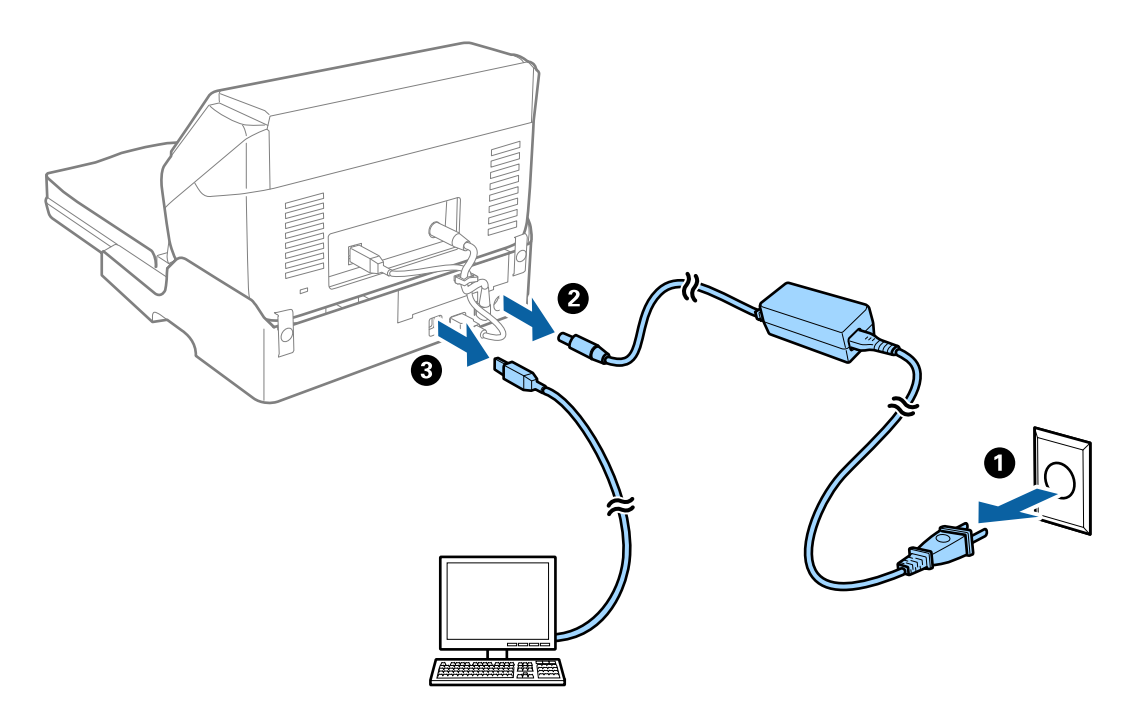

3. Združitvene postaje za ploski optični bralnik ne izpostavljajte tresljajem in ga med nošenjem držite v vodoravnem položaju.

### **Prenašanje združitvene postaje za ploski optični bralnik**

Pred izvedbo spodnjega postopka preverite, ali imate priročnik za namestitev.

1. Pritisnite gumb  $\bigcirc$ , da izklopite optični bralnik za podajanje listov.

#### *Opomba:*

*Na ploskem optičnem bralniku ni gumba za vklop/izklop.*

- 2. Postopek namestitve izvedite v obratnem vrstnem redu postopka, opisanem v priročniku za namestitev, ki je priložen združitveni postaji za ploski optični bralnik, da ločite optični bralnik za podajanje listov, ploski optični bralnik in združitveno postajo za ploski optični bralnik.
- 3. Pritrdite embalažo, ki je bila priložen združitveni postaji za ploski optični bralnik, nato pa združitveno postajo znova zapakirajte v originalno ali podobno škatlo, ki se tesno prilega združitveni postaji za ploski optični bralnik.

## **Odpravljanje težav z združitveno postajo za ploski optični bralnik**

## **Pri optičnem branju s steklene plošče optičnega bralnika se pojavijo neenakomerne barve, umazanija, madeži in drugo**

- ❏ Očistite stekleno ploščo optičnega bralnika.
- ❏ Odstranite vse smeti ali umazanijo, ki se prilepi na izvirnik.
- ❏ Na izvirnik ali pokrov optičnega bralnika ne pritiskajte s preveliko silo. Če ga pritisnete s preveliko silo, se lahko pojavijo obrisi, madeži in pike.

#### **Povezane informacije**

& ["Čiščenje združitvene postaje za ploski optični bralnik" na strani 89](#page-88-0)

### **Na stekleni plošči optičnega bralnika ni mogoče optično prebrati pravilnega območja**

- ❏ Preverite, ali je izvirnik pravilno nameščen glede na oznake za poravnavo.
- ❏ Če manjka rob optično prebrane slike, izvirnik rahlo odmaknite od roba steklene plošče optičnega bralnika.

## **Robovi za vezavo knjižice so popačeni ali zamegljeni**

Pri optičnem branju knjižice s steklene plošče optičnega bralnika bodo znaki morda popačeni ali zamegljeni na robu za vezavo. V takem primeru besedilo ne bo pravilno prepoznano, če optično prebrano sliko shranite v obliki zapisa **PDF, ki omogoča preiskovanje**.

Če želite zmanjšati popačenje ali zameglitev na robu za vezavo, nežno pritisnite pokrov optičnega bralnika in ga držite med optičnim branjem, da sploščite knjižico. Knjižice med optičnim branjem ne premikajte.

#### c*Pomembno:*

*Pokrova optičnega bralnika ne pritisnite s preveliko silo. V nasprotnem primeru lahko poškodujete knjižico ali optični bralnik.*

## **V ozadju slik se pojavlja odmik**

Na optično prebrani sliki so morda prikazane slike na hrbtni strani izvirnika.

❏ V aplikaciji Epson Scan 2 izberite zavihek **Napredne nastavitve** in nato prilagodite možnost **Svetlost**.

Ta funkcija morda ne bo na voljo, kar je odvisno od nastavitev na zavihku **Glavne nastavitve** > **Vrsta slike** ali drugih nastavitvah na zavihku **Napredne nastavitve**.

- ❏ V aplikaciji Epson Scan 2 izberite zavihek **Napredne nastavitve** in nato **Možnost slike** > **Izboljšanje besedila**.
- ❏ Pri optičnem branju s steklene plošče optičnega bralnika položite črn papir ali namizno podlogo čez izvirnik.

#### **Povezane informacije**

- $\blacktriangleright$  ["Svetlost" na strani 70](#page-69-0) Prilagodite lahko svetlost celotne slike.
- $\blacktriangleright$  "Izboljšanje besedila" na strani $69$ Zamegljene črke na izvirniku lahko popravite tako, da so jasne in ostre. Zmanjšate lahko tudi zamik ali neravnost v ozadju.

# **Vzdrževanje**

## **Čiščenje zunanjih delov optičnega bralnika**

S suho krpo ali krpo, navlaženo z blagim čistilnim sredstvom in vodo, obrišite morebitne madeže na zunanjem ohišju.

#### c*Pomembno:*

- ❏ *Za čiščenje optičnega bralnika nikoli ne uporabljajte alkohola, razredčil ali katerega koli drugega korozivnega topila. V nasprotnem primeru lahko pride do deformacije ali razbarvanja.*
- ❏ *Pazite, da voda ne pride v stik z notranjimi deli izdelka. V nasprotnem primeru lahko pride do okvare.*
- ❏ *Ne odpirajte ohišja optičnega bralnika.*
- 1. Pritisnite gumb  $\mathcal{O}$ , da izklopite optični bralnik.
- 2. Iz optičnega bralnika izključite napajalnik za izmenični tok.
- 3. Zunanje ohišje očistite s krpo, navlaženo z blagim čistilnim sredstvom in vodo.

## **Čiščenje notranjosti optičnega bralnika**

Ko optični bralnik uporabljate nekaj časa, lahko papirni prah ali prah iz prostora na valju ali steklenem delu v notranjosti optičnega bralnika povzroči težave s podajanjem papirja ali kakovostjo optično prebranih slik. Notranjost optičnega bralnika očistite vsakih 5,000 optično prebranih kopij. Najnovejše število optično prebranih kopij lahko preverite v aplikaciji Epson Scan 2 Utility.

Če je površina umazana s težko odstranljivimi materiali, uporabite pristni komplet za čiščenje družbe Epson. Za odstranjevanje madežev uporabite krpo za čiščenje, na katero nanesite majhno količino čistila.

#### Pomembno:

- ❏ *Za čiščenje optičnega bralnika nikoli ne uporabljajte alkohola, razredčil ali katerega koli drugega korozivnega topila. V nasprotnem primeru lahko pride do deformacije ali razbarvanja.*
- ❏ *V optični bralnik nikoli ne prišite nobenih tekočin ali maziva. Poškodbe opreme ali vezij lahko povzroči nenavadno delovanje.*
- ❏ *Ne odpirajte ohišja optičnega bralnika.*
- 1. Pritisnite gumb  $\mathcal{O}$ , da izklopite optični bralnik.
- 2. Iz optičnega bralnika izključite napajalnik za izmenični tok.

#### **Vzdrževanje**

3. Povlecite ročico za odpiranje pokrova in odprite pokrov optičnega bralnika.

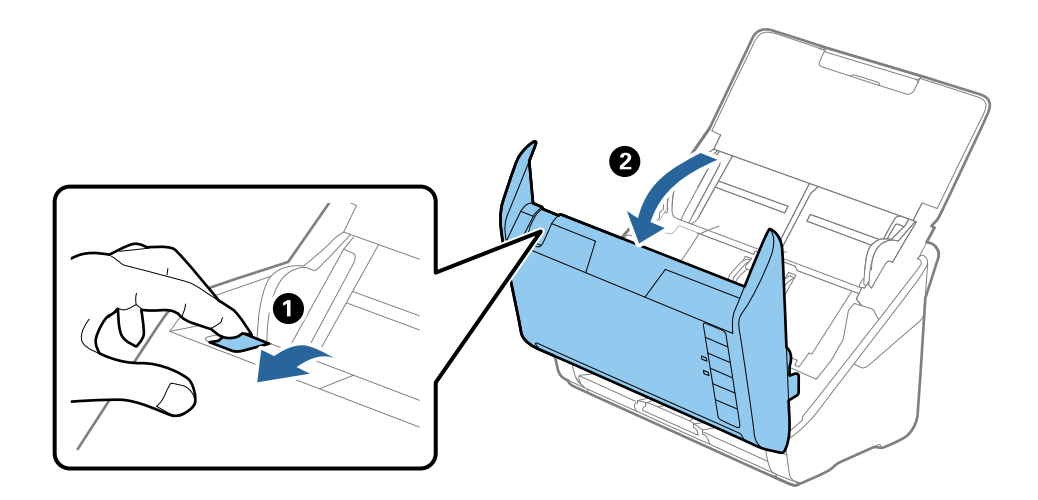

4. Z mehko krpo ali pristnim kompletom za čiščenje družbe Epson obrišite morebitne madeže na plastičnem valju in stekleni površini na dnu v notranjosti pokrova optičnega bralnika.

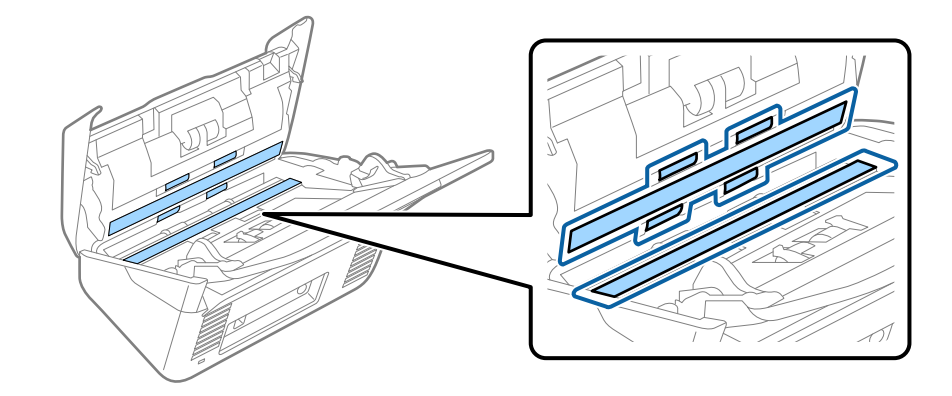

#### c*Pomembno:*

- ❏ *Na stekleno površino ne pritiskajte s preveliko silo.*
- ❏ *Ne uporabljajte krtače ali trdega orodja. Morebitne praske na steklu lahko vplivajo na kakovost optičnega branja.*
- ❏ *Čistila ne razpršujte neposredno na stekleno površino.*
- 5. Morebitne madeže na senzorjih obrišite z vatirano palčko.

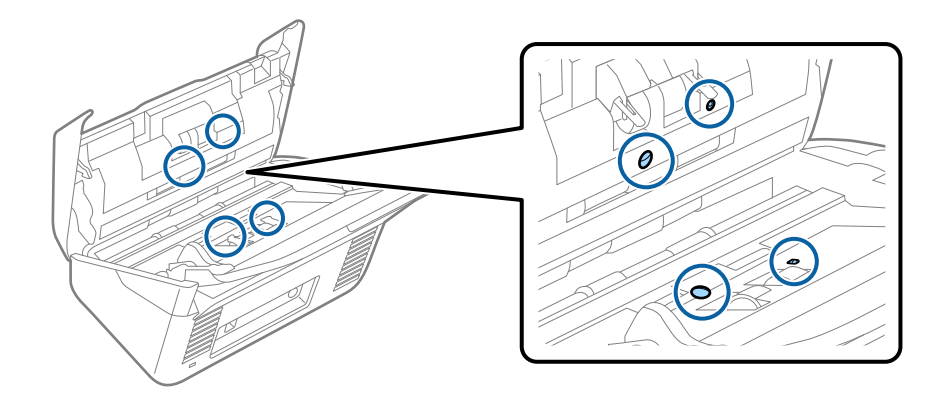

#### c*Pomembno:*

*Na vatirani palčki ne uporabljajte tekočin, kot je čistilo.*

6. Odprite pokrov in odstranite ločevalni valj.

Dodatne podrobnosti najdete v poglavju »Zamenjava kompleta valjev«.

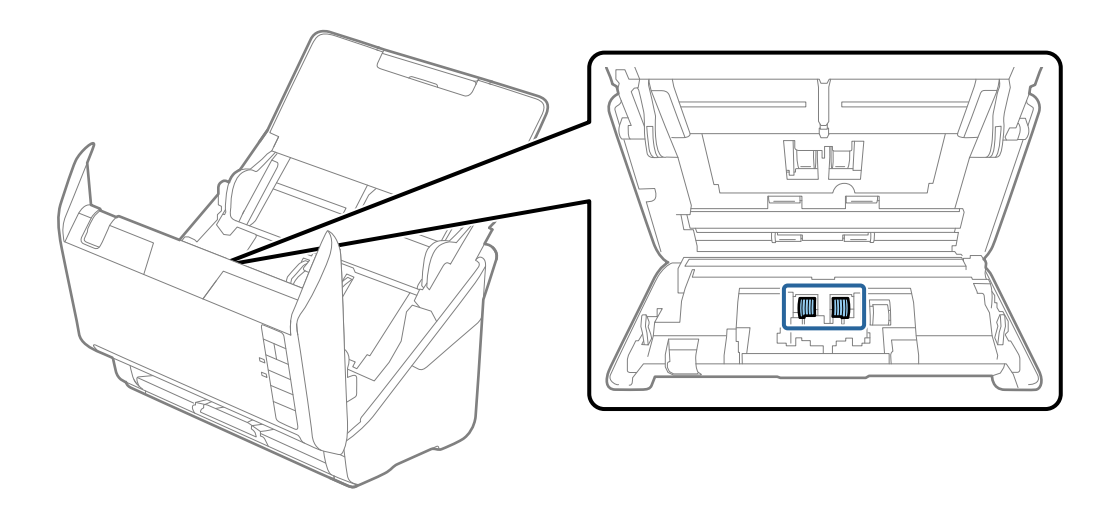

7. S pristnim kompletom za čiščenje družbe Epson ali z mehko, vlažno krpo obrišite prah ali nečistoče na ločevalnem valju.

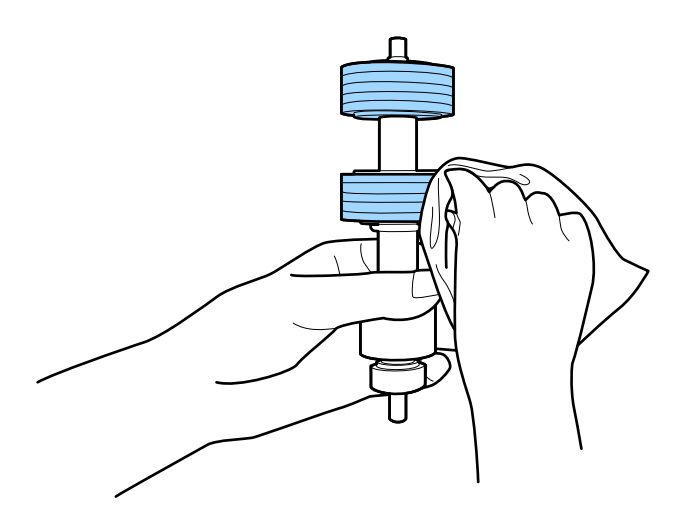

#### c*Pomembno:*

*Za čiščenje valja uporabite le pristni komplet za čiščenje družbe Epson ali mehko, vlažno krpo. Če boste uporabili suho krpo, lahko poškodujete površino valja.*

8. Odprite pokrov in odstranite pobiralni valj.

Dodatne podrobnosti najdete v poglavju »Zamenjava kompleta valjev«.

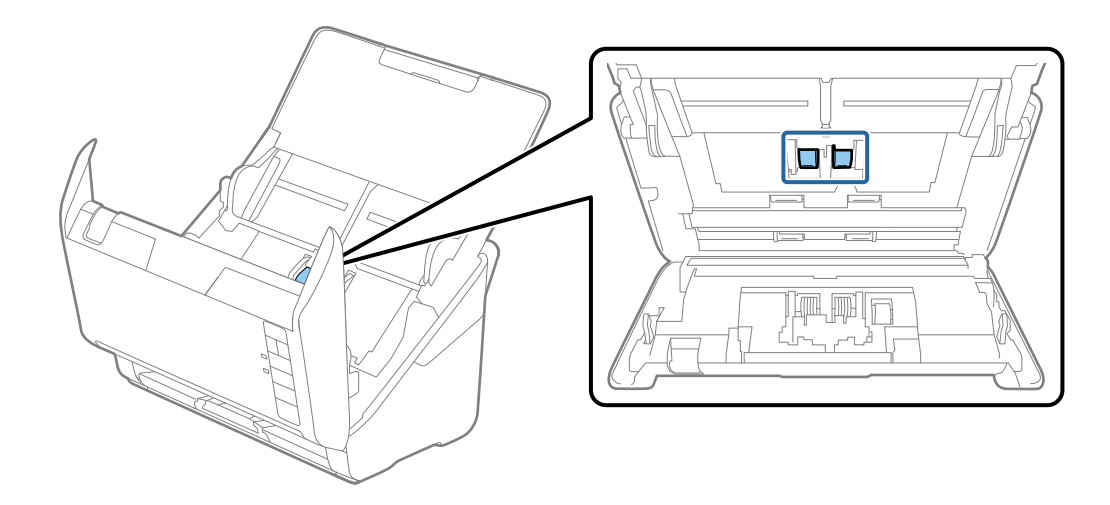

9. S pristnim kompletom za čiščenje družbe Epson ali z mehko, vlažno krpo obrišite prah ali nečistoče na pobiralnem valju.

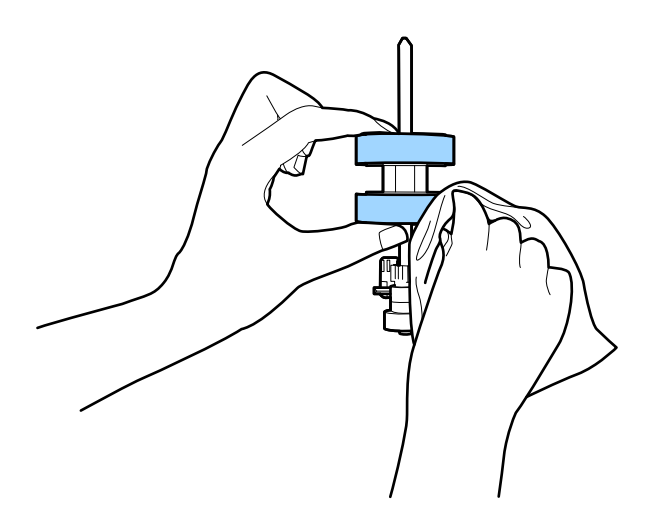

#### c*Pomembno:*

*Za čiščenje valja uporabite le pristni komplet za čiščenje družbe Epson ali mehko, vlažno krpo. Če boste uporabili suho krpo, lahko poškodujete površino valja.*

10. Priključite napajalnik za izmenični tok in vklopite optični bralnik.

#### **Vzdrževanje**

11. Med odpiranjem pokrova optičnega bralnika pritisnite gumb  $\Diamond$  in ga držite najmanj dve sekundi. Valji na dnu se začasno premaknejo, nato pa optični bralnik preide v način za čiščenje. Valji se nekoliko zavrtijo vsakič, ko pritisnete gumb  $\Diamond$ . Večkrat pritisnite gumb  $\Diamond$ , da zavrtite valje. Za čiščenje valjev med vrtenjem uporabite pristni komplet za čiščenje družbe Epson ali mehko, vlažno krpo. Ponavljajte ta korak, dokler valji niso čisti.

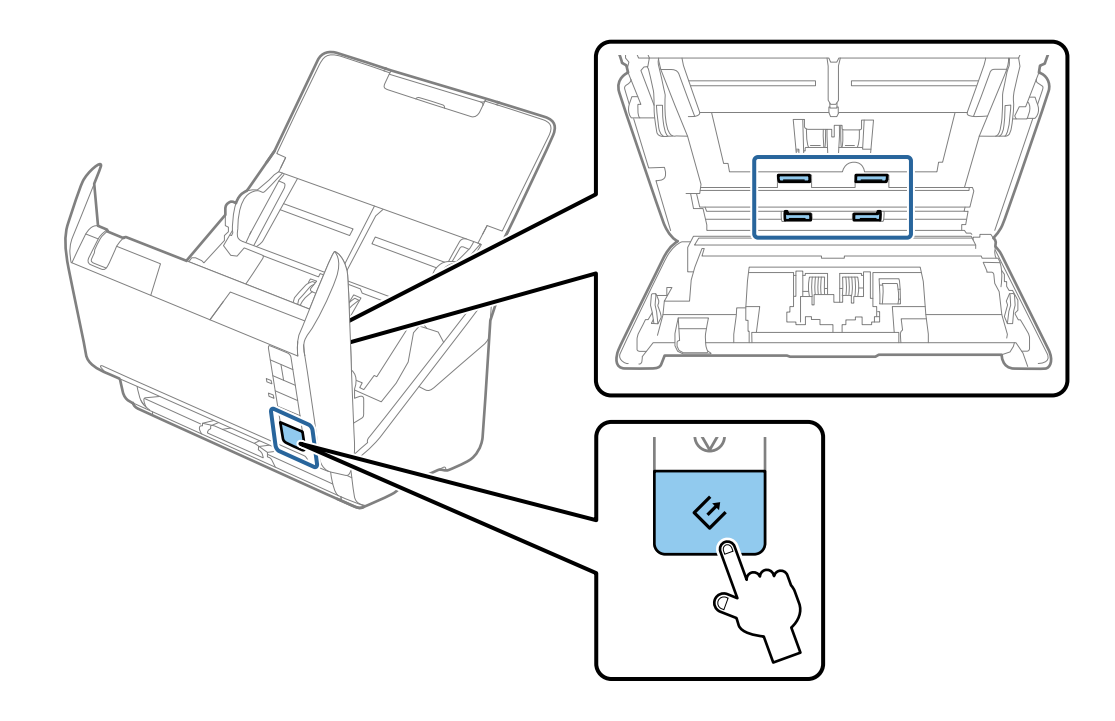

## !*Pozor:*

*Pazite, da se pri upravljanju valjev s prsti ali lasmi ne ujamete v mehanizem. V nasprotnem primeru lahko pride do telesnih poškodb.*

12. Zaprite pokrov optičnega bralnika.

Optični bralnik konča način čiščenja.

#### **Povezane informacije**

- & ["Kode kompleta za čiščenje" na strani 18](#page-17-0)
- & ["Zamenjava kompleta valjev" na strani 99](#page-98-0)

## <span id="page-98-0"></span>**Zamenjava kompleta valjev**

Ko število optično prebranih kopij preseže življenjsko dobo valjev, morate zamenjati komplet valjev (pobiralni in ločevalni valj). Ko se v računalniku prikaže sporočilo o zamenjavi, upoštevajte spodnja navodila za zamenjavo kompleta valjev.

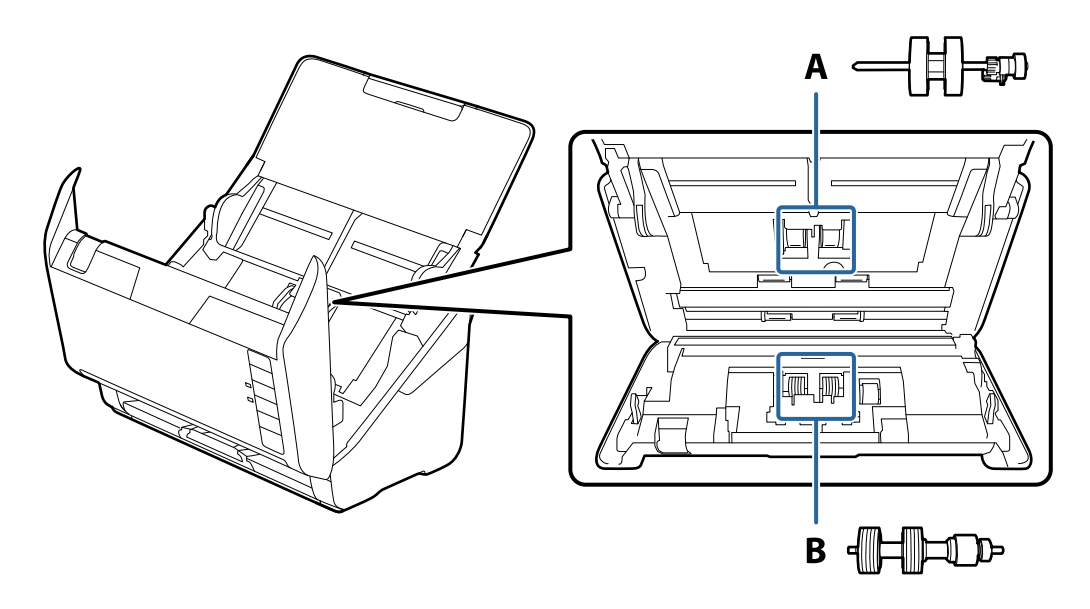

A: pobiralni valj, B: ločevalni valj

- 1. Pritisnite gumb  $\mathcal{O}$ , da izklopite optični bralnik.
- 2. Iz optičnega bralnika izključite napajalnik za izmenični tok.
- 3. Povlecite ročico za odpiranje pokrova in odprite pokrov optičnega bralnika.

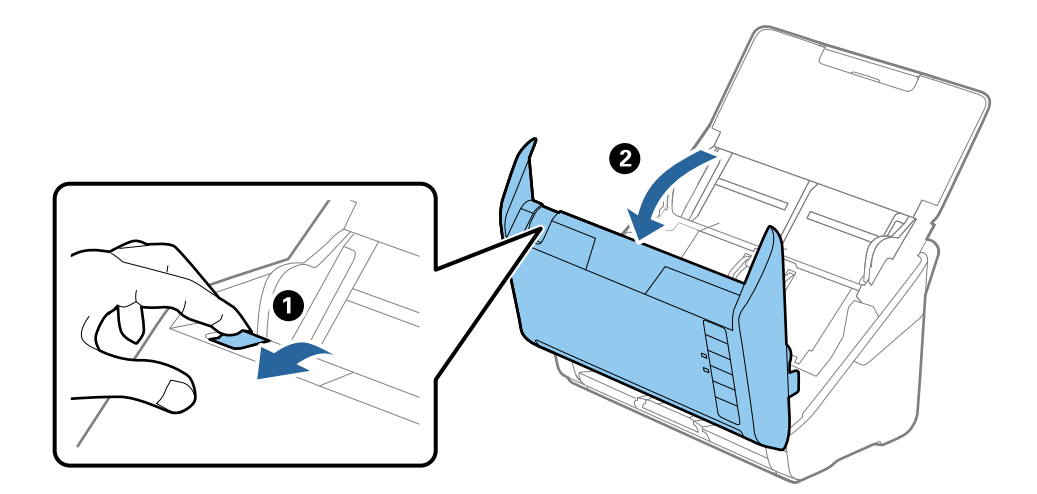

- 2
- 4. Odprite pokrov pobiralnega valja in ga izvlecite iz optičnega bralnika.

5. Povlecite priključek osi valja ter nato izvlecite in odstranite nameščene pobiralne valje.

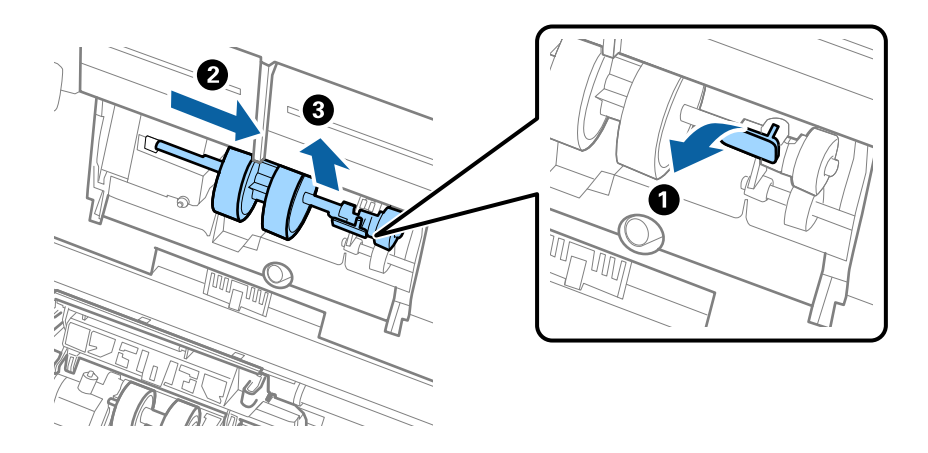

#### c*Pomembno:*

*Pobiralnega valja ne izvlecite s silo. S tem lahko poškodujete notranjost optičnega bralnika.*

6. Ko držite priključek, potisnite novi pobiralni valj v levo in ga vstavite v odprtino na ohišju. Pritisnite priključek, da ga pritrdite.

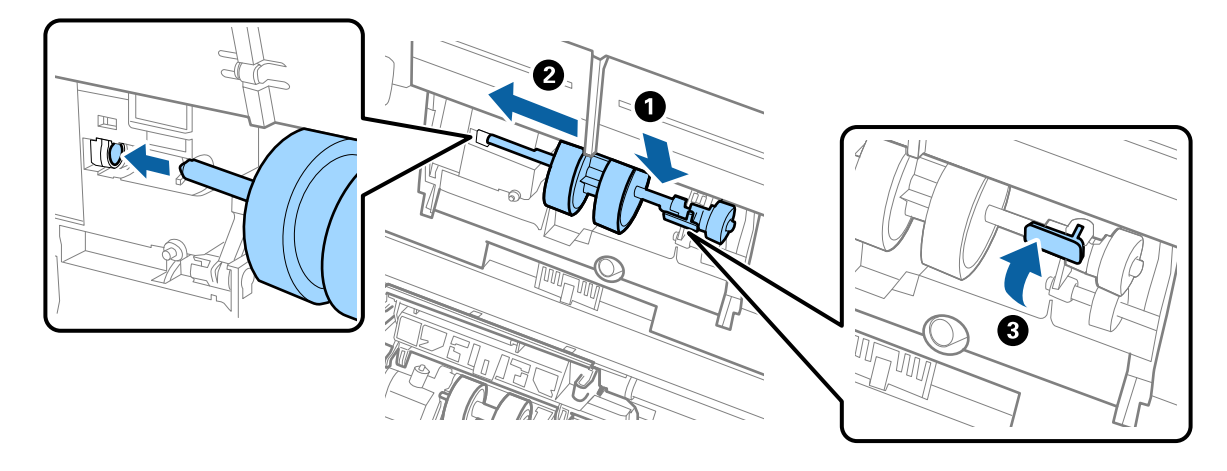

7. Rob pokrova pobiralnega valja vstavite v utor in ga potisnite. Čvrsto zaprite pokrov.

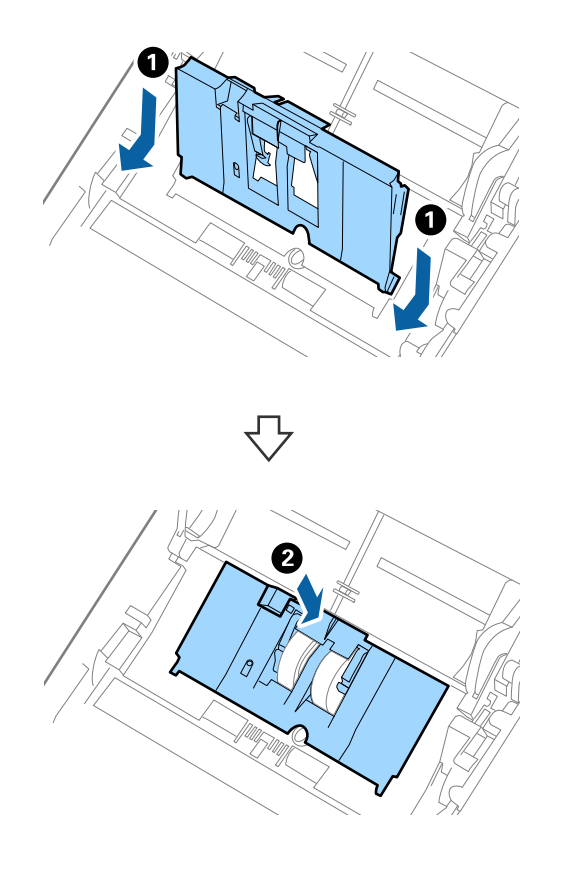

#### **Vzdrževanje**

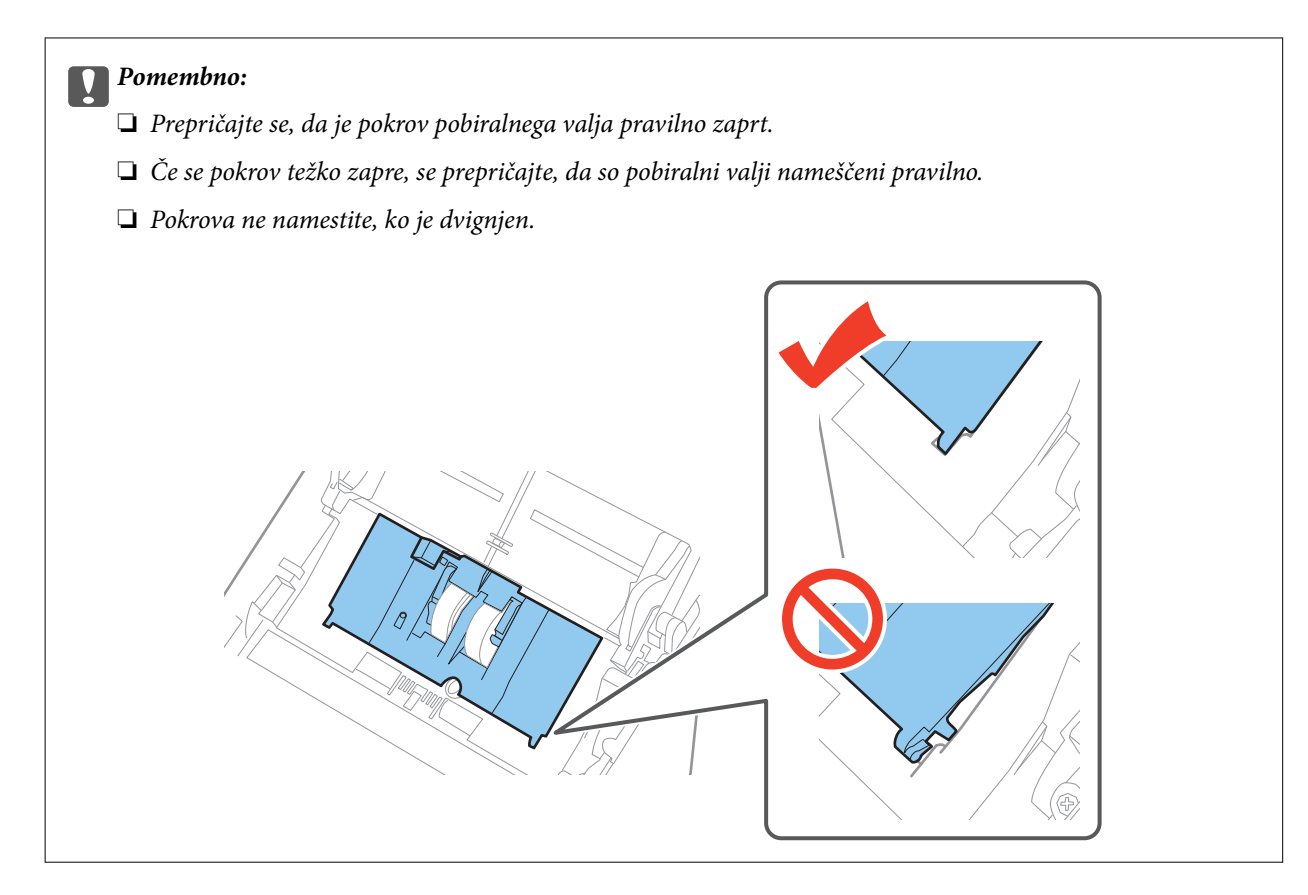

8. Potisnite kavlje na obeh koncih pokrova ločevalnega valja, da odprete pokrov.

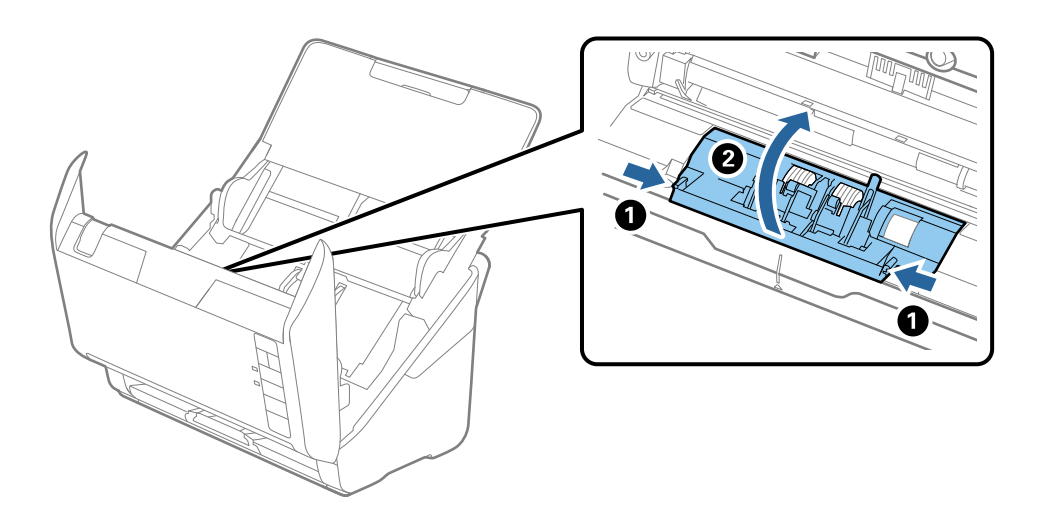

#### **Vzdrževanje**

9. Dvignite levo stran ločevalnega valja ter nato izvlecite in odstranite nameščene ločevalne valje.

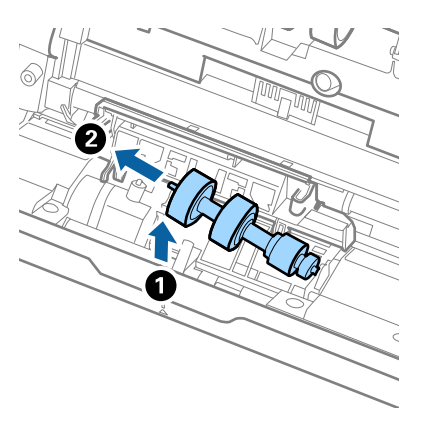

10. Vstavite os novega ločevalnega valja v odprtino na desni strani in nato spustite valj.

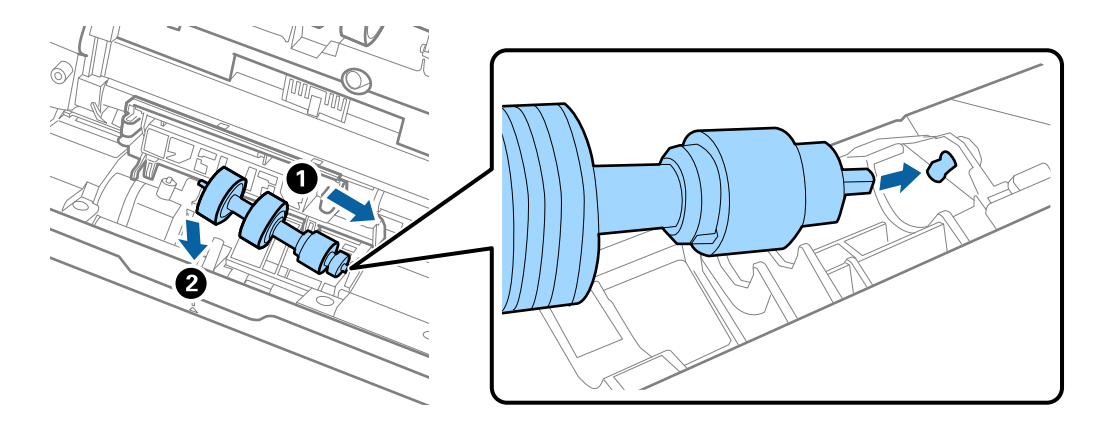

11. Zaprite pokrov ločevalnega valja.

#### c*Pomembno:*

*Če se pokrov težko zapre, se prepričajte, da so ločevalni valji nameščeni pravilno.*

- 12. Zaprite pokrov optičnega bralnika.
- 13. Priključite napajalnik za izmenični tok in vklopite optični bralnik.
- 14. Ponastavite število optično prebranih kopij v aplikaciji Epson Scan 2 Utility.

#### *Opomba:*

*Pobiralni in ločevalni valj zavrzite v skladu pravili in predpisi organov lokalnih oblasti. Potrošnega materiala ne razstavljajte.*

#### **Povezane informacije**

& ["Kode kompleta valjev" na strani 18](#page-17-0)

## **Ponastavitev števila optičnih branj**

Po zamenjavi kompleta valjev morate ponastaviti število optičnih branj v aplikaciji Epson Scan 2 Utility.

- 1. Vklopite optični bralnik.
- 2. Zaženite Epson Scan 2 Utility.
	- ❏ Windows 10

Kliknite gumb »Start« in izberite **Vsi programi** > **EPSON** > **Epson Scan 2** > **Epson Scan 2 Utility**.

❏ Windows 8.1/Windows 8/Windows Server 2012 R2/Windows Server 2012

**Začetni** zaslon > **Programi** > **Epson** > **Epson Scan 2 Utility**.

❏ Windows 7/Windows Vista/Windows XP/Windows Server 2008 R2/Windows Server 2008/Windows Server 2003 R2/Windows Server 2003

Kliknite gumb »Start« in izberite **Vsi programi** (ali **Programi**) > **EPSON** > **Epson Scan 2** > **Epson Scan 2 Utility**.

❏ Mac OS X

Izberite **Pojdi** > **Aplikacije** > **EPSON Software** > **Epson Scan 2 Utility**.

- 3. Kliknite zavihek **Števec**.
- 4. Kliknite **Ponastavi** za komplet valjev.

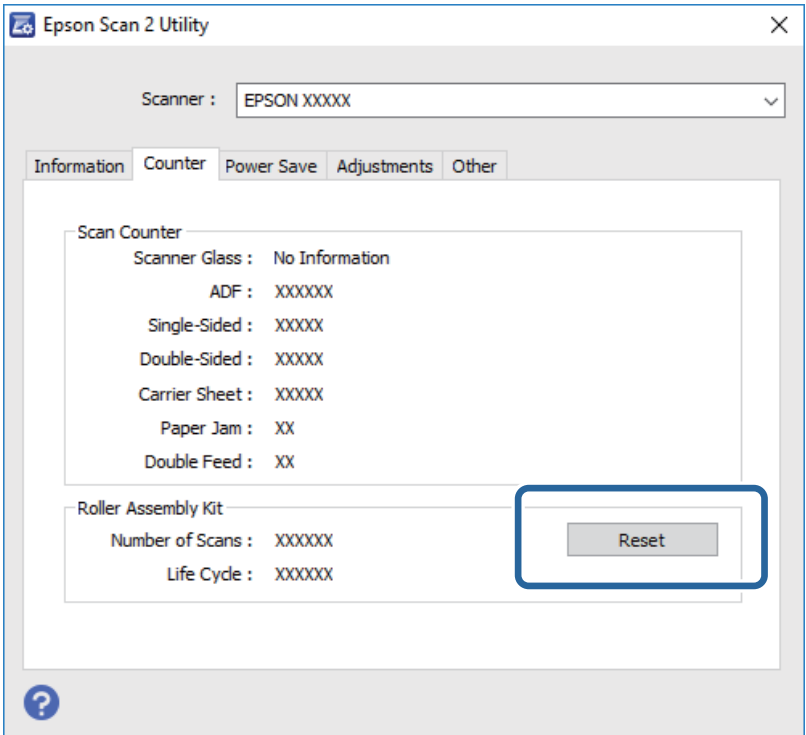

#### **Povezane informacije**

& ["Zamenjava kompleta valjev" na strani 99](#page-98-0)

## **Varčevanje z energijo**

Z energijo lahko varčujete tako, da uporabite način spanja ali način samodejnega izklopa, kadar optični bralnik ne izvaja nobenih postopkov. Nastavite lahko čas, preden optični bralnik preide v način spanja in se izklopi

samodejno. Kakršno koli povečanje bo vplivalo na energijsko učinkovitost izdelka. Pred kakršnim koli spreminjanjem upoštevajte okoljske razmere.

- 1. Zaženite Epson Scan 2 Utility.
	- ❏ Windows 10

Kliknite gumb »Start« in izberite **Vsi programi** > **EPSON** > **Epson Scan 2** > **Epson Scan 2 Utility**.

❏ Windows 8.1/Windows 8/Windows Server 2012 R2/Windows Server 2012

**Začetni** zaslon > **Programi** > **Epson** > **Epson Scan 2 Utility**.

❏ Windows 7/Windows Vista/Windows XP/Windows Server 2008 R2/Windows Server 2008/Windows Server 2003 R2/Windows Server 2003

Kliknite gumb »Start« in izberite **Vsi programi** (ali **Programi**) > **EPSON** > **Epson Scan 2** > **Epson Scan 2 Utility**.

❏ Mac OS X

Izberite **Pojdi** > **Aplikacije** > **EPSON Software** > **Epson Scan 2 Utility**.

- 2. Kliknite zavihek **Varčevanje z energijo**.
- 3. Vnesite vrednost v polje **Časovnik spanja (minute)** ali **Časovnik za izklop (minute)** in kliknite **Nastavite**.

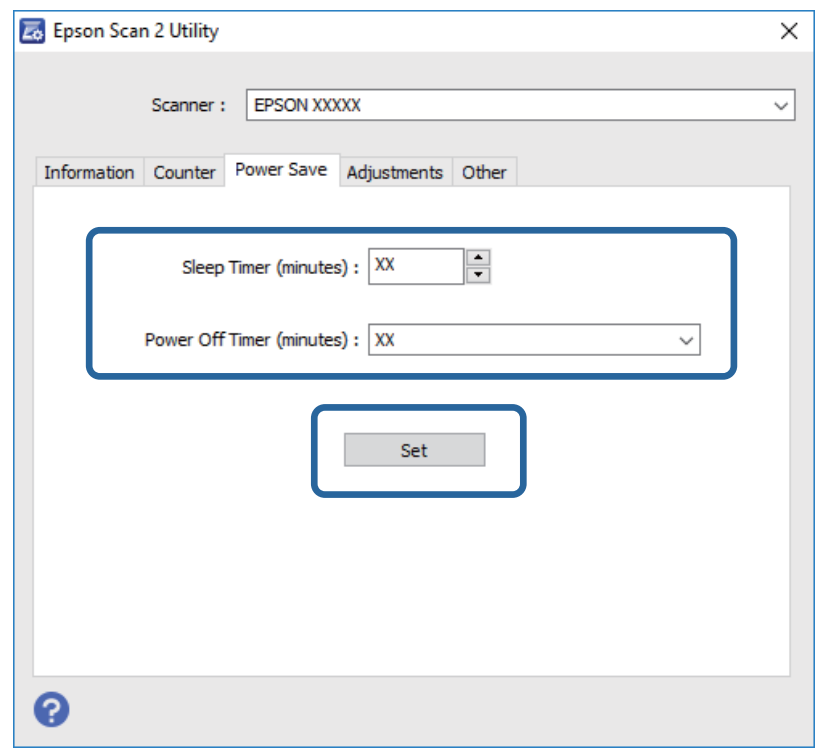

## **Prenašanje optičnega bralnika**

Če morate optični bralnik premakniti na drugo mesto ali ga odnesti na popravilo, upoštevajte spodnja navodila za pakiranje optičnega bralnika.

1. Pritisnite gumb  $\mathcal{O}$ , da izklopite optični bralnik.

Navodila za uporabo

#### **Vzdrževanje**

- 2. Iz optičnega bralnika izključite napajalnik za izmenični tok.
- 3. Odstranite kabel USB.
- 4. Zaprite vhodni i izhodni pladenj.

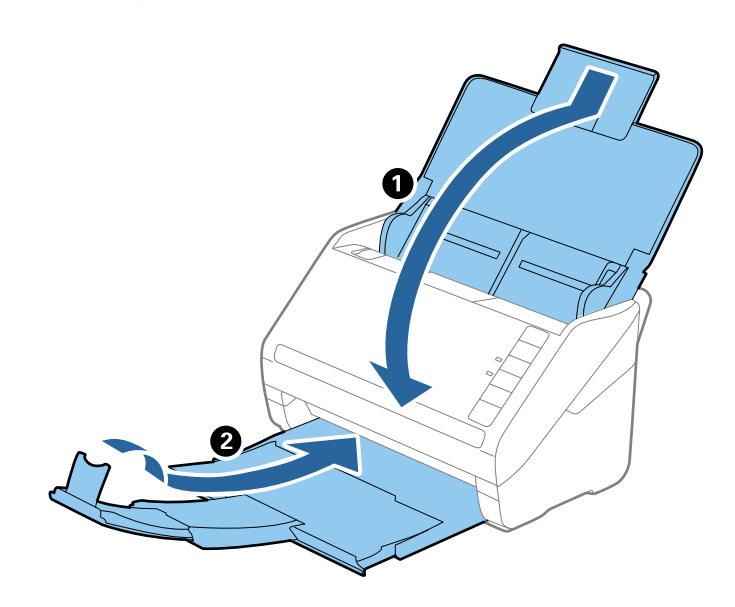

#### c*Pomembno:*

*Izhodni pladenj morate zapreti čvrsto, sicer se lahko med prevozom poškoduje.*

5. Pritrdite embalažo, ki je bila priložen optičnemu bralniku, in nato optični bralnik znova zapakirajte v originalno ali trdo škatlo.

## **Posodabljanje aplikacij in vdelane programske opreme**

S posodobitvijo aplikacij in vdelane programske opreme boste morda odpravili nekatere težave in izboljšali ali dodali funkcije. Prepričajte se, da uporabljate najnovejšo različico aplikacij in vdelane programske opreme.

- 1. Preverite, ali je optični bralnik priključen na računalnik in ali ima računalnik vzpostavljeno povezavo z internetom.
- 2. Zaženite EPSON Software Updater in posodobite programe ali vdelano programsko opremo.

#### *Opomba: Operacijski sistemi Windows Server niso podprti.*

❏ Windows 10

Kliknite gumb »Start« in izberite **Vsi programi** > **Epson Software** > **EPSON Software Updater**.

❏ Windows 8.1/Windows 8

V čarobni gumb »Iskanje« vnesite ime programa in nato izberite prikazano ikono.

❏ Windows 7/Windows Vista/Windows XP

Kliknite gumb »Start« in izberite **Vsi programi** ali **Programi** > **Epson Software** > **EPSON Software Updater**.

❏ Mac OS X

Izberite **Iskalnik** > **Pojdi** > **Aplikacije** > **Epson Software** > **EPSON Software Updater**.

#### c*Pomembno:*

*Med posodabljanjem ne izklopite računalnika ali optičnega bralnika.*

#### *Opomba:*

*Če aplikacije, ki jo želite posodobiti, ne najdete na seznamu, je ne boste mogli posodobiti z aplikacijo EPSON Software Updater. Najnovejše različice aplikacij poiščite na lokalnem spletnem mestu družbe Epson.*

*[http://www.epson.com](http://www.epson.com/)*

# **Odpravljanje težav**

## **Težave z optičnim bralnikom**

### **Lučke optičnega bralnika označujejo napako**

Če lučke optičnega bralnika označujejo napako, preverite naslednje.

- ❏ Prepričajte se, da se v optičnem bralniku ni zagozdil noben izvirnik.
- ❏ Pri podajanju več izvirnikov odprite pokrov enote ADF in odstranite izvirnike. Nato zaprite pokrov enote ADF.
- ❏ Prepričajte se, da je pokrov optičnega bralnika zaprt.
- ❏ Prepričajte se, da je optični bralnik pravilno priključen na računalnik.
- ❏ Preverite, ali je Epson Scan 2 pravilno nameščen.
- ❏ Če vdelane programske opreme ni mogoče posodobiti in če optični bralnik preide v način obnovitve, znova posodobite vdelano programsko opremo prek povezave USB.
- ❏ Izklopite in znova vklopite optični bralnik. Če težave s tem ne odpravite, optični bralnik morda ne deluje pravilno ali pa morate zamenjati vir svetlobe v optičnem bralniku. Obrnite se na prodajalca.

#### **Povezane informacije**

- & ["Indikatorji napak" na strani 15](#page-14-0)
- & ["Izvirnik se pogosto zagozdi v optičnem bralniku" na strani 111](#page-110-0)

### **Optični bralnik se ne vklopi**

- ❏ Prepričajte se, da je napajalnik za izmenični tok pravilno priključen na optični bralnik in električno vtičnico.
- ❏ Preverite, ali električna vtičnica deluje. Na električno vtičnico priključite drugo napravo in preverite, ali lahko vklopite napravo.

## **Težave z zagonom optičnega branja**

## **Aplikacije Epson Scan 2 ni mogoče zagnati**

- ❏ Prepričajte se, da je optični bralnik pravilno priključen na računalnik.
- ❏ Preverite, ali je kabel USB pravilno priključen na optični bralnik in računalnik.
- ❏ Uporabite kabel USB, ki je bil priložen optičnemu bralniku.
- ❏ Če optični bralnik uporabljate z enoto omrežnega vmesnika, preverite, ali je omrežni kabel pravilno priključen.
- ❏ Prepričajte se, da je optični bralnik vklopljen.
- ❏ Počakajte, da lučka stanja preneha utripati, kar pomeni, da je optični bralnik pripravljen za optično branje.
- ❏ Optični bralnik priključite neposredno na vrata USB na računalniku. Optični bralnik morda ne bo deloval pravilno, če je na računalnik priključen prek enega ali več zvezdišč USB.
- ❏ Če uporabljate aplikacije, združljive s standardom TWAIN, preverite, ali ste za optični bralnik ali vir izbrali pravilni optični bralnik.

## **S pritiskom gumba na optičnem bralnika se ne zažene ustrezna aplikacija**

- ❏ Prepričajte se, da je optični bralnik pravilno priključen na računalnik.
- ❏ Preverite, ali so Epson Scan 2 in druge aplikacije pravilno nameščene.
- ❏ Preverite, ali je Document Capture Pro (Windows) oziroma Document Capture (Mac OS X) pravilno nameščen.
- ❏ Preverite, ali ste gumbu optičnega bralnika v aplikaciji Document Capture Pro (Windows) ali Document Capture (Mac OS X) dodelili pravilno nastavitev.

### **Povezane informacije**

& ["Optično branje z gumbom optičnega bralnika" na strani 63](#page-62-0)

## **Težave s podajanjem papirja**

## **Podanih je več izvirnikov**

Če je podanih več izvirnikov, odprite pokrov optičnega bralnika in odstranite izvirnike. Nato zaprite pokrov optičnega bralnika.

- Če je več izvirnikov podanih pogosto, poskusite uporabiti to rešitev.
- ❏ Če naložite nepodprte izvirnike, bo optični bralnik morda podal več izvirnikov hkrati.
- ❏ Očistite valje v notranjosti optičnega bralnika.
- ❏ Zmanjšajte število izvirnikov, ki jih naložite.
- ❏ Pritisnite tipko , da upočasnite hitrost optičnega branja.
- ❏ Uporabite način **Način samodejnega podajanja** v aplikaciji Epson Scan 2 in optično preberite posamezne izvirnike.

### **Povezane informacije**

- & ["Čiščenje notranjosti optičnega bralnika" na strani 94](#page-93-0)
- & ["Optično branje posameznih izvirnikov različnih velikosti ali vrst \(Način samodejnega podajanja\)" na strani 65](#page-64-0)

### **Odstranjevanje zagozdenih izvirnikov iz optičnega bralnika**

Če se izvirnik zagozdi v optičnem bralniku, upoštevajte spodnja navodila, da ga odstranite.

1. Z vhodnega pladnja odstranite vse preostale izvirnike.

2. Povlecite ročico za odpiranje pokrova in odprite pokrov optičnega bralnika.

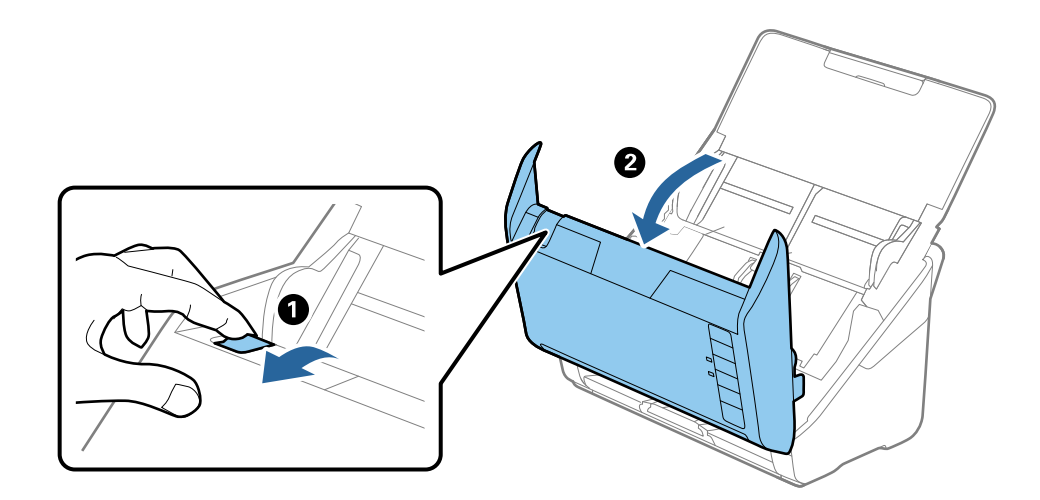

3. Prevodno odstranite izvirnike, ki so se morda zagozdili v optičnem bralniku.

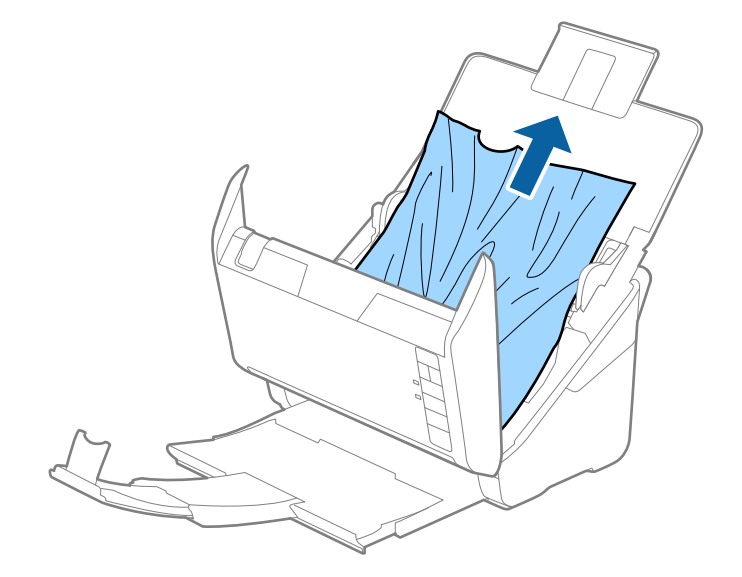

4. Previdno izvlecite morebitno zagozdene izvirnike z vhodnega pladnja v smeri puščice, če izvirnikov ne morete izvleči naravnost.

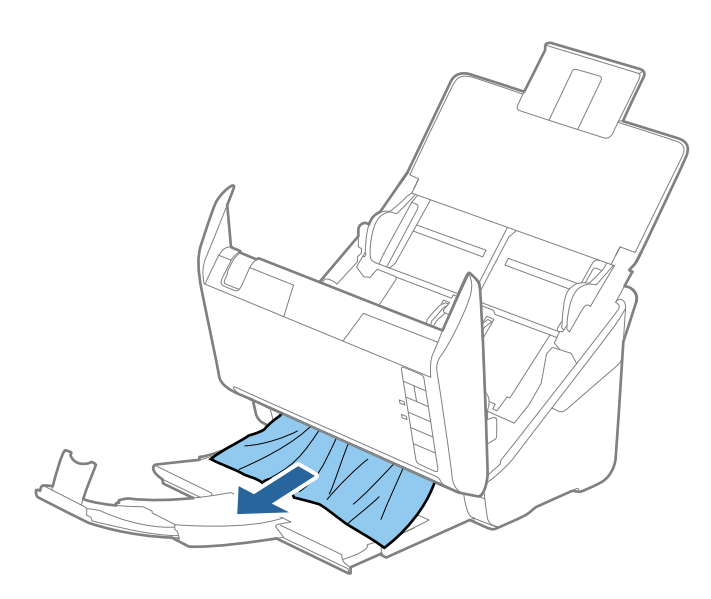

#### c*Pomembno:*

*Prepričajte se, da v optičnem bralniku ni nobenega papirja.*

5. Zaprite pokrov optičnega bralnika.

## **Izvirnik se pogosto zagozdi v optičnem bralniku**

Če se izvirnik pogosto zagozdi v optičnem bralniku, poskusite uporabiti to rešitev.

- $\Box$  Pritisnite tipko  $\blacktriangleright$ , da upočasnite hitrost optičnega branja.
- ❏ Očistite valje v notranjosti optičnega bralnika.
- ❏ Če se izvrženi izvirniki zagozdijo na izhodnem pladnju, odstranite izhodni pladenj in ga ne uporabljajte.

### **Povezane informacije**

& ["Čiščenje notranjosti optičnega bralnika" na strani 94](#page-93-0)

### **Izvirniki se umažejo**

Očistite notranjost optičnega bralnika.

### **Povezane informacije**

& ["Čiščenje notranjosti optičnega bralnika" na strani 94](#page-93-0)

## **Hitrost optičnega branja se pri neprekinjenem optičnem branju upočasni**

Pri neprekinjenem optičnem branju z enoto ADF se optično branje upočasni, da prepreči pregrevanje in s tem morebitno okvaro mehanizma optičnega bralnika. Vendar pa lahko optično branje nadaljujete.

Če želite pridobiti običajno hitrost optičnega bralnika, optičnega bralnika ne uporabljajte vsaj 30 minut. Hitrost optičnega branja se ne povrne, tudi če je izklopite optični bralnik.

## **Optično branje traja zelo dolgo**

- ❏ Če je ločljivost visoka, lahko optično branje traja dalj časa.
- ❏ Računalniki z vrati USB 3.0 (super hitrost) ali USB 2.0 (visoka hitrost) lahko optično berejo hitreje od tistih z vrati USB 1.1. Če z optičnim bralnikom uporabljate vrata USB 3.0 ali USB 2.0, se prepričajte, da izpolnjujejo sistemske zahteve.
- ❏ Če uporabljate varnostno programsko opremo, datoteko TWAIN.log izključite iz nadzorovanja ali pa nastavite datoteko TWAIN.log kot datoteko samo za branje. Več informacij o funkcijah varnostne programske opreme najdete v pomoči in drugem gradivu, ki je bilo priloženo programski opremi. Datoteka TWAIN.log je shranjena na teh metih.
	- ❏ Windows 10/Windows 8.1/Windows 8/Windows 7/Windows Vista: C:\Uporabniki\(uporabniško ime)\AppData\Local\Temp
	- ❏ Windows XP:

C:\Documents and Settings\(uporabniško ime)\Local Settings\Temp

## **Težave z optično prebrano sliko**

### **Pri optičnem branju iz ADF se pojavijo ravne črte**

❏ Očistite ADF.

Ravne črte se lahko na sliki pojavijo, če v ADF pridejo smeti ali umazanija.

❏ Odstranite vse smeti ali umazanijo, ki se prilepi na izvirnik.

### **Povezane informacije**

& ["Čiščenje notranjosti optičnega bralnika" na strani 94](#page-93-0)

### **Kakovost slike je groba**

- ❏ Če je ločljivost nizka, poskusite povečati ločljivost in nato optično prebrati izvirnik.
- ❏ V aplikaciji Epson Scan 2 prilagodite sliko z elementi na zavihku **Napredne nastavitve** in nato optično preberite izvirnik.

#### **Povezane informacije**

& ["Izbiranje ločljivosti, ki ustreza namenu optičnega branja" na strani 58](#page-57-0)

& ["Funkcije za prilagajanje slike" na strani 66](#page-65-0)

### **Razširitev ali krčenje optično prebrane slike**

Pri razširitvi ali krčenju optično prebrane slike lahko prilagodite razmerje razširitve s funkcijo **Prilagoditve** v aplikaciji Epson Scan 2 Utility. Ta funkcija je na voljo samo za sistem Windows.

#### *Opomba:*

*Epson Scan 2 Utility je aplikacija, ki je na voljo v gonilniku Epson Scan 2.*

- 1. Zaženite Epson Scan 2 Utility.
	- ❏ Windows 10

Kliknite gumb »Start« in izberite **Vsi programi** > **EPSON** > **Epson Scan 2** > **Epson Scan 2 Utility**.

❏ Windows 8.1/Windows 8/Windows Server 2012 R2/Windows Server 2012

V čarobni gumb »Iskanje« vnesite ime programa in nato izberite prikazano ikono.

❏ Windows 7/Windows Vista/Windows XP/Windows Server 2008 R2/Windows Server 2008/Windows Server 2003 R2/Windows Server 2003

Kliknite gumb »Start« in izberite **Vsi programi** ali **Programi** > **EPSON** > **Epson Scan 2** > **Epson Scan 2 Utility**.

- 2. Izberite zavihek **Prilagoditve**.
- 3. Z možnostjo **Razširitev/krčenje** prilagodite razmerje razširitve za optično prebrane slike.
- 4. Kliknite **Nastavite**, da uporabite nastavitve v optičnem bralniku.

### **V ozadju slik se pojavlja odmik**

Na optično prebrani sliki so morda prikazane slike na hrbtni strani izvirnika.

❏ V aplikaciji Epson Scan 2 izberite zavihek **Napredne nastavitve** in nato prilagodite možnost **Svetlost**.

Ta funkcija morda ne bo na voljo, kar je odvisno od nastavitev na zavihku **Glavne nastavitve** > **Vrsta slike** ali drugih nastavitvah na zavihku **Napredne nastavitve**.

❏ V aplikaciji Epson Scan 2 izberite zavihek **Napredne nastavitve** in nato **Možnost slike** > **Izboljšanje besedila**.

#### **Povezane informacije**

◆ ["Svetlost" na strani 70](#page-69-0) Prilagodite lahko svetlost celotne slike.

& ["Izboljšanje besedila" na strani 69](#page-68-0) Zamegljene črke na izvirniku lahko popravite tako, da so jasne in ostre. Zmanjšate lahko tudi zamik ali neravnost v ozadju.

### **Besedilo je zamegljeno**

❏ V aplikaciji Epson Scan 2 izberite zavihek **Napredne nastavitve** in nato **Možnost slike** > **Izboljšanje besedila**.

- ❏ Če v aplikaciji Epson Scan 2 možnost **Vrsta slike** na zavihku **Glavne nastavitve** nastavite na **Črno-belo**, prilagodite možnost **Prag** na zavihku **Napredne nastavitve**. Če povečate vrednost v polju **Prag**, črna barva postane močnejša.
- ❏ Če je ločljivost nizka, poskusite povečati ločljivost in nato optično prebrati izvirnik.

### **Povezane informacije**

& ["Izboljšanje besedila" na strani 69](#page-68-0)

Zamegljene črke na izvirniku lahko popravite tako, da so jasne in ostre. Zmanjšate lahko tudi zamik ali neravnost v ozadju.

◆ ["Prag" na strani 71](#page-70-0)

Obrobo dvojiške enobarvne barve (črno-belo) lahko prilagodite. Če povečate prag, se poveča črno območje. Če pomanjšate prag, se poveča belo območje.

& ["Izbiranje ločljivosti, ki ustreza namenu optičnega branja" na strani 58](#page-57-0)

## **Pojavijo se vzorci moiré (sence, podobne mreži)**

Če je izvirnik natisnjeni dokument, se na optično prebrani sliki lahko pojavijo vzorci moiré (sence, podobne mreži).

❏ Na zavihku **Napredne nastavitve** v programu Epson Scan 2 izberite **Odstran. Filtriranja**.

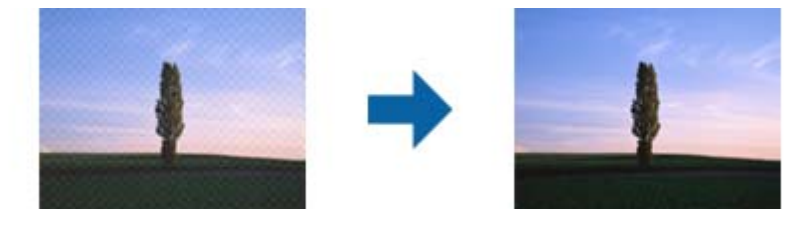

❏ Spremenite ločljivost in znova optično preberite izvirnik.

### **Povezane informacije**

& ["Odstran. Filtriranja" na strani 68](#page-67-0)

Odstranite lahko vzorce moiré (sence, podobne mreži), ki se pojavijo pri optičnem branju natisnjenega papirja, kot je revija.

& ["Izbiranje ločljivosti, ki ustreza namenu optičnega branja" na strani 58](#page-57-0)

## **Rob izvirnika med samodejno zaznavo velikost izvirnika ni optično prebran**

- ❏ V aplikaciji Epson Scan 2 izberite zavihek **Glavne nastavitve** in nato **Velikost dokumenta** > **Nastavitve**. V oknu **Nastavitve velikosti dokumenta** prilagodite nastavitev **Obreži robove za velikost »Samodejno«**.
- ❏ Če uporabite funkcijo **Samodejno zaznaj**, območje izvirnika morda ne bo prepoznan pravilno, odvisno od izvirnika. Na seznamu **Velikost dokumenta** izberite ustrezno velikost izvirnika.

#### *Opomba:*

*Če velikosti izvirnika, ki ga želite optično prebrati, ni na seznamu, izberite Po meri in ročno ustvarite velikost.*

## **Besedilo ni prepoznano pravilno pri shranjevanju v obliki zapisa PDF, ki omogoča preiskovanje**

- ❏ Na zaslonu **Možnosti formata slikovnih datotek** v aplikaciji Epson Scan 2 preverite, ali je možnost **Jezik besedila** na zavihku **Besedilo** nastavljena pravilno.
- ❏ Preverite, ali je izvirnik nameščen naravnost.
- ❏ Uporabite izvirnik z jasnim besedilom. Prepoznavanje besedila bo morda slabše pri teh vrstah dokumentov.
	- ❏ Izvirniki, ki so bili že večkrat kopirani
	- ❏ Izvirniki, prejeti po faksu (pri nizki ločljivosti)
	- ❏ Izvirniki, a katerih je razmik med znaki ali vrsticami premajhen
	- ❏ Izvirniki s črtovjem ali podčrtanim besedilom
	- ❏ Izvirniki z rokopisom
	- ❏ Zmečkani ali nagubani izvirniki
- ❏ Če v aplikaciji Epson Scan 2 možnost **Vrsta slike** na zavihku **Glavne nastavitve** nastavite na **Črno-belo**, prilagodite možnost **Prag** na zavihku **Napredne nastavitve**. Če povečate vrednost v polju **Prag**, se poveča črno območje.
- ❏ V aplikaciji Epson Scan 2 izberite zavihek **Napredne nastavitve** in nato **Možnost slike** > **Izboljšanje besedila**.

### **Povezane informacije**

- & ["Shranjevanje v obliki zapisa PDF, ki omogoča preiskovanje" na strani 73](#page-72-0)
- & ["Izboljšanje besedila" na strani 69](#page-68-0)

Zamegljene črke na izvirniku lahko popravite tako, da so jasne in ostre. Zmanjšate lahko tudi zamik ali neravnost v ozadju.

◆ ["Prag" na strani 71](#page-70-0)

Obrobo dvojiške enobarvne barve (črno-belo) lahko prilagodite. Če povečate prag, se poveča črno območje. Če pomanjšate prag, se poveča belo območje.

## **Težave z optično prebrano sliko ni mogoče odpraviti**

Če ste uporabili vse rešitve, vendar težave niste odpravili, ponastavite nastavitve za Epson Scan 2 z aplikacijo Epson Scan 2 Utility.

### *Opomba:*

*Epson Scan 2 Utility je aplikacija, ki je na voljo v gonilniku Epson Scan 2.*

- 1. Zaženite Epson Scan 2 Utility.
	- ❏ Windows 10

Kliknite gumb »Start« in izberite **Vsi programi** > **EPSON** > **Epson Scan 2 Utility**.

❏ Windows 8.1/Windows 8/Windows Server 2012 R2/Windows Server 2012

V čarobni gumb »Iskanje« vnesite ime programa in nato izberite prikazano ikono.

❏ Windows 7/Windows Vista/Windows XP/Windows Server 2008 R2/Windows Server 2008/Windows Server 2003 R2/Windows Server 2003

Kliknite gumb »Start« in izberite **Vsi programi** ali **Programi** > **EPSON** > **Epson Scan 2** > **Epson Scan 2 Utility**.

### ❏ Mac OS X

Izberite **Pojdi** > **Aplikacije** > **Epson Software** > **Epson Scan 2 Utility**.

- 2. Izberite zavihek **Drugo**.
- 3. Kliknite **Ponastavi**.

### *Opomba:*

*Če težave ne odpravite s ponastavitvijo, odstranite in znova namestite Epson Scan 2.*

## **Odstranjevanje in nameščanje aplikacij**

## **Odstranjevanje programov**

Za odpravo določenih težav ali po nadgradnji operacijskega sistema boste morda morali odstraniti in znova namestiti programsko opremo optičnega bralnika. Prijavite se v računalnik kot skrbnik. Ko vas računalnik pozove, vnesite geslo skrbniškega računa.

### **Odstranjevanje aplikacij v sistemu Windows**

- 1. Zaprite vse odprte aplikacije.
- 2. Optični bralnik izključite iz računalnika.
- 3. Odprite nadzorno ploščo:
	- ❏ Windows 10

Z desno tipko miške kliknite gumb »Start« ali ga pritisnite in pridržite ter nato izberite **Nadzorna plošča**.

❏ Windows 8.1/Windows 8/Windows Server 2012 R2/Windows Server 2012

Izberite **Namizje** > **Nastavitve** > **Nadzorna plošča**.

❏ Windows 7/Windows Vista/Windows XP/Windows Server 2008 R2/Windows Server 2008/Windows Server 2003 R2/Windows Server 2003

Kliknite gumb »Start« in izberite **Nadzorna plošča**.

- 4. Izberite **Odstranitev programa** (ali **Dodaj ali odstrani programe**):
	- ❏ Windows 10/Windows 8.1/Windows 8/Windows 7/Windows Vista/Windows Server 2012 R2/Windows Server 2012/Windows Server 2008 R2/Windows Server 2008
		- Izberite **Odstrani program** v razdelku **Programi**.
	- ❏ Windows XP/Windows Server 2003 R2/Windows Server 2003

Kliknite **Spremeni ali odstrani programe**.

- 5. Izberite program, ki ga želite odstraniti.
- 6. Odstranite program:
	- ❏ Windows 10/Windows 8.1/Windows 8/Windows 7/Windows Vista/Windows Server 2012 R2/Windows Server 2012/Windows Server 2008 R2/Windows Server 2008

Kliknite **Odstrani/spremeni** ali **Odstrani**.

❏ Windows XP/Windows Server 2003 R2/Windows Server 2003

### Kliknite **Spremeni/odstrani** ali **Odstrani**.

#### *Opomba:*

*Če se prikaže okno za nadzor uporabniškega računa, kliknite »Nadaljuj«.*

7. Upoštevajte navodila na zaslonu.

### *Opomba:*

*Morda se bo prikazalo sporočilo, da morate znova zagnati računalnik. Če se prikaže, izberite Zdaj želim znova zagnati računalnik in kliknite Dokončaj.*

### **Odstranjevanje aplikacij v sistemu Mac OS X**

### *Opomba:*

*Preverite, ali ste namestili EPSON Software Updater.*

1. Z aplikacijo EPSON Software Updater prenesite program za odstranjevanje.

Ko prenesete program za odstranjevanje, ga ni treba znova prenesti vsakič, ko želite odstraniti program.

- 2. Optični bralnik izključite iz računalnika.
- 3. Če želite odstraniti gonilnik optičnega bralnika, v meniju izberite **Sistemske nastavitve** > **Tiskalniki in optični bralniki** (ali **Tiskanje in optično branje**, **Tiskanje in faksiranje**) in nato odstranite optični bralnik s seznama omogočenih optičnih bralnikov.
- 4. Zaprite vse odprte aplikacije.
- 5. Izberite **Iskalnik** > **Pojdi** > **Aplikacije** > **Epson Software** > **Program za odstranjevanje**.
- 6. Izberite aplikacijo, ki jo želite odstraniti, in kliknite »Odstrani«.

### c*Pomembno:*

*Program za odstranjevanje iz računalnika odstrani vse gonilnike za optične bralnike Epson. Če uporabljate več optičnih bralnikov Epson in želite izbrisati le nekatere gonilnike, najprej izbrišite vse gonilnike in nato znova namestite želene gonilnike optičnega bralnika.*

### *Opomba:*

*Če aplikacije, ki jo želite odstraniti, ne najdete na seznamu aplikacij, je ne boste mogli odstraniti s programom za odstranjevanje. V tem primeru izberite Iskalnik > Pojdi > Aplikacije > Epson Software, izberite aplikacijo, ki jo želite odstraniti, in jo povlecite do ikone koša.*

## **Nameščanje aplikacij**

Upoštevajte spodnja navodila za namestitev potrebnih aplikacij.

### *Opomba:*

- ❏ *Prijavite se v računalnik kot skrbnik. Ko vas računalnik pozove, vnesite geslo skrbniškega računa.*
- ❏ *Če aplikacije nameščate znova, jih morate najprej odstraniti.*
- 1. Zaprite vse odprte aplikacije.

2. Pri namestitvi aplikacije Epson Scan 2 začasno izključite optični bralnik iz računalnika.

### *Opomba:*

*Optični bralnik priključite na računalnik šele, ko ste k temu pozvani.*

3. Namestite aplikacijo tako, da upoštevate navodila na spodnjem spletnem mestu.

[http://epson.sn](http://epson.sn/?q=2)

### *Opomba:*

*Če uporabljate sistem Windows, lahko uporabite tudi disk s programsko opremo, ki je bil priložen optičnemu bralniku.*

# **Tehnični podatki**

## **Splošni tehnični podatki optičnega bralnika**

#### *Opomba:*

*Tehnični podatki se lahko spremenijo brez predhodnega obvestila.*

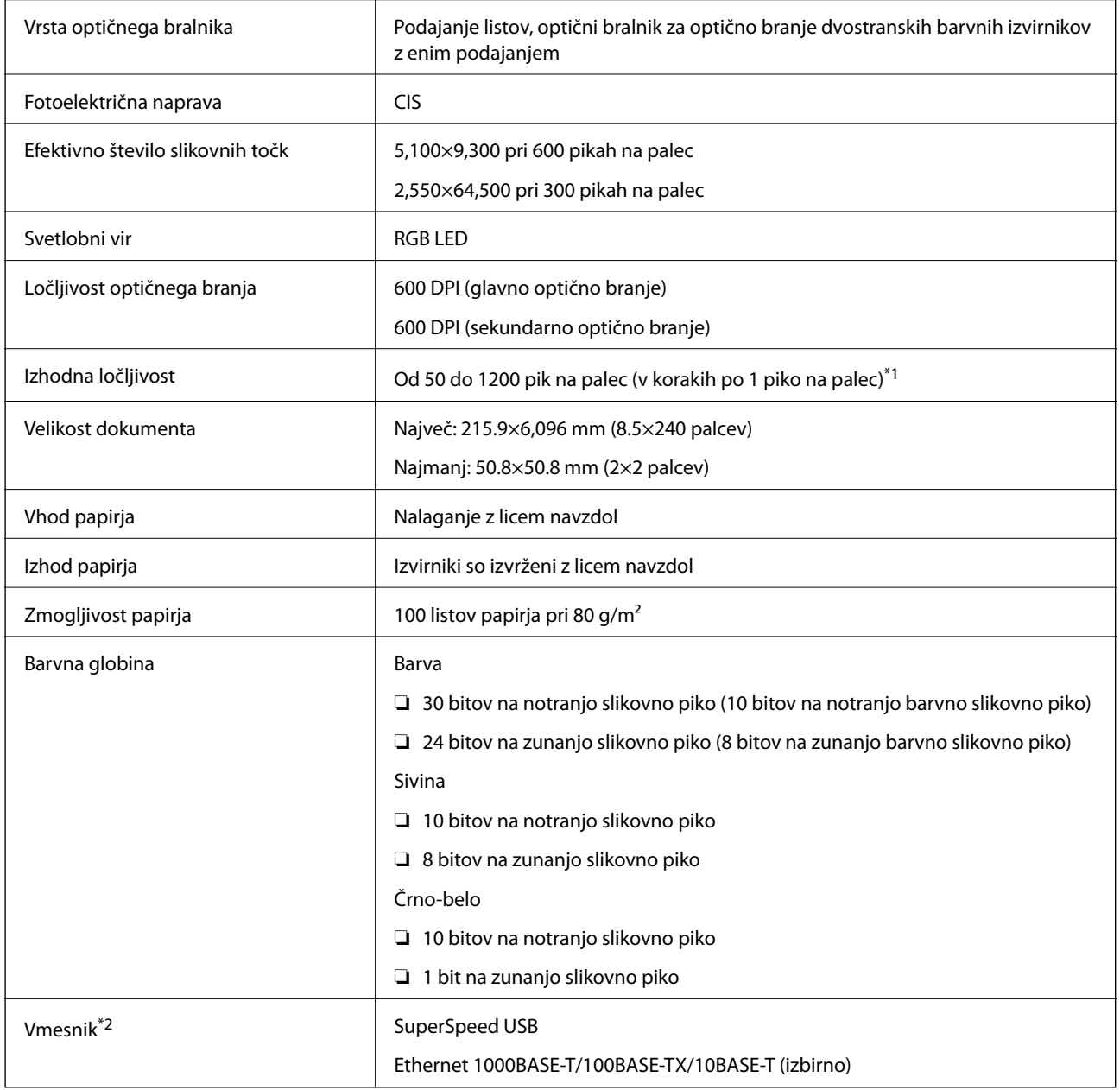

\*1 50 do 300 pik na palec (393.8 do 5,461.0 mm (15.5 do 215 palcev) po dolžini), 50 do 200 pik na palec (5,461.1 do 6,096.0 mm (215 do 240 palcev) pod dolžini)

\*2 Povezave USB in omrežne povezave ne morete uporabljati hkrati.

## **Mere**

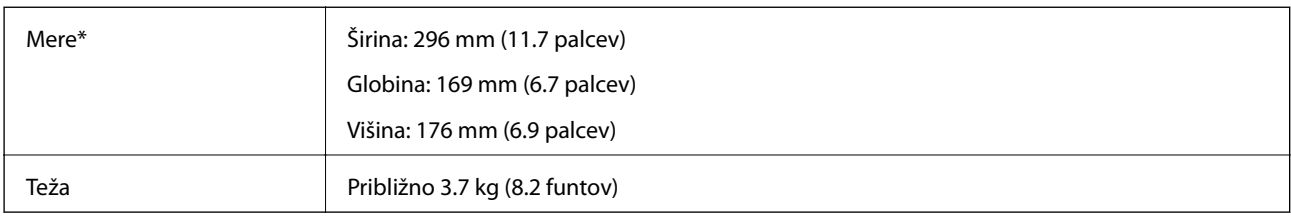

\* Brez štrlečih delov.

## **Električni tehnični podatki**

## **Električni tehnični podatki optičnega bralnika**

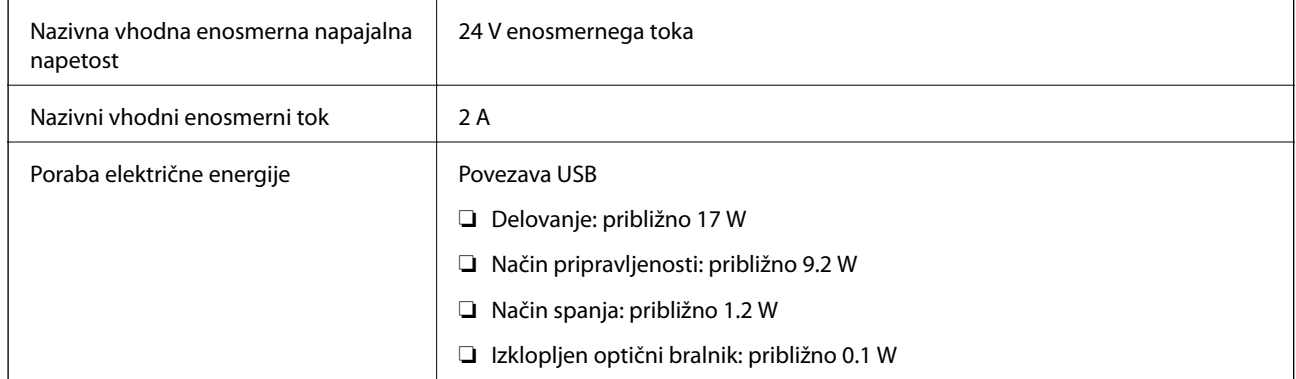

## **Električni tehnični podatki napajalnika za izmenični tok**

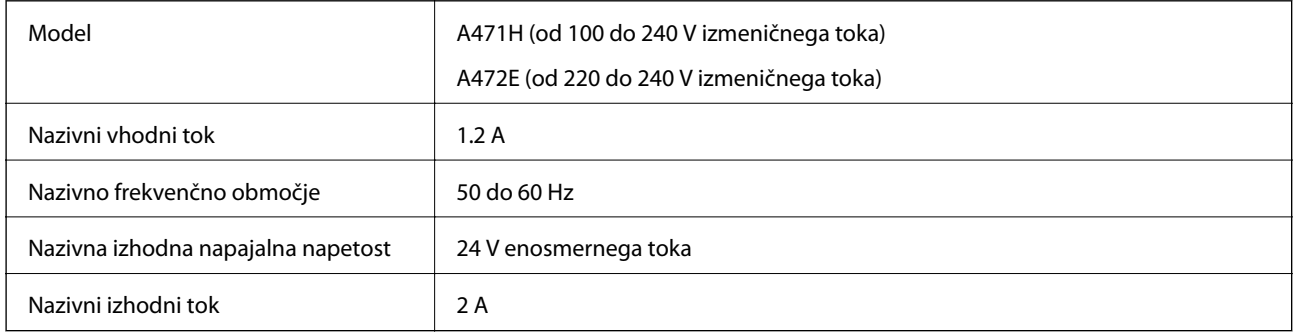

## **Okoljski tehnični podatki**

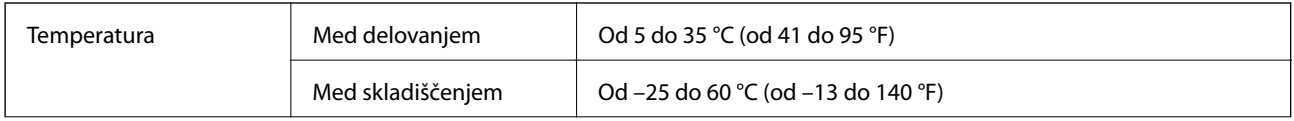

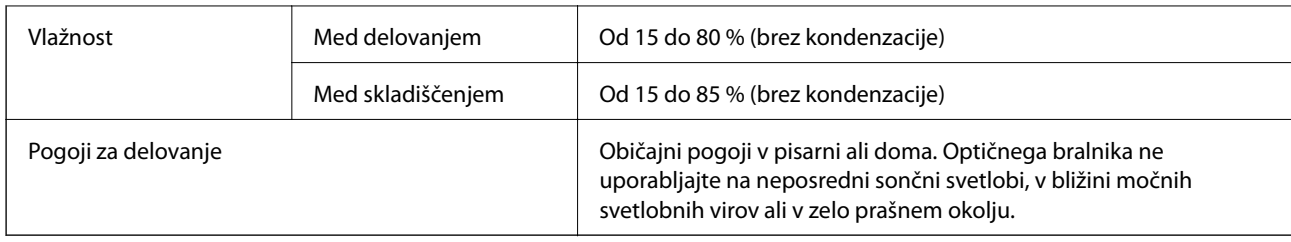

## **Tehnični podatki združitvene postaje za ploski optični bralnik**

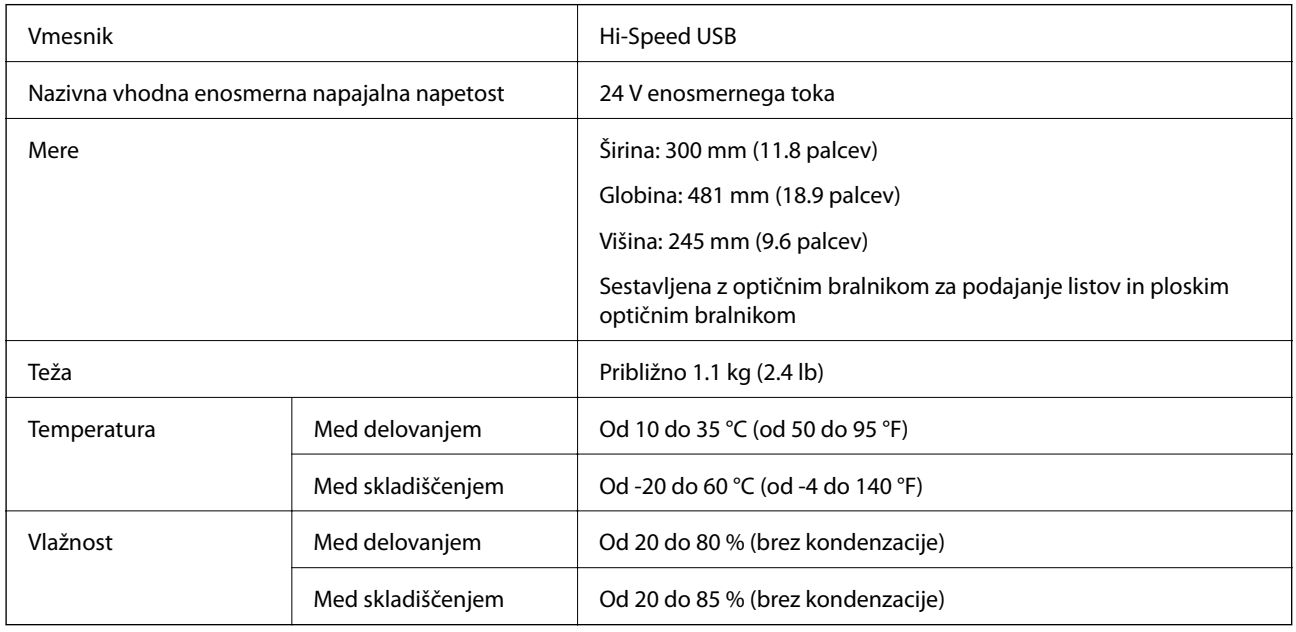

## **Sistemske zahteve**

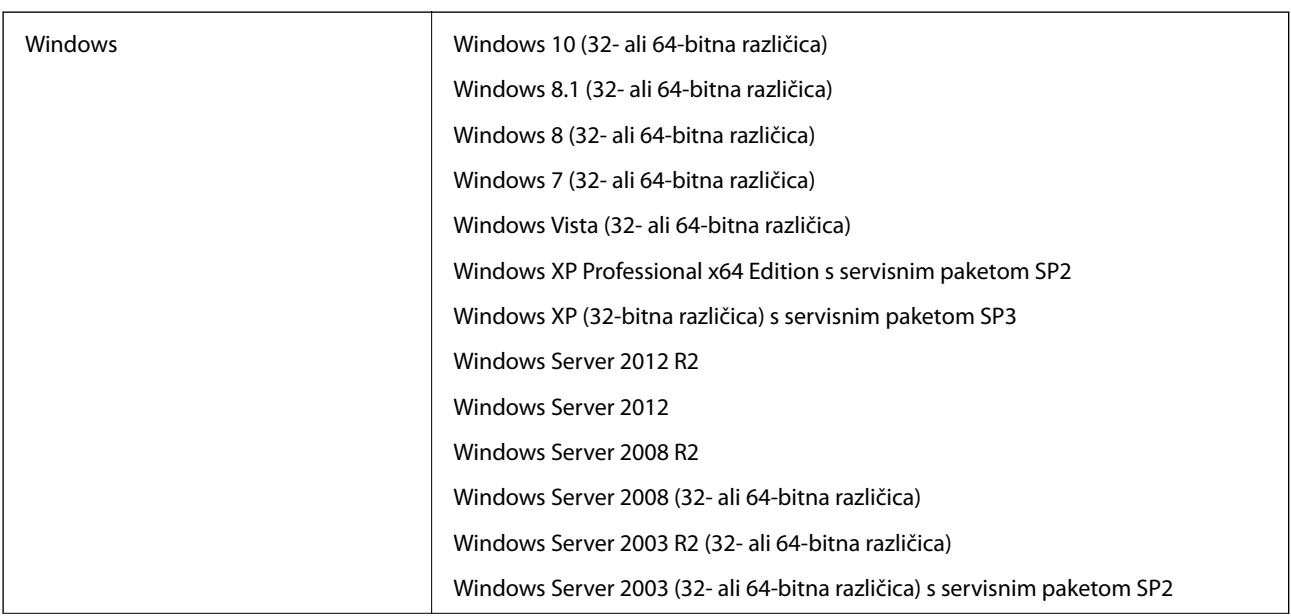

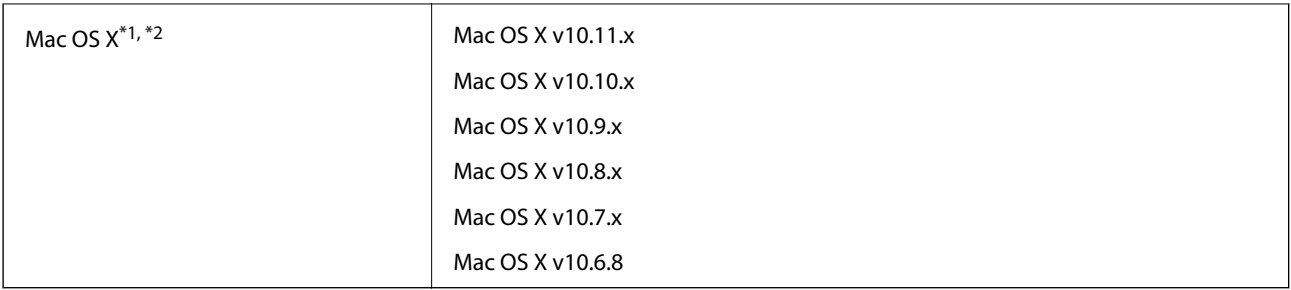

\*1 Funkcija hitrega preklapljanja med uporabniki v operacijskem sistemu Mac OS X ali novejši različici ni podprta.

\*2 Datotečni sistem UNIX (UFS) za Mac OS X ni podprt.

# **Standardi in odobritve**

## **Standardi in odobritve za evropske modele**

### **Izdelek in napajalnik za izmenični tok**

Spodaj navedeni modeli imajo oznako CE in so skladni z vsemi veljavnimi direktivami EU. Če želite dodatne podrobnosti, obiščite spletno mesto, na katerem najdete celotne izjave o skladnosti, ki vsebujejo povezave do direktiv in usklajenih standardov, uporabljenih pri sestavljanju izjav o skladnosti.

<http://www.epson.eu/conformity>

J381A

A471H, A472E

### **Izvedba z združitveno postajo za ploski optični bralnik**

Spodaj navedeni model ima oznako CE in je skladen z vsemi veljavnimi direktivami EU. Če želite dodatne podrobnosti, obiščite spletno mesto, na katerem najdete celotne izjave o skladnosti, ki vsebujejo povezave do direktiv in usklajenih standardov, uporabljenih pri sestavljanju izjav o skladnosti.

<http://www.epson.eu/conformity>

J381FBSD

# **Kje lahko dobite pomoč**

## **Spletno mesto s tehnično podporo**

Če rabite dodatno pomoč, obiščite Epsonovo spletno stran za podporo, navedeno spodaj. Izberite svojo regijo ali državo in obiščite Epsonovo podporo za vaše lokalno območje. Na tej spletni strani so na voljo tudi najnovejši gonilniki, pogosta vprašanja, priročniki in drugi materiali.

<http://support.epson.net/>

<http://www.epson.eu/Support> (Evropa)

Posvetujte se s podjetjem Epson, če vaš izdelek ne deluje pravilno in če sami ne morete odpraviti težav.

## **Posvetovanje z Epsonovo službo za podporo**

### **Preden stopite v stik s podjetjem Epson**

Posvetujte se s podjetjem Epson, če izdelek ne deluje pravilno in ga s pomočjo informacij za reševanje težav v priročnikih za vaš izdelek ne morete popraviti. Če Epsonova tehnična podpora za vaše območje ni navedena spodaj, se obrnite na prodajalca, kjer ste izdelek kupili.

Epsonovo tehnično osebje vam bo lahko hitreje pomagalo, če jim boste posredovali naslednje informacije:

❏ serijska številka izdelka

(Oznaka s serijsko številko je ponavadi na zadnjem delu izdelka.)

- ❏ Model izdelka
- ❏ Različica programske opreme izdelka

(Kliknite **About**, **Version Info** ali podoben gumb v programski opremi izdelka.)

- ❏ Znamka in model vašega računalnika
- ❏ Ime operacijskega sistema in različica vašega računalnika
- ❏ Imena in različice programskih aplikacij, ki jih običajno uporabljate s svojim izdelkom

#### *Opomba:*

*Odvisno od izdelka, so podatki za klicanje glede nastavitev pošiljanja telefaksov in/ali omrežja, shranjeni v spominu izdelka. Podatki in/ali nastavitve so lahko izgubljene, če se izdelek pokvari ali je bil popravljen. Epson ne odgovarja za izgubo podatkov, varnostnih kopij ali obnovljenih podatkov in/ali nastavitev, tudi med obdobjem veljavne reklamacije. Priporočamo vam, da si sami ustvarite varnostne podatke in ustvarite zapiske.*

## **Pomoč uporabnikom v Evropi**

Preverite Vseevropsko garancijo za informacije o tem, kako stopiti v stik z Epsonovo podporo.

## **Pomoč uporabnikom v Singapurju**

Viri informacij, podpora in storitve, ki so na voljo v Epson Singapore, so:

### **Svetovni splet**

#### [http://www.epson.com.sg](http://www.epson.com.sg/)

Na voljo so informacije o specifikacijah izdelka, gonilnikih za prenos, pogosto zastavljenih vprašanjih (FAQ), povpraševanja o prodaji in tehnična podpora po e-pošti.

### **Epsonov center za pomoč**

Brezplačna številka: 800-120-5564

Naša ekipa v centru vam lahko preko telefona pomaga pri:

- ❏ Povpraševanjih o prodaji in informacijah o izdelkih
- ❏ Vprašanjih v zvezi z uporabo izdelkov ali problemih
- ❏ Povpraševanjih v zvezi s servisnim popravilom in garancijah

### **Pomoč uporabnikom na Tajskem**

Kontaktni podatki za informacije, podporo in storitve so:

### **Svetovni splet**

#### [http://www.epson.co.th](http://www.epson.co.th/)

Na voljo so informacije o specifikacijah izdelka, gonilnikih za prenos, pogosto zastavljenih vprašanjih (FAQ) in epošti.

### **Epsonova vroča linija**

Telefon: 66-2685-9899

E-pošta: support@eth.epson.co.th

Naša ekipa na vroči liniji vam lahko preko telefona pomaga pri naslednjem:

- ❏ Povpraševanjih o prodaji in informacijah o izdelkih
- ❏ Vprašanjih v zvezi z uporabo izdelkov ali problemih
- ❏ Povpraševanjih v zvezi s servisnim popravilom in garancijah

### **Pomoč uporabnikom v Vietnamu**

Kontaktni podatki za informacije, podporo in storitve so:

### **Epsonova vroča linija**

Telefon (Ho Chi Minh): 84-8-823-9239 Telefon (Hanoi): 84-4-3978-4785, 84-4-3978-4775

### **Epsonov servisni center**

65 Truong Dinh Street, District 1, Hochiminh City, Vietnam. 29 Tue Tinh, Quan Hai Ba Trung, Hanoi City, Vietnam

## **Pomoč uporabnikom v Indoneziji**

Kontaktni podatki za informacije, podporo in storitve so:

### **Svetovni splet**

### [http://www.epson.co.id](http://www.epson.co.id/)

- ❏ Informacije o specifikacijah izdelkov, gonilnikih za prenos,
- ❏ pogosto zastavljenih vprašanjih (FAQ), povpraševanjih o prodaji, vprašanjih po e-pošti

### **Epsonova vroča linija**

Telefon: 62-1500-766

Faks: 62-21-808-66-799

Naša ekipa na vroči liniji vam lahko preko telefona ali faksa pomaga pri:

❏ Povpraševanjih o prodaji in informacijah o izdelkih

❏ Tehnična podpora

### **Epsonov servisni center**

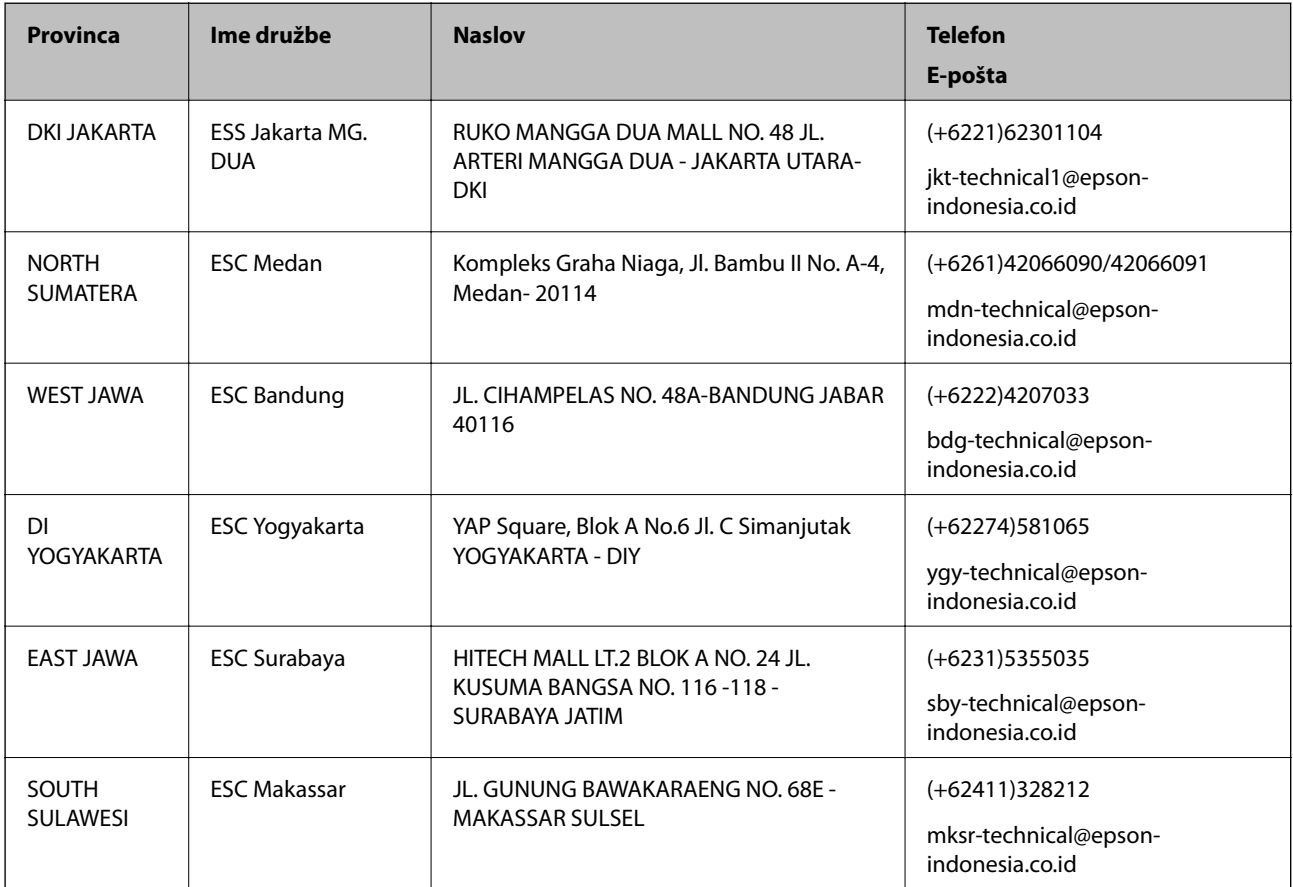

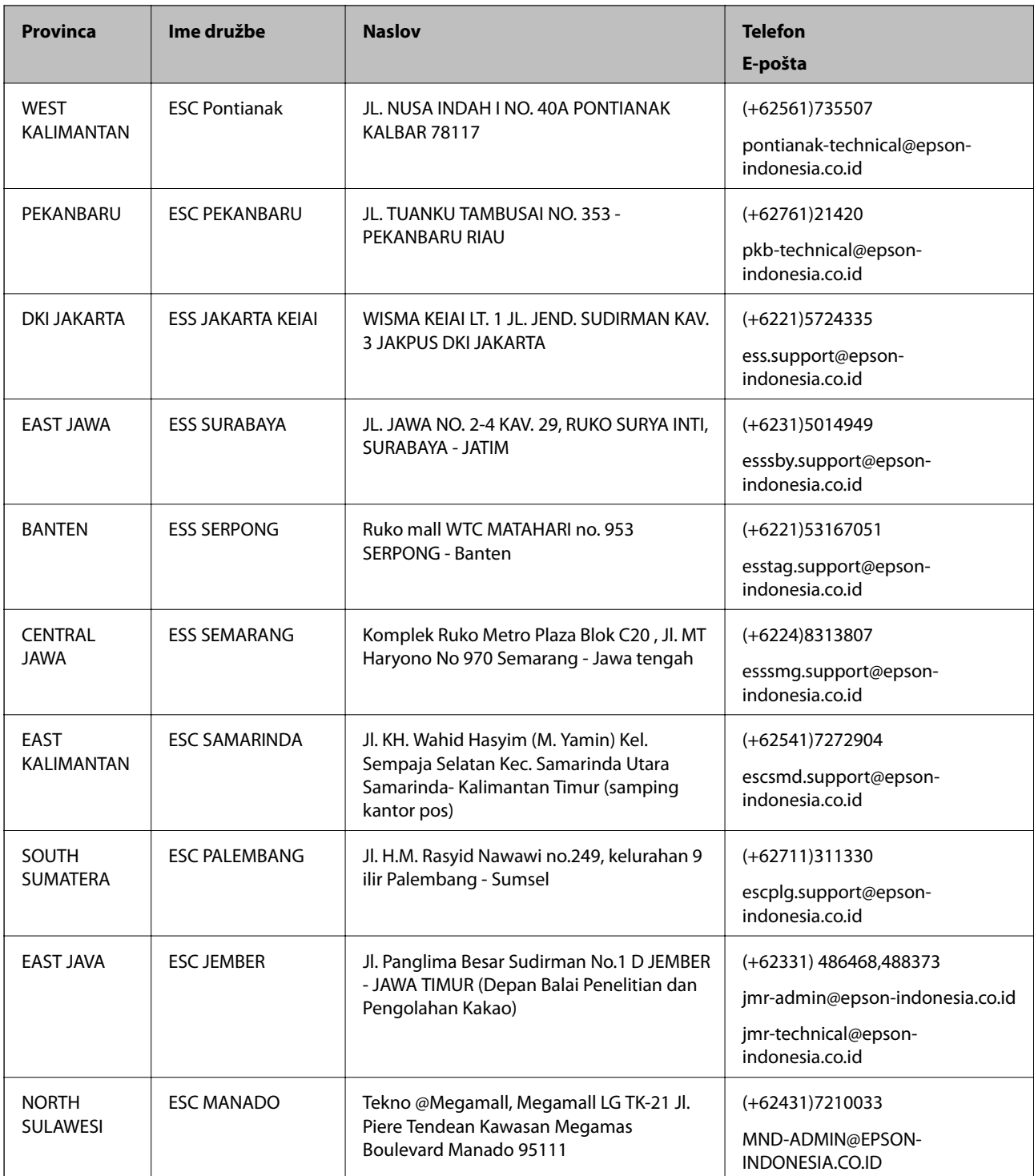

Za druga mesta, ki niso navedena tukaj, pokličite vročo linijo: 08071137766.

## **Pomoč uporabnikom v Maleziji**

Kontaktni podatki za informacije, podporo in storitve so:

### **Svetovni splet**

[http://www.epson.com.my](http://www.epson.com.my/)

❏ Informacije o specifikacijah izdelkov, gonilnikih za prenos,

❏ pogosto zastavljenih vprašanjih (FAQ), povpraševanjih o prodaji, vprašanjih po e-pošti

### **Epsonov klicni center**

Telefon: +60 1800-8-17349

- ❏ Povpraševanjih o prodaji in informacijah o izdelkih
- ❏ Vprašanjih v zvezi z uporabo izdelkov ali problemih
- ❏ Povpraševanjih v zvezi s servisnim popravilom in garancijah

### **Glavna pisarna**

Telefon: 603-56288288 Faks: 603-5628 8388/603-5621 2088

## **Pomoč uporabnikom v Indiji**

Kontaktni podatki za informacije, podporo in storitve so:

### **Svetovni splet**

[http://www.epson.co.in](http://www.epson.co.in/)

Na voljo so informacije o specifikacijah izdelkov, gonilnikih za prenos in povpraševanju o izdelkih.

### **Center za pomoč**

❏ Servis, informacije o izdelku in naročanje potrošnega materiala

Brezplačna številka: 18004250011

Na voljo od ponedeljka do sobote med 9. in 16. uro (razen med državnimi prazniki)

❏ Servis (uporabniki CDMA in mobilnih naprav)

Brezplačna številka: 186030001600

Na voljo od ponedeljka do sobote med 9. in 16. uro (razen med državnimi prazniki)

## **Pomoč uporabnikom na Filipinih**

Za tehnično pomoč in ostale poprodajne storitve se obrnite na Epson Philippines Corporation na spodnjo telefonsko številko, številko faksa ali e-poštni naslov:

### **Svetovni splet**

### [http://www.epson.com.ph](http://www.epson.com.ph/)

Na voljo so informacije o specifikacijah izdelka, gonilnikih za prenos, pogosto zastavljenih vprašanjih (FAQ) in povpraševanja po e-pošti.

### **Skrb za kupce podjetja Epson Philippines**

Brezplačna številka: (PLDT) 1800-1069-37766

Brezplačna številka: (digitalna) 1800-3-0037766

Metro Manila: (+632)441-9030 Spletno mesto: <http://customercare.epson.com.ph> E-pošta: customercare@epc.epson.som.ph Naša ekipa, ki skrbi za kupce, vam lahko preko telefona pomaga pri: ❏ Povpraševanjih o prodaji in informacijah o izdelkih ❏ Vprašanjih v zvezi z uporabo izdelkov ali problemih ❏ Povpraševanjih v zvezi s servisnim popravilom in garancijah

### **Epson Philippines Corporation**

Linija: +632-706-2609 Faks: +632-706-2665